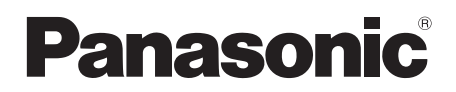

使用说明书 SD 卡 / 硬盘摄像机

# ൟো **SDR-H90GK SDR-H80GK**

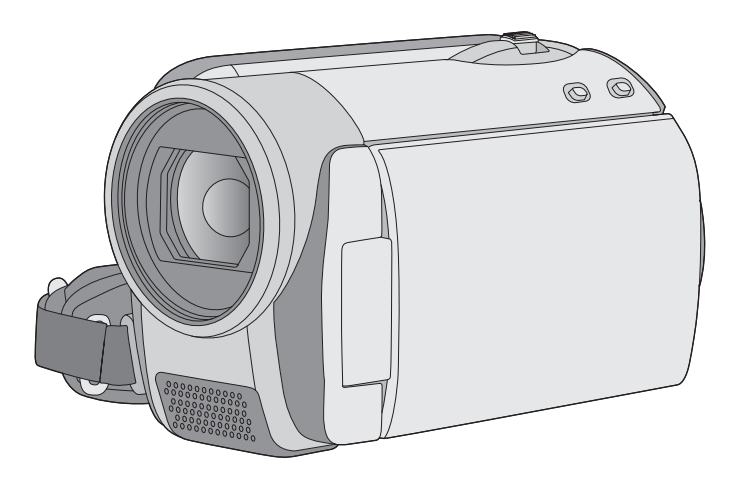

使用前,请完整阅读本说明书。

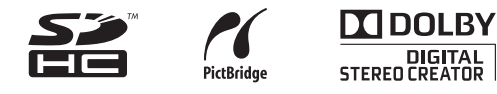

LSQT1559 A

安全注意事项

#### 警告:

若想降低起火、电击或产品损坏的危险,

- 请勿将本设备暴露于雨中、潮湿、滴水或溅 水的环境中,并勿将盛满液体的物体 (如花 瓶)放在本设备上。
- 请仅使用推荐的附件。
- 请勿卸下机身的前盖 (或后盖): 机身内没 有用户可维修的部件。需要维修时, 请联系 授权的维修人员。

#### 注意!

- 请勿将此设各安置在书柜、壁橱或其他狭窄 的地方。请确保本机通风良好。若想降低由 于过热而导致的电击或火灾的危险,请勿让 窗帘或其他物品遮住通风孔。
- 请勿用报纸、桌布、窗帘及类似物品遮住本 机的通风孔。
- 请勿将明火放置在本机上, 如点燃的蜡烛。
- 用环保的方式处理电池。

电源插座应当安置在本设备附近, 并便干连 接。

电源线的主要插头应当保持随时可以使用的状 态。

若想将本设备完全从 AC 电源断开, 请从 AC 插座上断开电源线插头。

#### 请仅使用推荐的附件。

- 请勿使用除随附AV电缆和USB电缆以外的任何 其他电缆。
- 当您使用单独购买的线缆时, 使用线缆的长度 一定要在3米之内。
- 计记忆卡远离儿童的接触范围, 以防儿童吞 食。

产品打印标号位于机身的下面。

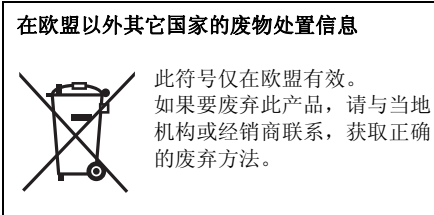

## **-** བᵰⳟࠄℸヺোⱘ䆱 **-** w ݇Ѣᔩݙࠊᆍⱘ䌨ٓ

制造商对于因本机、其附件或可录制的媒体的故 障或缺陷造成的任何损失概不负责。

# ■ 请严格遵守版权法

若非个人使用,复制先期录制的磁带、光盘、其 他出版物或播放材料都侵犯版权法。即使是个人 使用, 也严禁复制某些特定的材料。

## ■ 本设备使用的卡

**SD 记忆卡和 SDHC 记忆卡** 

- 不带SDHC标志的4 GB以上记忆卡不符合SD记 忆卡规格。
- 有关 SD 卡的更多详情, 请参阅第 17 页。

## ■ 为了方便使用本使用说明书

- SD 记忆卡和 SDHC 记忆卡统称为"SD卡"。
- 参考页码用箭头表示, 示例: → 00
- 本使用说明书是为使用 SDR-H90 和 SDR-H80 型设计的。图片可能与原型略有不同。
	- 本使用说明书中所用的图例是以 SDR-H80 型 号进行说明的, 但是, 部分说明也涉及到不 同的型号。
	- -根据型号不同,某些功能是不可用的。
	- -特点可能也不同, 所以请仔细阅读。

# ■ 许可

- SDHC 标志是商标。
- 美国专利号 6,836,549; 6,381,747; 7,050,698; 6,516,132 和 5,583,936。 本产品采用了受美国专利权和其他知识产权保 护的版权保护技术。此版权保护技术的使用必 须由 Macrovision 授权, 除非 Macrovision 另有 授权, 否则只能在家庭中使用以及用于其他有 限的观看用途。禁止反向工程或反编译。
- 由 Dolby Laboratories 授权制造。 杜比、Dolby 和双 D 标志是 Dolby Laboratories 的商标。
- Microsoft<sup>®</sup>、 Windows<sup>®</sup>、 Windows Vista<sup>®</sup>、 DirectDraw<sup>®</sup>、DirectSound<sup>®</sup> 和 DirectX<sup>®</sup> 是 Microsoft Corporation 在美国和 / 或其他国家的 注册商标或商标。
- Microsoft 产品屏幕图像的再版经 Microsoft Corporation 许可。
- IBM、PC/AT 和 PowerPC 是美国 International Business Machines Corporation 的注册商标。
- Intel<sup>®</sup>、Core™、Pentium<sup>®</sup> 和 Celeron<sup>®</sup> 是 Intel Corporation 在美国和其他国家的注册商标或商 标。
- YouTube 和 YouTube 标志是 YouTube LLC 的注 册商标或商标。
- Macintosh 和 Mac OS 是 Apple Inc. 在美国和/或 其他国家的注册商标或商标。
- 本说明书中提到的其他系统和产品的名称通常 是开发相应系统或产品的厂家的注册商标或商 标。

# 目录

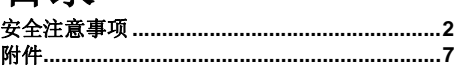

# 准备

# 使用之前

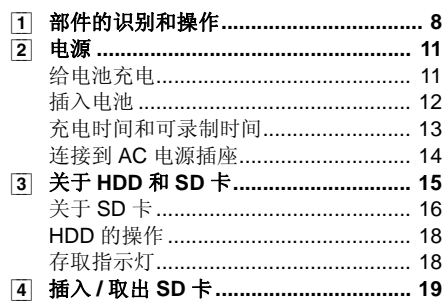

# 设置

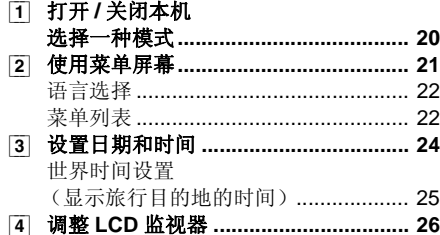

# 录制

# 录制 (基本功能)

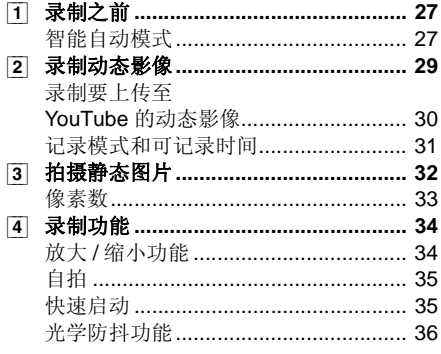

# 录制 (高级功能)

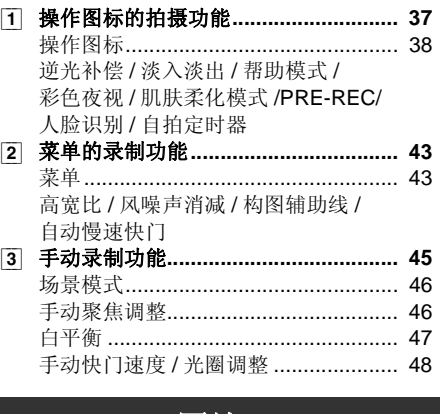

# 回放

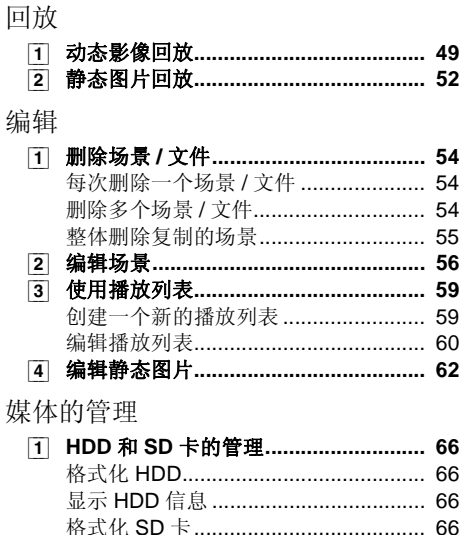

与其他设备一起使用

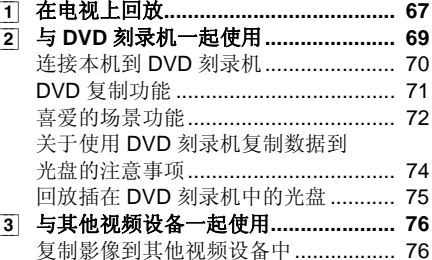

# [4] 与打印机 (PictBridge) 一起使用 .......... 77

# 与 PC 一起使用

# 使用之前

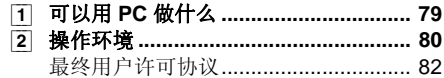

# 设置

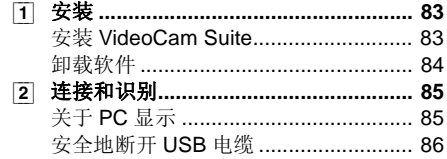

# 使用软件

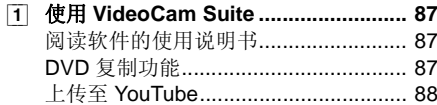

## 使用 Macintosh

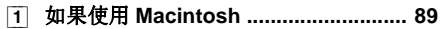

# 其他

## 指示

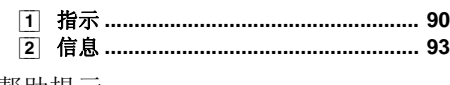

## 帮助提示

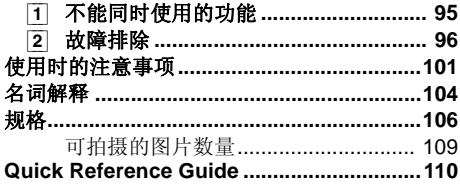

# 附件

使用本机前,请检查附件。

#### 电池组

VW-VBG070 原产地:中国

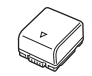

● 电池未被充电。请务必在使用本机前给电池充  $\,\mathsf{H}$   $\,$  (→ 11) **AC** 䗖䜡఼

VSK0699 原产地:中国

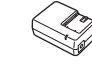

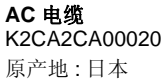

**DC** 电缆

K2GJ2DC00015 原产地:中国

**AV** ⬉㓚 K2KC4CB00022 原产地:中国

**USB** 电缆 K1HA05AD0006 原产地:中国

**CD-ROM**

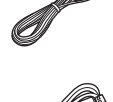

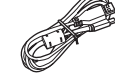

 $\circledcirc$ 

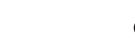

• 部分附件使用了印度尼西亚以外原产地的产  $\mathbb{H}$ .

# 可选附件

在某些国家,可能不销售某些可选附件。

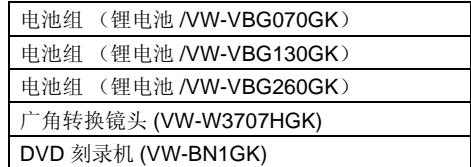

# *セ<code>⊪ż前</sup> 4</mark> 部件的识别和操作*</code>

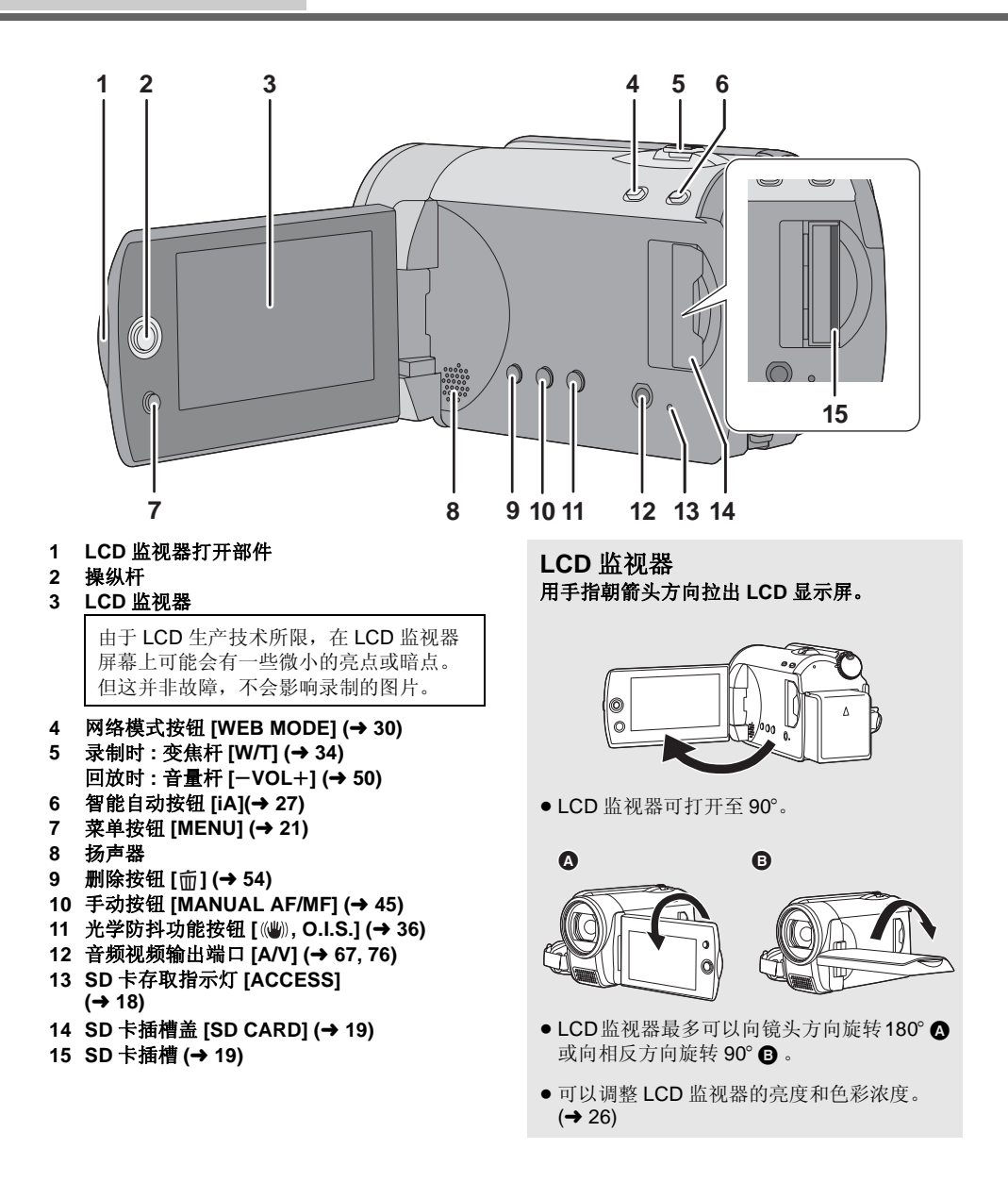

# 操纵杆

使用操纵杆可选择录制功能和回放操作以及操 作菜单屏幕。

上下左右倾斜操纵杆,选择一个设置或场景, 然后按下操纵杆选定。

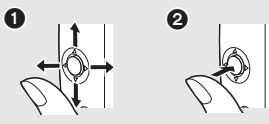

- **A** 通过向上下左右倾斜进行选择。 **2** 通过按操纵杆的中心部位进行设置。
- $\bullet$  菜单屏幕的操作 (→ 21)
- 要想选择录制功能 (→ 37)
- 要想手动调整 (→ 45)
- 回放操作 (→ 49, 52)

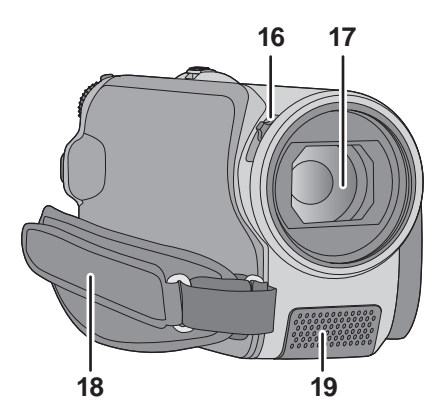

16 镜头盖的开 / 关开关 17 镜头

- 将广角转换镜头 (VW-W3707HGK: 可选件) 安装在镜头前面。
- 使用广角转换镜头时, 如果变焦倍率超过 20×, 则画质会变差。
- 不能使用远摄转换镜头。
- 18 手持带
- 19 麦克风 (内置、立体声)

# 镜头盖

为了保护镜头, 当不使用时, 请务必关闭镜头 盖。

滑动镜头盖的开 / 关开关。

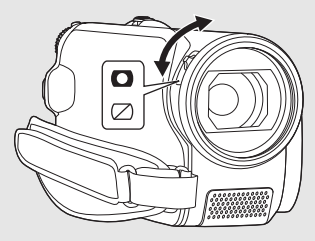

手持带 调整带子的长度和衬垫的位置。

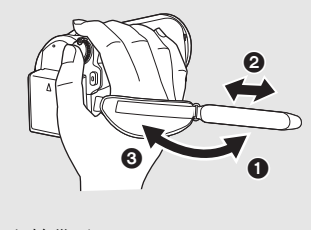

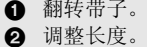

8 扣回带子。

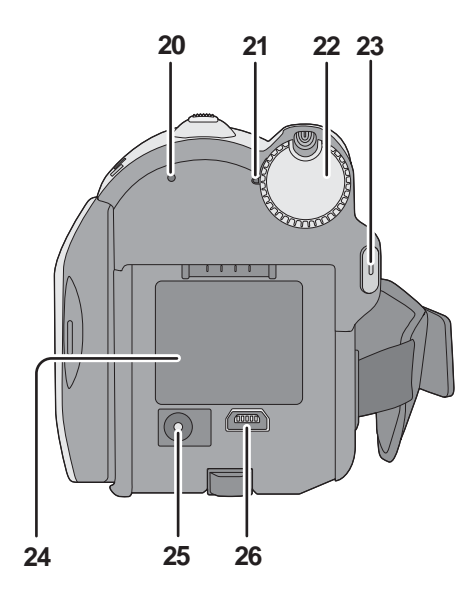

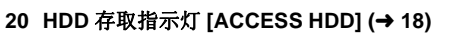

- **21 状态指示灯 (→ 20)**
- 22 模式转盘 (→ 20)
- 23 录制开始 / 停止按钮 (→ 29, 32)
- **24 电池座 (→ 12)**
- **25 DC 输入端口 [DC IN] (→ 14)**
- 请勿使用其他任何 AC 适配器, 只使用提供的 AC 适配器。
- 26 USB 端口 [← ] (→ 70, 77, 85)

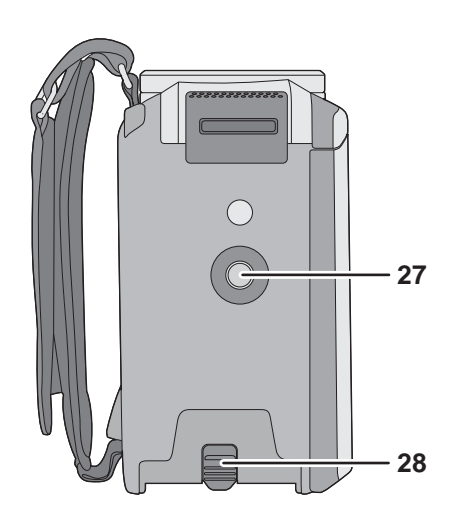

27 三脚架插座 **28 电池释放手柄 [BATTERY] (→ 12)** 

## 三脚架插座

这是用来将本机安装到可选购的三脚架上的插 孔。

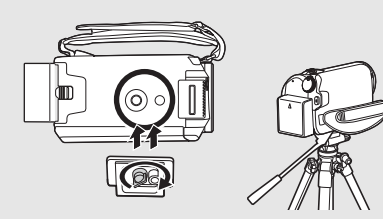

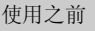

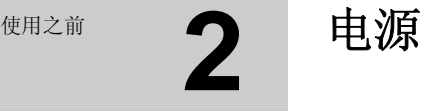

## ■ 关于本机可以使用的电池

本机可以使用的电池为提供的电池 /VW-VBG070GK/VW-VBG130GK/VW-VBG260GK。 ●本机具有辨别可以使用的电池的功能,电池 (VW-VBG070GK/VW-VBG130GK/VW-VBG260GK) 与本 功能兼容。 (无法使用与本功能不兼容的电池。)

己经发现在某些市场购买时,会买到与正品非常相似的伪造电池组。这些电池组中的某些电池组没有 用符合适当的安全标准要求的内部保护进行充分地保护。这些电池组有可能会引起火灾或发生爆炸。 请知悉,我们对使用伪造电池组而导致的任何事故或故障概不负责。要想确保使用安全的产品,建议 使用正品的 Panasonic 电池组。

# 给电池充电

购买本机时, 电池未充电。请在使用本机前给电池充电。

#### 䞡㽕⊼ᛣџ乍 **:**

如果将 DC 电缆连接到 AC 适配器上,则电池不会充电。请从 AC 适配器上拔下 DC 电缆。

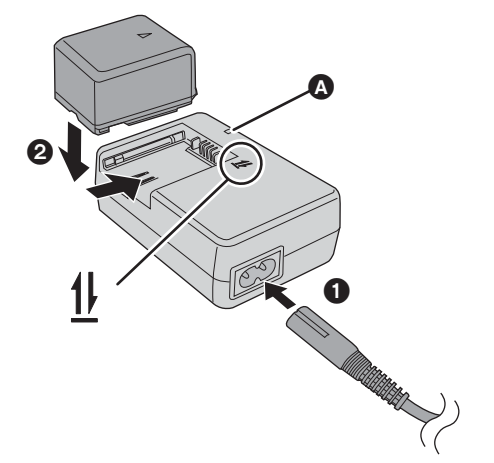

充电指示灯 **ICHARGEI A** ⚍҂ **:** 正在充电 (→ 13, 充电时间) ❘♁ **:** 充电完成 䮾⚕ **:** ● 当电池温度过高或过低时, 指示灯会闪烁. 充电时间将比平时长。 ● 去除电池端口或AC 适配器端口上的污垢、异 物或灰尘。 如果指示灯一直闪烁,可能是电池或 AC 适 配器出了问题。 请与经销商联系。

1 将 AC 电缆连接到 AC 适配器和 AC 电源插座上。

# 2 对准箭头指示的方向, 将电池安装到 AC 适配器中。

- 推荐使用 Panasonic 电池。(→ 7, 13)
- 如果使用其他品牌的电池, 我们不能保证本产品的品质。

# 插入电池

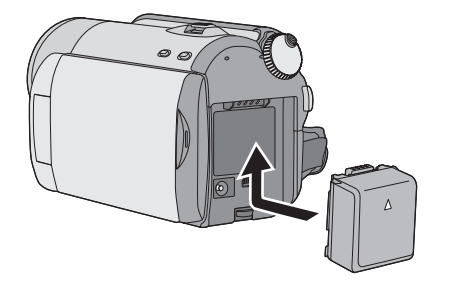

把电池按入电池座中,并滑动电池,直 到发出喀哒一声为止。

取下电池 请在滑动 BATTERY 手柄的同时滑动电池将其 取下。

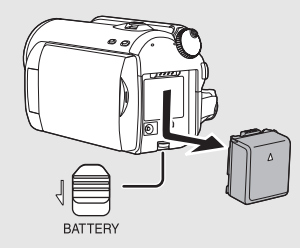

- 请用手握住电池, 以防掉到地上。
- 在取下电池前, 请务必将模式转盘设置到 OFF, 并确认状态指示灯已经熄灭。
- 请勿将电池加热或接触明火。
- 请勿将电池长时间放置在门窗紧闭受阳光直射的汽车内。

#### 注意

如果电池更换方法不正确会有爆炸的危险。请 仅用制造商推荐的相同或同等型号的电池进行 更换。请按照制造商的指导处理废弃的电池。

## 警告

电池有发生火灾、爆炸和灼伤的危险。请勿将 其拆卸、加热至60 ℃ 以上或焚烧。

# 充电时间和可录制时间

#### ■ 充电时间

● 温度: 25 °C/ 湿度: 60%

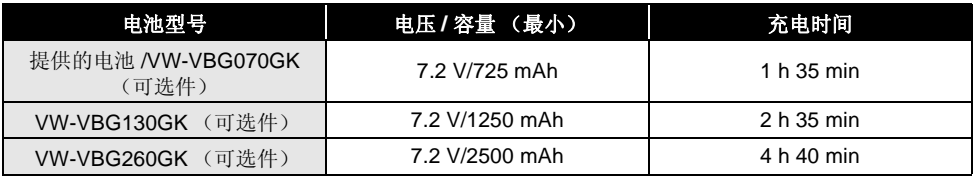

● 如果温度高于或低于 25 °C, 则充电时间将会变长。

#### ■ 可录制时间

● 温度: 25 °C/ 湿度: 60%

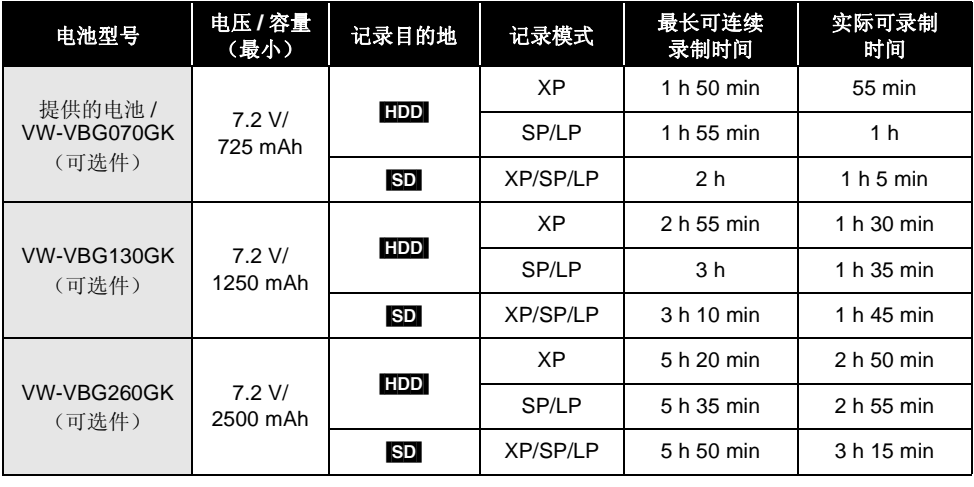

• 这些时间均为近似值。

● 实际可录制时间是指, 在重复开始 / 停止录制、打开 / 关闭本机、移动变焦杆等时的可录制时间。

● 根据使用情况不同, 可录制时间将会有所不同。请注意, 在低温条件下电池的工作时间将会缩短。建 议给备用电池充电, 以备在录制时使用。

● 电池在使用后或充电后会变热。本机在使用时也会变热。这并非故障。

#### 电池申量指示

- 随着电池电量降低,显示发生如下变化: 【ZZZI→【ZZZI→【\_ZZI→【\_\_\_\_】→【\_\_\_\_ 如果剩余时间不足3分钟,则«——]将变成红色。如果电池放电,则(«——])将会闪烁。
- 使用本机可以使用的 Panasonic 电池时, 可以显示剩余电池电量。显示剩余电池电量可能要花费一些 时间。根据实际使用情况的不同, 实际时间会有所不同。
- 可以表示的剩余电池电量的最大容量为9 小时59 分钟。如果实际剩余时间超过了9 小时59 分钟, 指 示将保持绿色不变, 直到剩余时间降到 9 小时 59 分钟以下为止。
- 转动模式转盘切换模式时, 为了重新计算剩余电池电量时间, 时间指示将暂时关闭。
- 使用 AC 适配器或其他公司生产的电池时, 将不显示剩余电池电量。

# 连接到 AC 电源插座

连接了 AC 活配器时, 本机处于待机状态。只要 AC 活配器和电源插座相连, 原电路就会始终"带 电"。

䞡㽕⊼ᛣџ乍 **:**

将 DC 电缆连接到 AC 适配器上时, 电池不会充电。

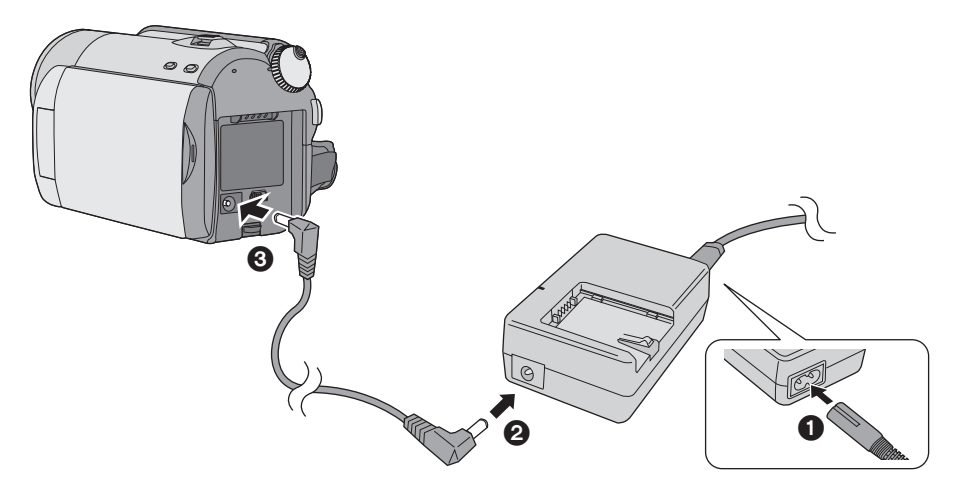

- 1 将AC电缆连接到AC适配器和AC电 源插座上。
- **2 将 DC** 电缆连接到 AC 适配器上。
- 3 将 DC 电缆连接到本机上。

• 由于本 AC 电缆是专门为本机设计的, 因此请勿 将其用于任何其他设备。此外, 请勿将其他设 备的 AC 电缆用于本机。

# **3 关于 HDD 和 SD 卡**

本机可以用于录制动态影像和静态图片到内置 HDD 和 SD 卡中。

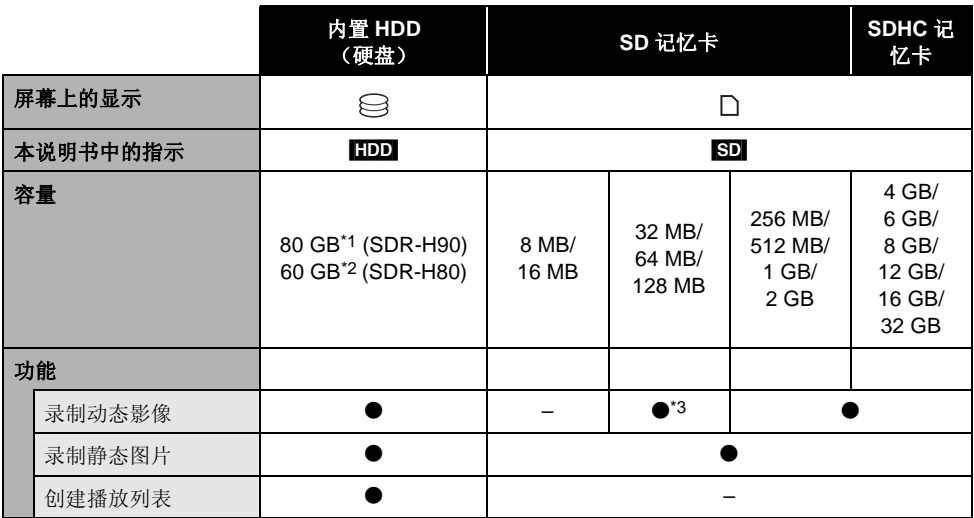

 $\bullet$ : 可以使用 –: 不可以使用

\*1 80 GB 硬盘利用部分存储空间进行格式化处理、文件管理以及其他用途。80 GB 是 80,000,000,000 个字节。可用容量会小一些。

\*2 60 GB 硬盘利用部分存储空间进行格式化处理、文件管理以及其他用途。60 GB 是 60,000,000,000 个字节。可用容量会小一些。

\*3 无法保证操作。

# 关于 SD 卡

本机兼容 SD 记忆卡和 SDHC 记忆卡。仅可以在兼容 SDHC 记忆卡的设备上使用 SDHC 记忆卡。无 法在仅兼容 SD 记忆卡的设备上使用 SDHC 记忆卡。 (在另一设备上使用 SDHC 记忆卡时, 请务必 阅读该设备的使用说明书。)

- 请在此网站上确认最新信息。 (本网站为英文网站。) **http://panasonic.jp/support/global/cs/e\_cam**
- 本机支持符合 SD 记忆卡规格, 并在 FAT12 系统和 FAT16 系统下格式化的 SD 记忆卡, 本机还支持在 FAT32 系统下格式化的 SDHC 记忆卡。
- 如果想使用 4 GB 以上的记忆卡, 则仅可以使用 SDHC 记忆卡。
- $\bullet$  不带 SDHC 标志的 4 GB 以上的记忆卡不符合 SD 记忆卡规格。
- 请使用本机格式化 SD 卡。如果在其他设备(如 PC) 上格式化 SD 卡, 则在记录时所花费的时间可能会 变长, 并且可能无法使用该 SD 卡。(→ 66)
- $\bullet$  推荐使用 Panasonic 牌 SD 卡。
- 使用一张已经被多次写入数据的 SD 卡时, 用于记录的剩余时间可能会缩短。
- 当 SD 卡上的写保护开关 @ 被锁定时, 无法在记忆卡上进行记录、删除或编辑。
- 请将记忆卡放在儿童接触不到的地方, 以防儿童吞食。
- 不能在本机上使用 MultiMediaCard。

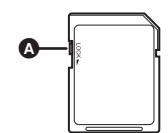

# 关于可以用于动态影像录制的 SD 卡

推荐使用符合 SD 速度等级的 Class 2 以上的 SD 卡或 Panasonic 生产的适用于动态影像录制的以下 SD 卡。(如果使用其他类型的 SD 卡, 录制可能会在动态影像录制过程中突然停止。)

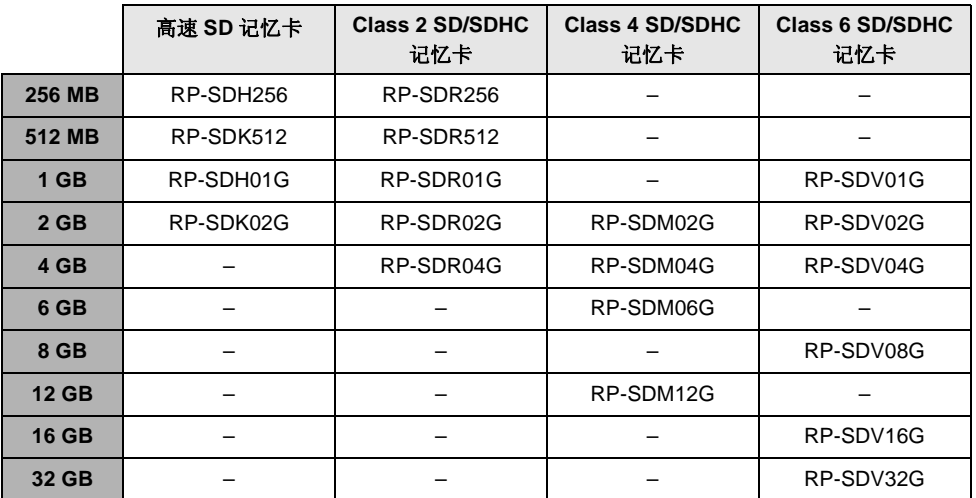

● 使用下列 SD 卡, 不保证在动态影像录制时的操作。

 $-32$  MB  $\overline{\text{4}}$  128 MB 的 SD 卡

- 上述记忆卡以外的容量从 256 MB 至 32 GB 的 SD 卡

# **SD** 卡的操作

- ●请勿触摸记忆卡背面的端口。
- 请勿将记忆卡的端口暴露在水、垃圾或灰尘中。
- 请勿将 SD 卡放置在下列地方:
	- -阳光直射处。
	- 一积满灰尘或非常潮湿的地方。
	- -加热器附近。
	- -温度变化剧烈的地方 (会发生水汽凝结)。
	- 一产生静电或电磁波的地方。
- 为了保护 SD 卡, 在不使用时请将其存放在盒子中。
- 电气噪音、静电、本机或SD卡的故障都可能会损坏或删除保存在SD卡上的数据。建议将SD数据保存 到 PC 中。

# **HDD** 的操作

本机有内置 HDD。HDD 是一个精密装置, 因此 请小心操作。

## ■ 请勿震动或撞击本机

撞击可能会导致 HDD 发生故障。

- HDD 可能无法再被本机识别。
- 可能无法再在 HDD 上进行记录。
- 可能无法再回放保存在 HDD 上的内容。 在录制或回放过程中:
- 请勿使 HDD 受到震动或任何撞击。

#### ■ 请勿跌落本机

如果由于跌落等原因而使本机受到强烈撞击, 可 能会损坏 HDD。

本机具有下落检测功能,可在跌落本机时防止 HDD 受到撞击。在动态影像录制过程中, 如果此 功能检测出本机下落,可能会录上HDD 保护操 作音。如果此功能还检测出本机正在持续下落, 录制或回放可能会停止。

#### ■ 请注意本机的温度

如果本机的温度讨高或讨低,可能无法再讲行录 制或回放。如果检测出了温度有异常, 本机的 LCD 监视器上将出现一条警告信息。(→ 93)

#### ■ 请勿在低压区使用本机

如果在海拔高度超过 3000 m 的地方使用本机, 可能会损坏 HDD。

#### ■ 为了保护重要的记录的数据,请将其 备份。

出于备份目的, 请定期地将记录的数据保存到 PC、DVD 光盘等中。 如果 HDD 出故障, 则无法修复所录制的数据。

#### ■ 记录时的注意事项

由于来自扬声器的震动, 因此影像在靠近高音量 扬声器的地方可能无法正常记录到 HDD 中。在 这种情况下,请在远离扬声器的地方进行记录, 或者请使用 SD 卡。

## ■ 关于本机的处理或转让

请参阅第102页。

## ■ 关于录制内容的赔偿

对于因任何类型的问题所导致的录制或编辑内 容的手失而造成的直接或间接的损坏, Panasonic 不承担任何责任, 并且如果录制或 编辑不正常工作, Panasonic 也不对任何内容 提供保证。同样,以上陈述也适用于对本机 (包括任何其他非 HDD 的相关部分) 讲行的 任何类型的维修的情况。

# 存取指示灯

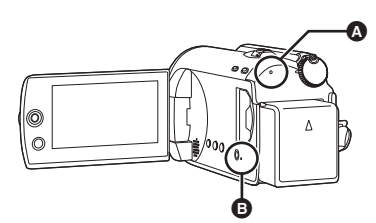

- **A** HDD 存取指示灯 [ACCESS HDD]
- 本机存取 HDD 时, 该指示灯点亮。
- 该指示灯点亮时, 请勿进行以下操作: 一剧烈震动或撞击本机
	- 一操作模式转盘

#### →取出电池或断开 AC 话配器

● 指示灯点亮时执行上述操作可能会导致数据 / HDD 或本机受损。但是, 当转动转盘选择模式 时存取指示灯会点亮。在这种情况下, 没有问 题。

#### **6 SD 卡存取指示灯 [ACCESS]**

- 本机存取 SD 卡时, 该指示灯点亮。
- 该指示灯点亮时, 请勿进行以下操作: - 打开 SD 卡插槽盖, 取出 SD 卡 一操作模式转盘
	- 一取出电池或断开 AC 适配器
- 指示灯点亮时执行上述操作可能会导致数据/SD 卡或本机受损。但是, 当转动转盘选择模式时 存取指示灯会点亮。在这种情况下, 没有间 题。

# **<del>***使用之前* **4 佰入/取出 SD卡</u>**</del>

注意:

བᵰ⬉⑤ᓔⴔᯊᦦܹপߎ **SD** वˈᴀᴎৃ㛑Ӯথ⫳ᬙ䱰ˈ㗙ৃ㛑ӮՓᏆ㒣䆄ᔩ **SD** वϞⱘ᭄ 丢失。

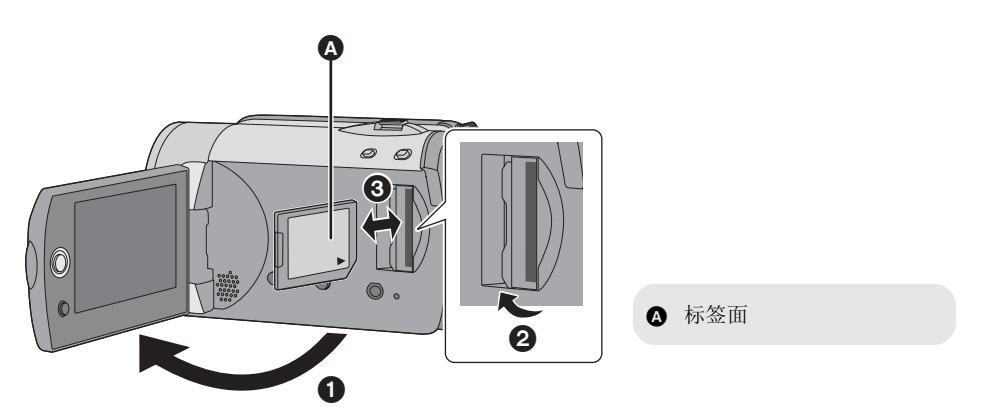

# 1 转动模式转盘到 OFF。

● 确认状态指示灯已经熄灭。

# $2$  打开 LCD 监视器, 然后打开 SD 卡插槽盖。

# 3 插入/取出 SD卡。

● 将 SD 卡平直按到底。

● 按 SD 卡的中心部位, 然后将其平直拉出。

4 盖紧 SD 卡插糟盖。

准备

₩ **1 ★ 万** 万开 / 关闭本机 选择一种模式

转动模式转盘可切换到录制、回放或电源 OFF 状态。

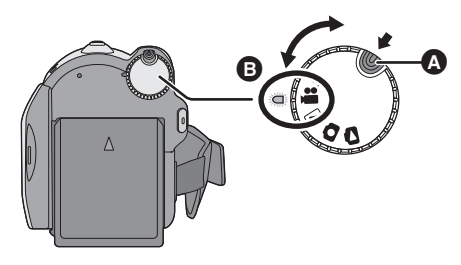

- 如果想从 OFF 改变到其他模式, 请在按 下锁定释放按钮 △ 的同时转动模式转 盘。
- 对准状态指示灯 ,

## 在按下锁定释放按钮的同时, 将模式转 盘设置到船、□、△或△即可打开电 源。

状态指示灯点亮, 电源打开。

● 第一次打开本机时, 将出现一条要求您设置日 期和时间的信息。选择 [ 是 ], 并设置日期和时 间。(→ 24)

#### 要关闭电源

将模式转盘设置到 OFF。

• 状态指示灯熄灭, 电源关闭。

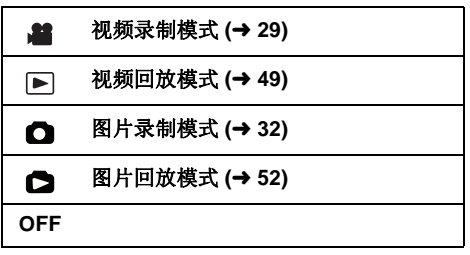

# 如何用 LCD 监视器打开及关闭电源

模式转盘设置到■或■时,可以用 LCD 监视器 打开及关闭电源。

#### ■ 要打开电源 打开 LCD 监视器。

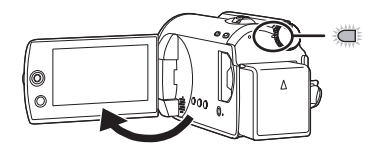

状态指示灯点亮。

■ 要关闭电源

关闭 LCD 监视器。

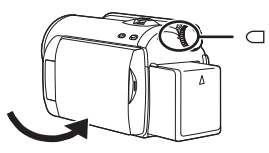

状态指示灯熄灭。

● 快速启动设置为[开]时, 状态指示灯闪绿光。要 想在关闭 LCD 监视器后立即关闭电源, 请将快 速启动设置为 [ 关 ]。(→ 35)

不使用本机时, 请将模式转盘设置到 OFF。

**2** 使用菜单屏幕

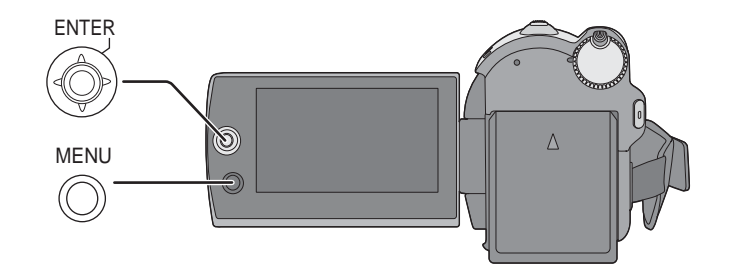

# 1 桉 MENU 桉钮。

根据模式转盘的位置不同, 显示的菜单也会有所 不同。

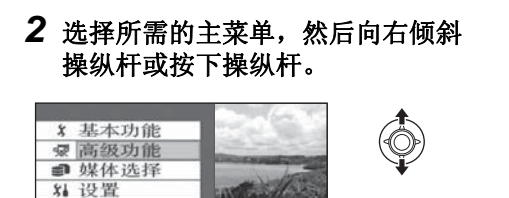

**Q<sup>0</sup> LANGUAGE** 选择变进入 退出 (国)

## 3 选择子菜单项, 然后向右倾斜操纵 杆或者按下操纵杆。

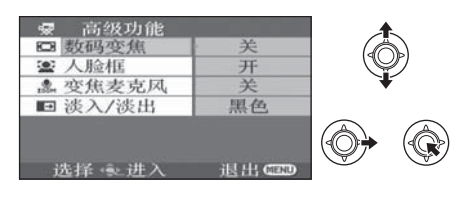

# 4 选择所需的设置, 然后按下操纵杆 确定选择。

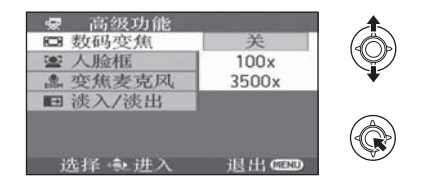

# 返回到上一屏幕

向左移动操纵杆。

#### 退出菜单屏幕

 $\circledcirc$ 

(Ç

请按 MENU 按钮。

- 显示菜单时, 请勿切换模式转盘。
- 在录制或回放过程中, 不显示菜单屏幕。显示 菜单屏幕时, 不能开始其他操作。

# 语言选择

#### 可以选择屏幕上显示的语言。

1 按 MENU 按钮, 然后选择 **[LANGUAGE]. 并按下操纵杆。** 

# $2$  洗择  $\lceil \frac{\text{th}}{\text{th}} \rceil$  **1.** 并按下操纵杆。

# 菜单列表

- \*1 仅当在手动模式下时才显示此项。
- \*2 智能自动模式设置为开启状态时不显示此项。
- \*3 仅当 [ 媒体选择 ] 设置为 [SD 记忆卡 ] 时才显 示此项。
- \*4 仅当 [ 媒体选择 ] 设置为 [HDD] 时才显示此 顶。

根据所使用的功能不同, 部分菜单将无法被使  $\mathbb{H}$  ( $\rightarrow$  95)

#### ■ 动态影像录制菜单

#### ■ **[** 基本功能 ]

[ 场景模式 Ⅰ<sup>\*1</sup> (→ 46) [ 录制模式 ] (→ 31) [ 高宽比 ] (→ 43) [ 时钟设置 ] (→ 24) [ 设置世界时间 ] (→ 25)

#### ■ [ 高级功能 ]

[ 数码变焦 1 (→ 34) [ 人脸框 ] (→ 40) [消除风声噪音 ]\*2 (→ 43) [构图辅助线 ]\*2 (→ 43) [ 变焦麦克风 ] (→ 35) [ 自动慢速快门 ]\*2 (→ 43) [淡入 / 淡出 ] (→ 39)

#### ■ [ 媒体选择 ]

 $[HDDI (\rightarrow 29)]$  $[SD$ 记忆卡  $]$  ( $\rightarrow$  29)

#### ■ **[ 设置 ]**

[ 显示]

 $\bullet$  [ $\divideontimes$ ]

$$
\bullet [\, \# \,]
$$

屏幕指示如下图所示那样被选择。

**[** ݇ **] [** ᓔ **]**

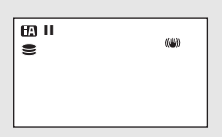

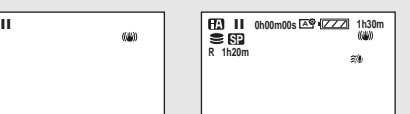

- [ 日期 / 时间 ] (→ 24)
- [ 日期格式 ] (→ 24)
- [ 记忆卡格式化 ]\*3 (→ 66)
- [ 快速启动 ] (→ 35)

[ 节电 ]

● [关 ] p [5 分钟 ]

#### **[** ݇ **]:**

节电功能不启动。

#### **:[** 䩳ߚ **5]**

约5 分钟内未进行任何操作时, 则本机会自动 关闭以节省电池寿命。要想使用本机, 请重新 开机。

● 使用AC话配器时, 通过USB电缆将本机连接 到 PC、DVD 刻录机或打印机上时, 或使用 PRE-REC 时, 不会启动节电功能。

[音频录制 ]\*3 (→ 30) 【 操作音 】

 $\bullet$  [  $\neq$  ]  $\bullet$  [  $\mp$  ]

可以使例如开始和结束录制这样的操作通过操 作音来发出信号。

## 1 声哗哗音

开始录制时 打开电源时 本机被 PC 或打印机等设备识别到时 2 声哗哗音

#### 暂停录制时

关闭电源时 2 声哗哗音 4 次

发生错误时, 如录制不开始。请检查屏幕上所 显示的句子。(→ 93)

[ 增亮 LCDI (→ 26) [LCD 设置 1 (→ 26) [外部显示](→68) 【初始设置1

 $\bullet$  [ 是 ]  $\bullet$  [ 否 ]

由于启动了其他功能或模式而无法选择某个菜 单时, 设置为 [ 是 ] 可以将菜单设置恢复到初 始状态。

(I 时钟设置 ] 和 [LANGUAGE] 的设置不会被 改变。)

【 演示模式 】

#### $\bullet$  [  $\neq$  ]  $\bullet$  [  $\text{H}$  ]

本设置用于开始本机的演示。 ○ 仅当使用 AC 话配器目模式转盘处于■或 □ 位置时)

如果将此项设置为 [ 开 ] 而不插入 SD 卡, 则 本机会自动设置为演示模式, 开始介绍其功 能。如果按下任何按钮或者执行任何操作, 都 将取消演示模式。如果在约10分钟内未进行 任何操作, 则演示模式会自动开始。要想结束 演示模式, 请将此项设置为 [ 关 ]。在一般的使 用情况下,请将本功能设置为 [关 ]。

 $\blacksquare$  **[LANGUAGE]** ( $\rightarrow$  22)

# ← 静态图片拍摄菜单

■ **[ 基本功能 ]** 

[ 场景模式 ]<sup>\*1</sup> (→ 46) [图片尺寸1(→33) [ 时钟设置 ] (→ 24) [ 设置世界时间 1 (→ 25)

#### ■ **[** 高级功能 ]

[ 人脸框 ] (→ 40) [ 快门效果 ] (→ 33) [ 自动慢速快门 ]<sup>\*2</sup> (→ 43) [ 构图辅助线 ]\*2 (→ 43)

#### ■ [ 媒体选择 ]

 $[HDD] (\rightarrow 32)$ [SD 记忆卡 ] (→ 32)

#### ■ [ 设置 ]

请参阅动态影像录制菜单。

#### ■ **[LANGUAGE]** (→ 22)

#### မာ 动态影像回放菜单 ■ [ 编辑场景 ]

[ 锁定设置 ] (→ 56) [分割并删除 1<sup>\*4</sup> (→ 57)  $[$  删除  $]$  ( $\rightarrow$  54) (在播放列表回放模式中)

# **■ 「编辑列表1**

[ 增加 ] (→ 61) [移动](→61) [ 删除 1 (→ 54, 60)

#### **■ [ 媒体洗择 ]**

 $[HDD] (\rightarrow 49)$  $[SD \; \exists ! \; \mathcal{K} \pm 1 (\rightarrow 49)$ 

#### ■ [ 设置 ]

[ 继续播放 1 (→ 50) [ 电视宽高比 ] (→ 68) [HDD 格式化 1<sup>\*4</sup> (→ 66) [HDD 状态 ]<sup>\*4</sup> (→ 66) 有关其他选项, 请参阅动态影像录制菜单。

#### $\blacksquare$  [LANGUAGE] ( $\rightarrow$  22)

#### ← 静态图片回放菜单 ■ **[图片设置 ]**

[ 锁定设置 ] (→ 62) [DPOF 设置 1<sup>\*3</sup> (→ 63) [复制](→64)  $\lceil$ 删除  $\rceil$  ( $\rightarrow$  54) [幻灯片的间隔 ] (→ 53)

#### **■ [ 媒体洗择 ]**

 $[HDD] (\rightarrow 52)$ [SD 记忆卡 ] (→ 52)

#### ■ **[** 设置 ]

[ 电视宽高比 ] (→ 68) 有关其他选项, 请参阅动态影像录制菜单。

 $\blacksquare$  [LANGUAGE] ( $\rightarrow$  22)

# ₩ **3** 1 设置日期和时间

第一次打开本机时, 将出现一条要求您设置日期和时间的信息。 洗择 [ 是 ], 并按下操纵杆。执行下面的步骤 2 和 3 设置日期和时间。

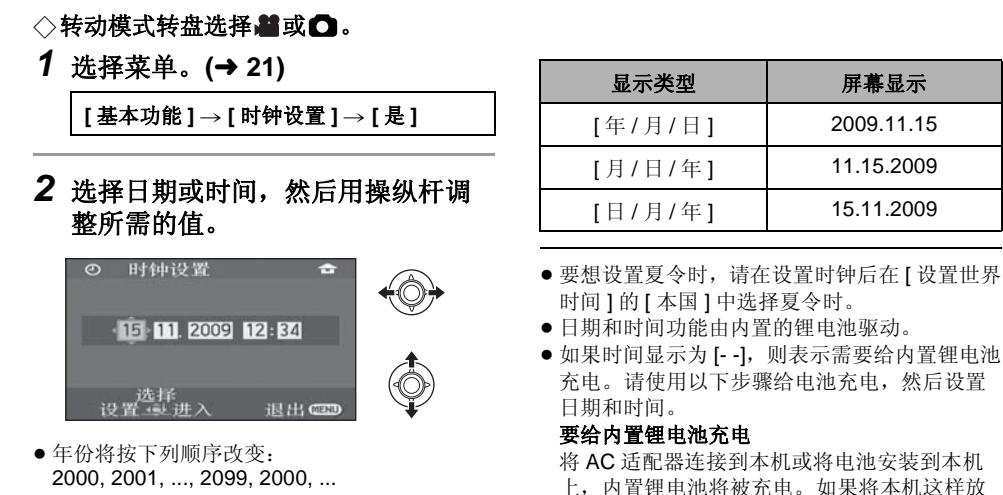

置约 24 小时, 电池将保存日期和时间约 6 个 月。(即使将模式转盘设置到OFF, 电池仍会

被充由.)

- 显示时间使用的是 24 小时制。
- 当[设置世界时间] (→ 25)设置为[本国]时, 屏幕 的右上角出现 [ 命 ]; 当设置为 [ 目的地 ] 时, 出现 [ 文 ]。

# 3 按下操纵杆确认选择。

• 按下操纵杆时, 时钟功能从 [00] 秒开始启动。

# 4 桉 MENU 桉钘完成设置。

● 确认显示的日期和时间。

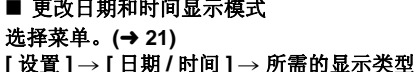

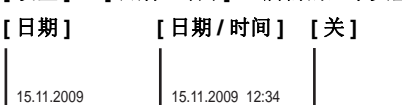

■ 更改日期格式

选择菜单。(→ 21)

**[ 设置 ] → [ 日期格式 ] → 所需的显示类型** 

# 世界时间设置 (显示旅行目的地的时间)

通过选择本国区域和旅行目的地,可以显示并记录旅行目的地的时间。

**1 选择菜单。(→ 21)** 

#### **[基本功能1→「设置世界时间1→「是1**

- 如果尚未设置时钟, 请将时钟调整到当前时  $\overline{m}$  ( $\rightarrow$  24)
- 尚未设置 [ 本国] (本国区域) 时, 如初始设置 时, 会出现信息。按下操纵杆移动到步骤 3。
- $2$  (仅当设置本国区域时) 选择 [本国 ], 并按下操纵杆。
- 3 (仅当设置本国区域时) 洗择本国区域, 并用操纵杆确定洗 择。

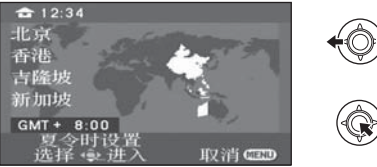

- 本国区域是夏令时时, 请向上倾斜操纵杆。出 现 [ (  $\widehat{X}$  <sup>[ ]</sup> ], 夏令时设置被开启: 时钟被设置 成提前1小时。再次向上倾斜操纵杆可返回到 正常时间设置。
- 当前时间出现在屏幕的左上角。与 GMT (格林 威治标准时间)的时差出现在屏幕的左下角。

4 (仅当设置旅行目的地的区域时) 选择 [ 目的地 ], 并按下操纵杆。

• 第一次设置本国区域后 接着会出现选择本国 / 旅行目的地的屏幕。如 果已经设置过本国区域, 请执行步骤 1 的菜单 操作。

5 (仅当设置旅行目的地的区域时)

洗择旅行目的地,并用操纵杆确定 选择。

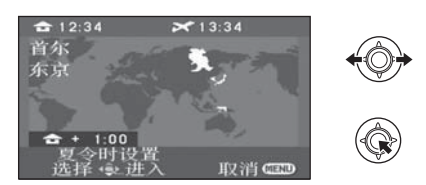

- 旅行目的地是夏令时时, 请向上倾斜操纵杆。 出现 [ (  $\overline{(*)}$  ], 夏令时设置被开启: 时钟被设 置成提前1小时。再次向上倾斜操纵杆可返回 到正常时间设置。
- 所选的旅行目的地的当地时间出现在屏幕的右 上角。旅行目的地与本国区域的时差出现在屏 幕的左下方。
- 通过按 MENU 按钮完成设置。出现 [ 3 / 1并显 示旅行目的地的时间。

#### 要将显示返回到本国设置

使用步骤 1 至 3 设置本国区域, 通过按 MENU 按 钮完成设置。

● 如果无法在屏幕上显示的区域中找到您的旅行 目的地, 请通过使用与本国区域的时差来进行 设置。

# **<u><sup>ა</sup></u>■</sup> ● ● 调整 LCD 监视器**

● 这些设置不会影响到实际录制的影像。

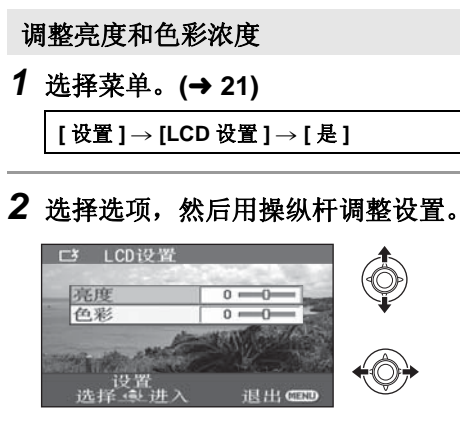

#### **[** ҂ᑺ **]:**

- LCD 监视器的亮度
- **[** 㡆ᔽ **]:**
- LCD 监视器的色彩浓度
- 通过按 MENU 按钮来关闭设置。

# 增加和降低整个 LCD 监视器的亮度

## 选择菜单。(→ 21)

#### **[ 设置 ] → [ 增亮 LCD] → 所需的设置**

#### 【自动1<sup>\*</sup>:

会根据周围环境的亮度情况自动调整 LCD 的亮 度。 **: +2**

变得更亮 **: +1** 变得较亮 **: ±0**

尢设置 (标准) **: -1**

- 变得较暗
- \* 在手动模式或回放模式下, 不显示此项。
- 如果使用 AC 适配器, 当打开电源时, 会出现 [<del>[1]</del> ] 指示,并且屏幕会自动变得更亮。
- 在 LCD 监视器点亮的状态下使用本机时, 使用 电池的可录制时间将会变短。

**<del>■ ■ 灵制之前</del>** 

■ 摄像机的基本握持方法

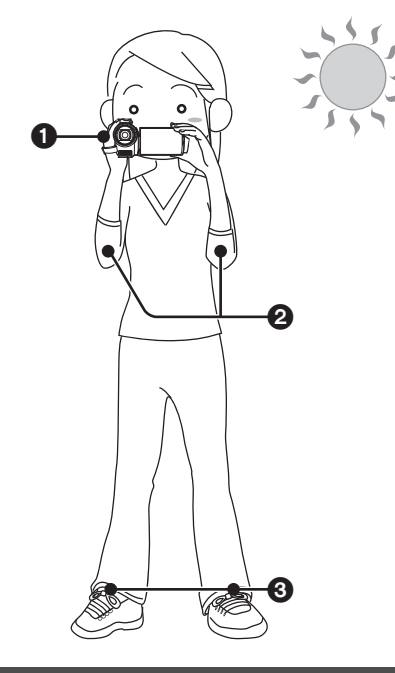

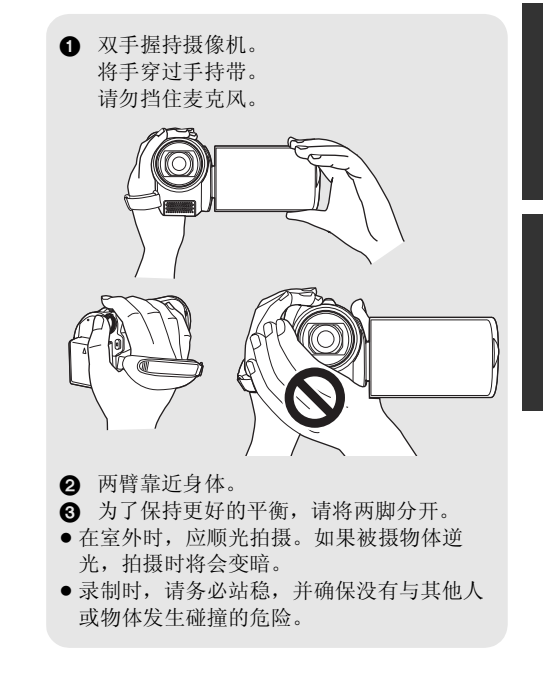

# 智能自动模式

此模式将会根据被摄物体和拍摄条件自动设置为最佳设置。

#### ◇转动模式转盘选择 ■或△。

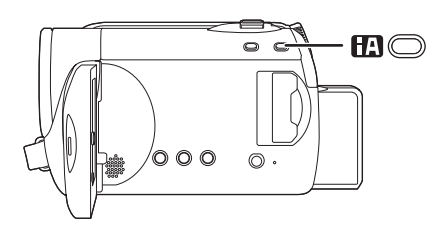

智能自动按钮 按此按钮可以打开 / 关闭智能自动模式。 它会根据被摄物体和拍摄条件自动设置为下列模 式。 ● 由于条件的关系,同一被摄物体可能会被识别

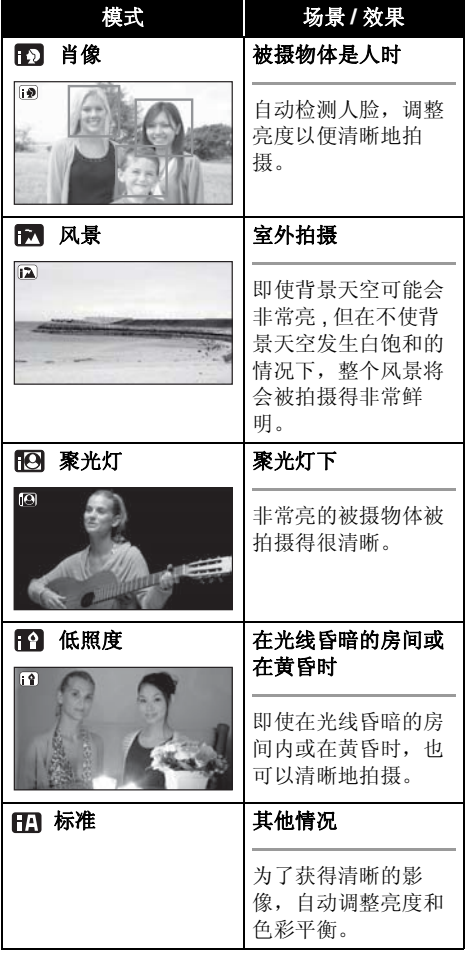

- 为不同的模式。
- 由于本机会自动选择模式, 因此根据拍摄条件 可能不会选择所需的模式。
- 设置为开启状态时, 亮度可能会突然改变或闪 动。
- 在所有模式下光学防抖功能 (→ 36) 被设置为开 启状态。
- 如果将此项设置为开启状态, 则构图辅助线功 能会无法使用。

# ■ 智能自动模式被设置为关闭状态时

会出现自动模式图标 [ [AUTO]]。

将会自动调整色彩平衡 (白平衡) 和聚焦。

- 自动白平衡 (→ 104)
- 自动聚焦 (→ 104)

根据被摄物体的亮度等情况, 为了获得最佳亮 度, 本机会自动调整光圈和快门速度。

(设置为视频录制模式时:

- 快门速度被调整到最大值 1/350。)
- 根据光源或场景的情况,可能无法自动调整色 彩平衡和焦距。在这种情况下,请手动调整这 些设置。(→ 45)

**<del>■ ■ ● 東制动态影像**</del>

● 请在开机前打开镜头盖。

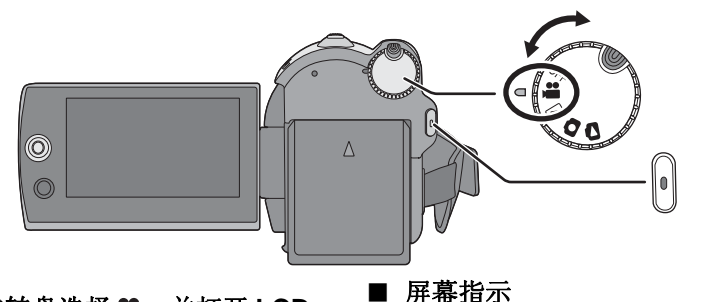

- *1* 䕀ࡼᓣ䕀Ⲭ䗝ᢽ ˈᑊᠧᓔ **LCD** 监视器。
- **2 用菜单选择记录目的地。(→ 21) [ 媒体选择 ] → [HDD] 或 [SD 记忆卡 ]**
- 3 按录制开始/停止按钮开始录制。

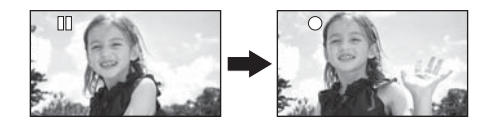

#### 要结束录制

再次按录制开始 / 停止按钮。

- 录制时, [●]和[II]为红色。直到[II] 变成绿色, 才可移动本机。
- 在按录制开始/ 停止按钮开始录制和再次按此按 钮暂停录制之间所录制的影像成为一个场景。 当所记录的数据超过 3.9 GB 时, 场景会被自动 分割。 (录制不间断。)
- 在录制暂停状态下约5 分钟未进行任何操作时, 本机会自动关闭, 以节省电池的使用寿命。 要想使用本机, 请重新开机。 也可以将该节电功能设置为 [关]。(→ 22, [ 㡖⬉ ])

**R 12h45m 12h45m 0h00m10s h00m10s**  $\bullet$ Ω  $\boldsymbol{\Theta}$ 0 **SP**

- **⋒ 录制模式**
- 6 所选择的记录目的地
- **A** 剩余录制时间 剩余时间不足 1 分钟时, IR 0h00ml 闪红光。 6 已经耗用的录制时间

每次本机进入录制暂停模式, 计时器显示就  $\Leftrightarrow$  被重设为"Oh00m00s"。

- 正在进行动态影像录制时, 即使关闭 LCD 监视 器, 录制也不会停止。
- 如果本机正处于录制模式下, 请勿拔开 AC 适配 器或取下电池。否则,可能会导致在再次开启 本机的电源时出现一条修复信息。(→ 94. 关于 恢复 )

[HDD] [SD]

# 音频录制模式

[SD]

使用本模式可以转换向 SD 卡中录制音频的方 法。

 $\Diamond$ 在 **[ 媒体选择 ] 中选择 [SD 记忆卡 ]。** 选择菜单。(→ 21)

**[ 设置 ] → [ 音频录制 ] → [DOLBY] 或 [MPEG]**

#### **[DOLBY]:**

此录制方法适合在使用 DVD 刻录机创建 DVD-Video 光盘时使用。(→ 69)

**[MPEG] (MPEG-1 Audio Layer 2):**

此录制方法适合在使用符合 SD-Video 标准的设 备回放 SD 卡时使用。

• 本机不能在录制动态影像后转换音频录制方 法。

通过使用提供的软件,可以用 [DOLBY] 模式将 音频录制到 DVD-Video 光盘上, 用 IMPEG1模 式录制到 SD 卡中。

 $\bullet$  本功能的初始设置为 $IMPEG$ 

# 录制要上传至 YouTube 的动 态影像

可以录制 10 分钟以内的适合上传至 YouTube 的 动态影像。

# 1 桉 WEB MODE 桉钮。

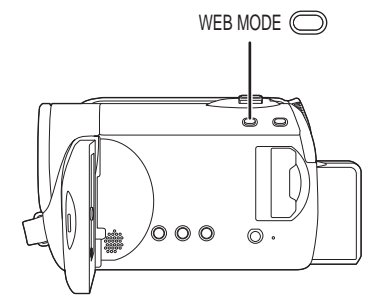

出现网络模式图标 [62]。

# 2 按录制开始/停止按钮开始录制。

剩余时间的倒计时会从"9m59s"开始。

- 录制开始 10 分钟后, 录制将自动暂停。
- 要将动态影像上传至 YouTube。(→ 88)
- 如果关闭本机, 则会取消网络模式。

# 豆<br>记录模式和可记录时间

要改变动态影像的画质

# 选择菜单。(→ 21)

#### **[基本功能]→[录制模式]→所需的设置**

#### w **HDD**

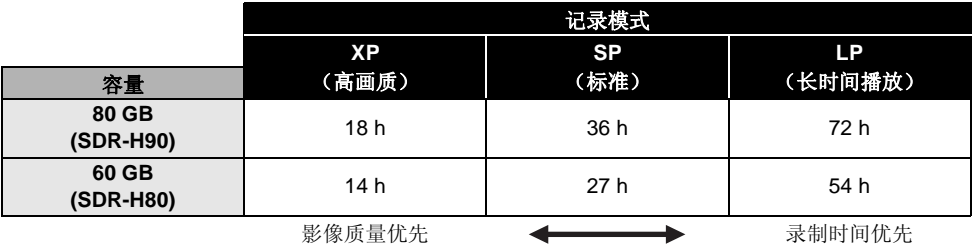

#### $\blacksquare$  SD  $\dagger$

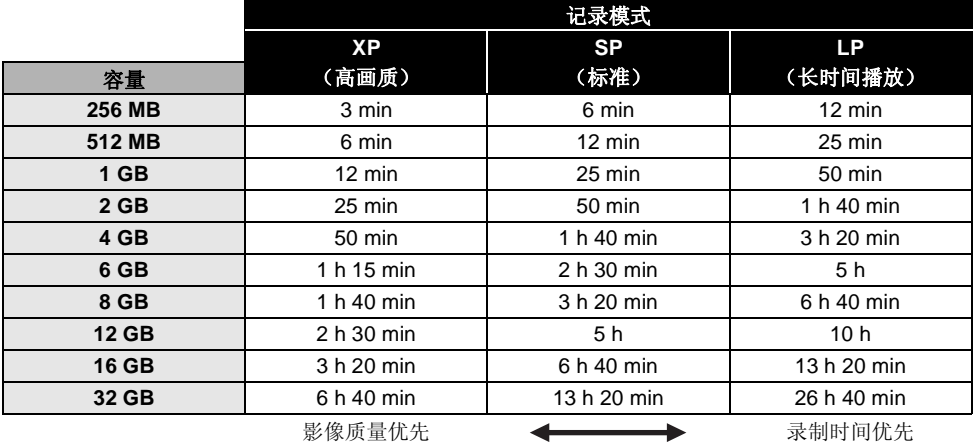

• 表中所显示的可记录时间为近似值。

● 本机以 VBR (可变比特率) 方式记录。VBR 记录根据被摄物体自动改变比特率 (固定时间内的数据 量)。这就意味着如果记录了剧烈运动的被摄物体,记录时间会缩短。

● 在下列情况下, 回放的影像上可能会出现马赛克状的噪点。

-背景中有一个复杂的图案时

-本机移动过快时

- 录制了剧烈运动的被摄物体时

(尤其是在 [LP] 模式下录制的影像。)

● 如果在 HDD 或 SD 卡上记录静态图片, 适用于动态影像的可记录时间将会变短。

**32** LSQT1559

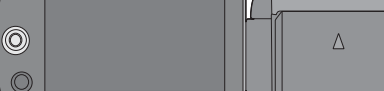

- 1 转动模式转盘选择 **□**, 并打开 LCD 监视器。
- **2 用菜单选择记录目的地。(→ 21)**

**[媒体选择]→[HDD] 或 [SD 记忆卡]** 

# 3 按录制开始 / 停止按钮。

本机自动对屏幕中央的被摄物体聚焦 (选择了自 动聚焦时)。

● 有关可拍摄的静态图片数量的信息 (→ 109)

```
■ 屏幕指示
```
Ω

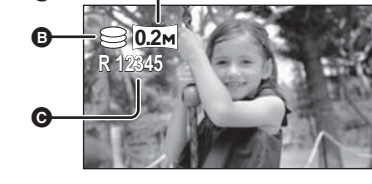

[HDD] [SD]

- ⊙ 静态图片的尺寸
- **<b>◎ 所选择的记录目的地**
- **<u>A</u>** 剩余静态图片数量 出现 [R 0] 时, 以红色闪烁。
- 清晰地录制静态图片
- 用 4× 或更高的放大率放大物体时, 很难减少因 手持本机而产生的轻微抖动。我们建议减小变 焦放大率,并在录制时靠近被摄物体。
- 录制静态图片时, 请用双手紧握住本机, 并将 两臂固定在身体两侧以避免本机抖动。
- 使用三脚架, 可以录制到稳定无晃动的图片。

ᔩࠊ˄ ᴀࡳ㛑˅ **3** ᢡᨘ䴭ᗕ⠛

● 请在开机前打开镜头盖。

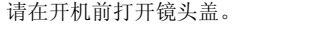

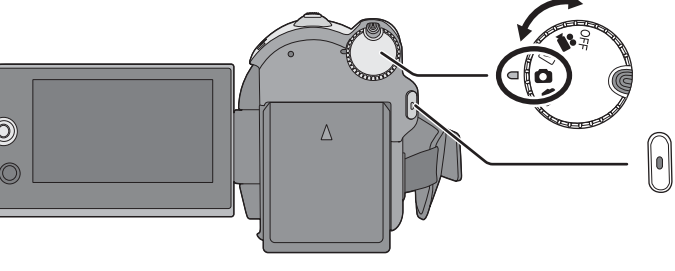

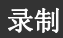

# 用快门声效果录制

## 选择菜单。(→ 21)

**[** 高级功能 ] → [ 快门效果 ] → [ 开 ]

• 本功能的初始设置为 [开]。

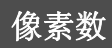

# 选择菜单。(→ 21)

**[基本功能]→[图片尺寸]→所需的设置** 

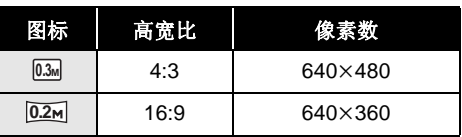

● [图片尺寸]的初始设置为[l<u>0.2w</u>]。在打印以16:9 的高宽比拍摄的图片时,可能会切掉边。请在 打印前确认。

**উ制 (基本功能) ▲ 录制功能** 

# 放大/缩小功能

光学放大最大可以达到70X。

## ◇转动模式转盘选择■或△。 移动变焦杆。

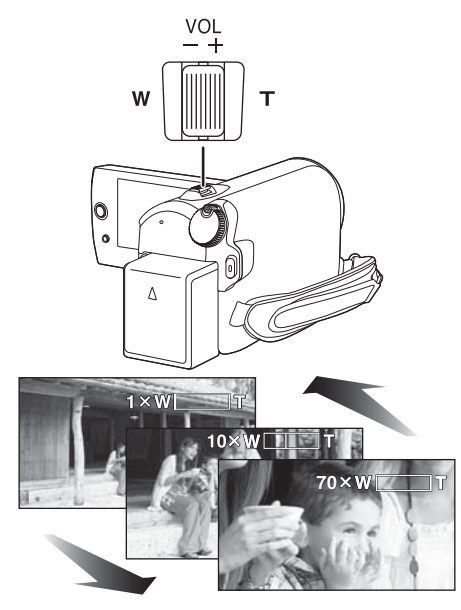

#### **T** 侧:

特写拍摄 (放大)

#### **W** 侧:

- 广角拍摄 (缩小)
- 变焦速度根据变焦杆的移动范围变化。
- 在变焦操作过程中, 如果手指脱离了变焦杆, 则可能会录制上操作音。将变焦杆返回到初始 位置时, 请静静地移动变焦杆。
- 拉近远距离物体时, 它们在约 1.5 m 以上的距离 被聚隹。
- 变焦放大率为 1× 时, 本机可以对距离镜头约 2 cm 的物体聚焦。(微距功能)
- 变焦速度很快时, 可能难以对物体聚焦。

#### [HDD] [SD]

# 数码变焦功能

如果变焦放大率超过70×, 则将启动数码变焦功 能。可以切换由数码变焦提供的最大放大率。

#### ◇转动模式转盘选择篇。

选择菜单。(→ 21)

**[高级功能 ] → [ 数码变焦 ] → 所需的设置** 

**[关]:** 仅光学变隹 (最大 70×)

**[100×]:** 最大 100×

**[3500×1:** 最大 3500×

- 如果选择了 [100×1或 [3500×1, 在变焦过程中, 数码变焦范围以蓝色显示。
- 数码变焦放大率越大, 影像质量降低得越多。
- 本功能不能在图片录制模式中使用。

# 使用变焦麦克风功能

变焦麦克风与变焦操作相组合, 因此, 以远摄方 式可以更加清晰地录制远处的声音, 以广角拍摄 方式可以更加清晰地录制近处的声音。

◇转动模式转盘选择篇。

选择菜单。(→ 21)

**[ 高级功能 1 → [ 变焦麦克风 1 → [ 开 ]** 

# 自拍

◇转动模式转盘选择■或△。 朝镜头一侧旋转 LCD 监视器。

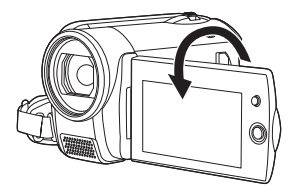

- 影像被水平翻转, 就像看到一个镜像那样。 (然而, 所录制的影像与正常录制时录制的影 像一样。)
- 将 LCD 监视器朝镜头一侧旋转时, 即使按下操 纵杆也不会显示图标。
- 屏幕上只会显示一些指示。出现 [[1] 时, 请将 LCD 监视器的方向返回到正常位置, 并检查警 告 / 报警指示。(→ 93)

# 快速启动

本机将在重新打开 LCD 监视器约 0.8 秒后恢复到 录制 / 暂停模式。

• 当处于快速启动待机模式时, 大约消耗在录制 暂停模式中所使用电量的 60%, 因此录制时间 将会缩短。

#### ◇转动模式转盘选择■或△。

**1** 选择菜单。(→ 21)

**[ 设置 ] → [ 快速启动 ] → [ 开 ]** 

2 模式转盘设置到 <u>曾或</u> 时, 关闭 **LCD** 监视器。

状态指示灯 4 闪绿光, 本机进入到快速启动待机 模式。

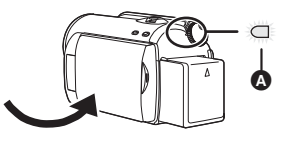

## 3 打开 LCD 监视器。

状态指示灯 4 点亮为红色, 本机在开机约 0.8 秒 后进入到录制暂停状态。

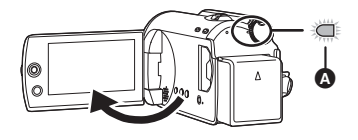

#### 要取消快速启动

选择 [ 设置 ] → [ 快速启动 ] → [ 关 ]

- 初始设置为开。
- 如果进行以下操作, 则会取消快速启动待机模 式。
	- 过去了约5 分钟
	- 切换模式转盘
	- -取出电池或断开 AC 适配器
- 如果正在录制的场景有一个与上次所录制的场 景不一样的光源, 在快速启动模式下, 进行自 动白平衡调整可能会花费一些时间。(然而, 使用彩色夜视功能时, 会保留上次所录制场景 的白平衡。)
- 在快速启动模式下, 变焦放大率变为 1×, 图片 尺寸可能与在快速启动待机模式之前的尺寸有 所不同。
- [节电] (→ 22) 设置为 [5 分钟 ]时, 如果本机自动 进入到快速启动待机模式, 请关闭 LCD 监视 器, 然后重新打开。

# 光学防抖功能

可以减轻录制时因手抖动而使影像发生晃动 (抖 动)的情况。

## ◇转动模式转盘选择器或△。

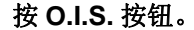

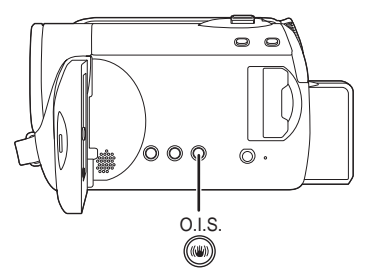

O.I.S.: Optical Image Stabilizer 出现防抖功能图标 [(()]。

#### 要取消光学防抖功能

再次按 O.I.S. 按钮。

- 初始设置为开。
- 请在关闭光学防抖功能之前将智能自动模式设 置为关闭状态。
- 使用三脚架时, 建议关闭防抖功能。
- 在下列情况下, 防抖功能可能无法有效地起作 用。
	- 使用数码变焦时
	- 一本机剧烈晃动时
	- -追踪录制一个移动的物体时
**■■ 漫作图标的拍摄功能** 

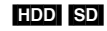

通过选择操作图标设置录制功能以向录制的影像中添加不同效果。

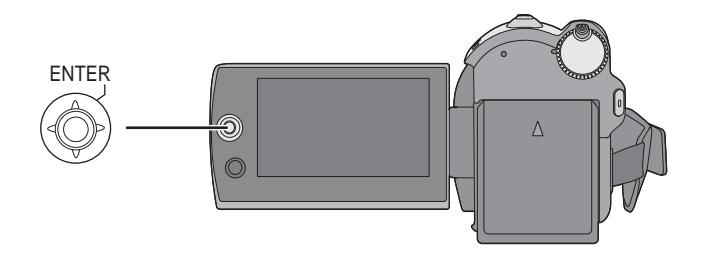

# ◇转动模式转盘选择着或△。

1 按下操纵杆,屏幕上将显示出图标。

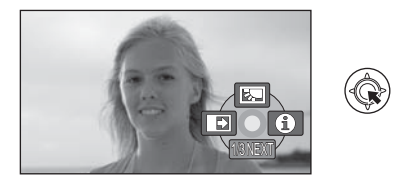

● 每次向下倾斜操纵杆, 指示都会发生变化。

- 再次按下操纵杆的中心部位时, 指示会消失。
- 2 用操纵杆选择一个图标。

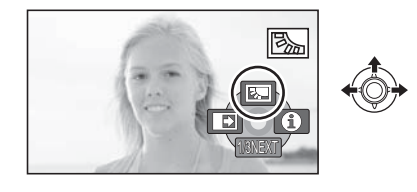

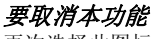

再次选择此图标。

# 操作图标

逆光补偿 / 淡入淡出 / 帮助模式 / 彩色夜视 / 肌肤柔化模式 /PRE-REC/ 人脸识别 / 自拍定 时器

# ■ 视频录制模式

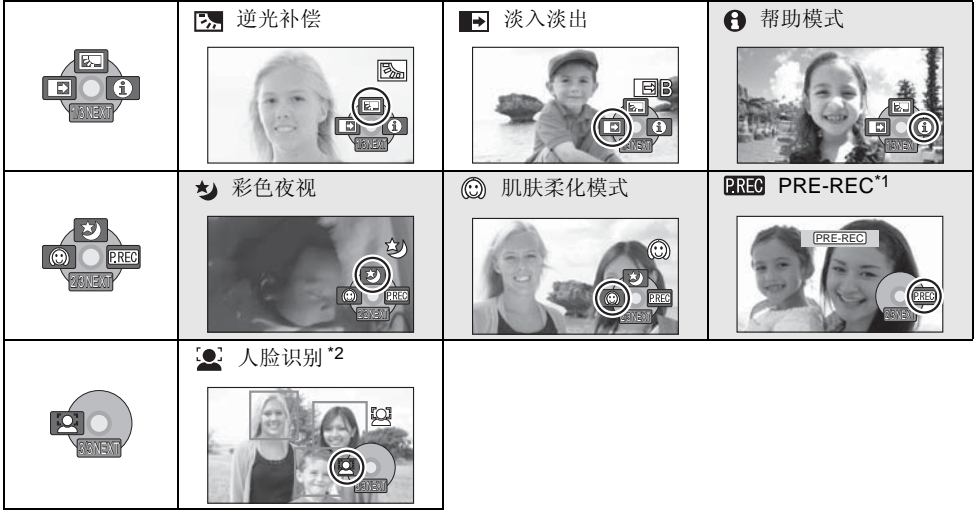

- \*1 仅当 [ 媒体选择 ] 设置为 [SD 记忆卡 ] 时才显示此项。
- \*2 智能自动模式为开启状态时不显示此项。
- 在录制过程中, 不显示涂有阴影的操作图标。
- 如果关闭电源或操作模式转盘, 则会取消逆光 补偿和彩色夜视功能。
- 如果关闭电源, 则会取消淡入淡出功能。
- 在下列情况下, 会取消 PRE-REC。
	- 关闭电源时
	- -操作模式转盘时
	- -打开 SD 卡插槽盖时
	- 取出电池或断开 AC 适配器时
	- 按 MENU 按钮时
	- 已经过去了3个小时

# **□** 图片录制模式

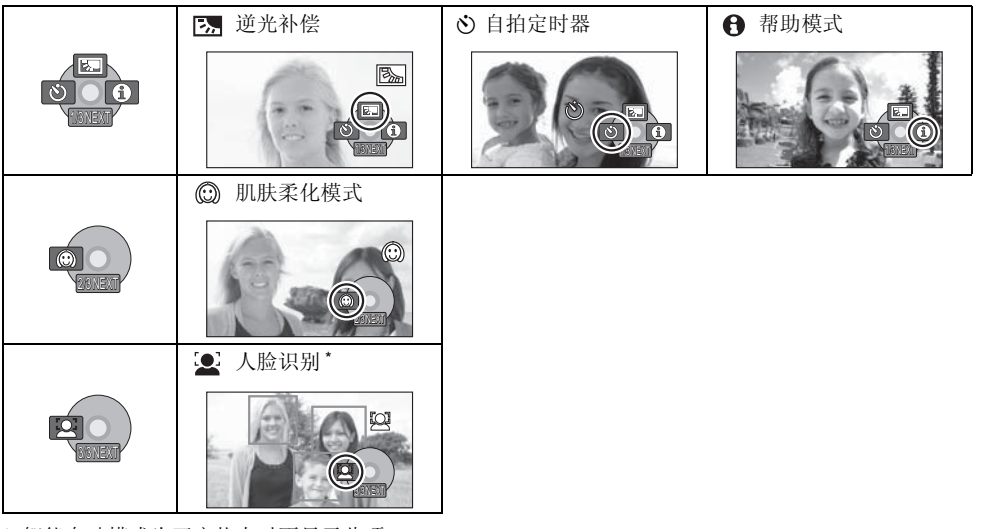

\* 智能自动模式为开启状态时不显示此项。

● 如果关闭电源或操作模式转盘, 则会取消逆光补偿功能。

• 如果关闭电源, 则会取消自拍定时器功能。

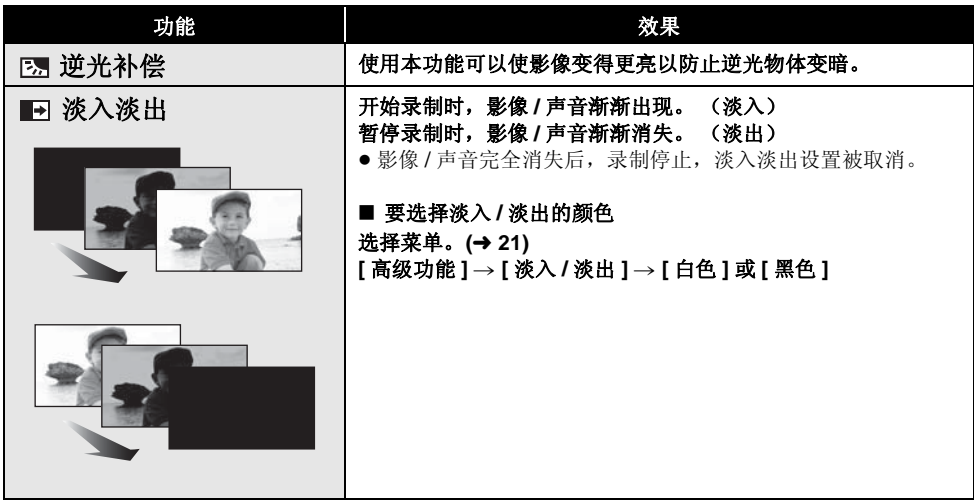

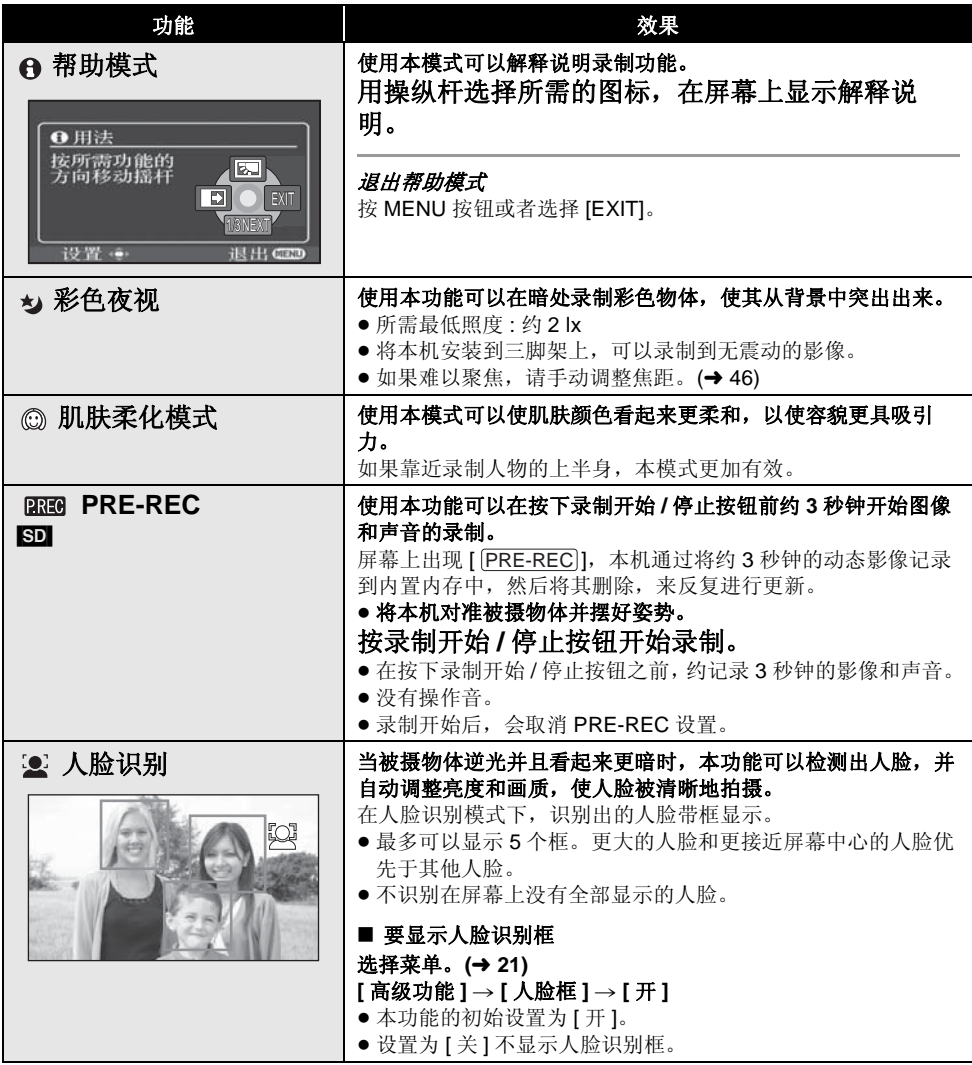

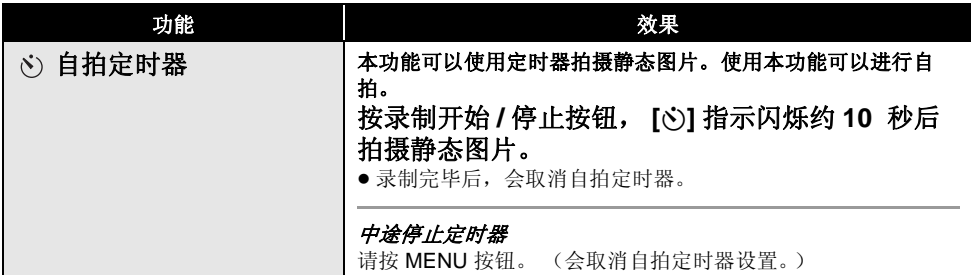

### **■■ 淡入淡出:**

● 使用淡入功能录制的场景的缩略图会变黑 (或 变白)。

#### **A** 帮助模式:

- 使用帮助模式时, 无法设置功能。
- 使用帮助模式时, 无法录制动态影像和静态图 片。

#### **\***』 彩色夜视:

- 所录制的场景看起来好像没有边框。
- 彩色夜视功能最多可以使 CCD 的信号充入时间 比平时长约 25×, 所以可以把暗场景录制得很 明亮。因此,可能会看到平时看不见的亮点, 但这并非故障。
- 如果在明亮处设置, 则屏幕可能会变白一会 儿。

#### 㙠㙸ᶨ࣪ᓣ **:**

- 如果场景中的背景或其他任何东西有与肌肤颜 色相似的色彩, 这些色彩也会变得柔和。
- 如果亮度不足, 则效果可能会不明显。
- 录制位于远处的人物时, 可能无法看清脸部。 在这种情况下, 请取消肌肤柔化模式或者将脸 部放大。

#### **PREC:** PRE-REC:

- 录制动态影像的剩余时间不足1分钟时, 无法设 置 PRE-REC。
- $\bullet$  设置 PRE-REC 后, 如果在不足 3 秒的时间内开 始录制, 或在开始快速启动操作后约3秒之内 PRE-REC 指示闪烁时, 则无法录制在按下录 制开始 / 停止按钮前 3 秒钟录制的动态影像。
- 按下录制开始 / 停止按钮时, 可能会记录影像晃 动和操作音。
- 使用PRE-REC功能拍摄的场景的缩略图将是实 际拍摄的场景的第一个影像。
- 使用PRE-REC 功能拍摄的场景的日期指示将是 按下开始 / 停止按钮时的日期。因此, 显示缩 略图时或回放时的日期指示可能会与实际开始 录制时的日期不同。

# **: 3** 人脸识别:

- 在下列情况下, 在某些录制条件下可能无法侦 测到人脸。
	- →人脸不是完整的人脸
	- 一人脸倾斜
	- -人脸极亮或极暗
	- -人脸上有一些阴影
	- –人脸没有完全露出 (例如, 带着太阳镜)
	- 屏幕上的人脸很小
	- -被摄物体快速移动
	- -手震时
	- 使用数码变焦时
	- -本机倾斜时
- 在下列情况下, 即使侦测到人脸, 本功能可能 也无法正常工作。如果出现这种现象, 请关闭 本功能。
	- 一人类以外的物体被识别为人脸。
	- 一当由于场景极暗或者人脸周围的区域或背景 极亮, 而无法清晰地调整亮度或画质时。
- 没有对检测出的人脸优先聚焦的功能。
- 为了录制更加生动的人脸, 整个影像的亮度被 调整, 因此在某些录制条件下亮度可能会突然 改变或者影像可能会闪动。
- 由于变焦人脸侦测框消失时, 亮度可能会突然 改变或者影像可能会闪动。

# ᔩࠊ˄ 催㑻ࡳ㛑˅ **2** 㦰ऩⱘᔩࡳࠊ㛑

#### [HDD] [SD]

# 菜单

# 高宽比/ 风噪声消减/ 构图辅助线/ 自动慢速快门

## ◇转动模式转盘选择自或△。

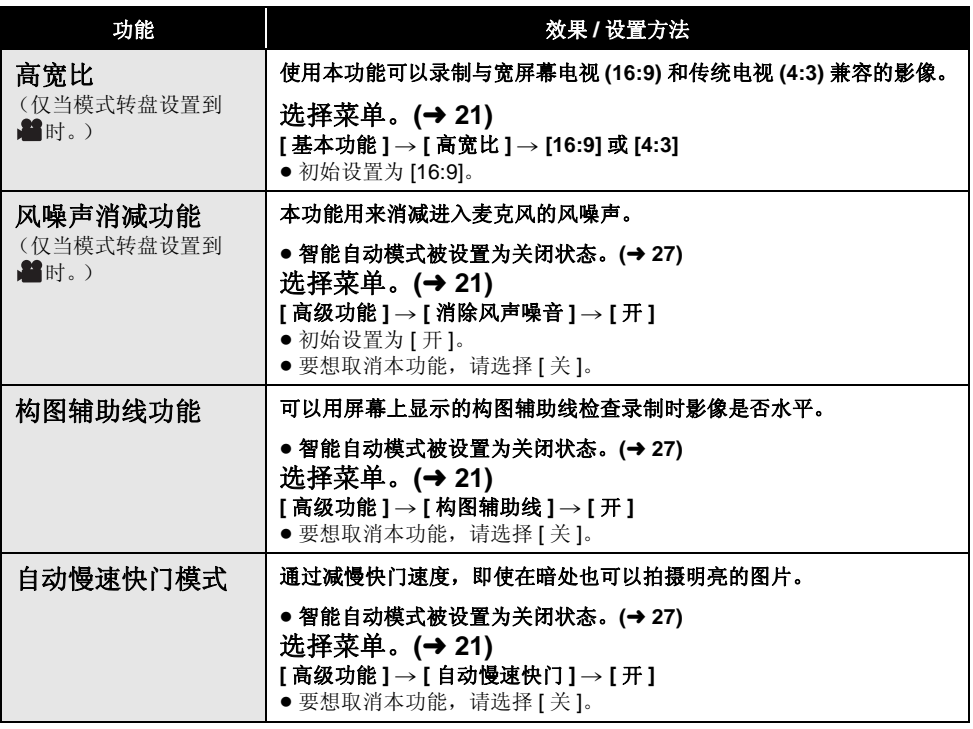

#### 构图辅助线功能:

- 构图辅助线不会出现在实际录制的影像上。
- 向前旋转 LCD 监视器进行自拍时, 不显示构图 辅助线。

#### 风噪声消减功能:

- 在智能自动模式下, 风噪声消减被设置为开启 状态。
- 降低风声噪音的效果取决于风力大小。(如果 在强风中启动此功能, 则立体声效果会降低。 风力减弱时, 立体声效果会恢复。)

## 自动慢速快门模式:

- 选择了自动慢速快门模式时, 最慢的快门速度 从 1/50 改变至 1/25。
- 快门速度变为 1/25 时, 屏幕显示可能看起来好 像缺少帧,并且可能会出现残像。
- 如果场景的亮度或对比度很低, 可能无法对被 摄物体聚焦。

# <del>說</del> 1. 19 11 12 12 13 13 14 15 15 16 17 17 18 19 18 19 18 19 18 19 18 19 18 19 18

[HDD] [SD]

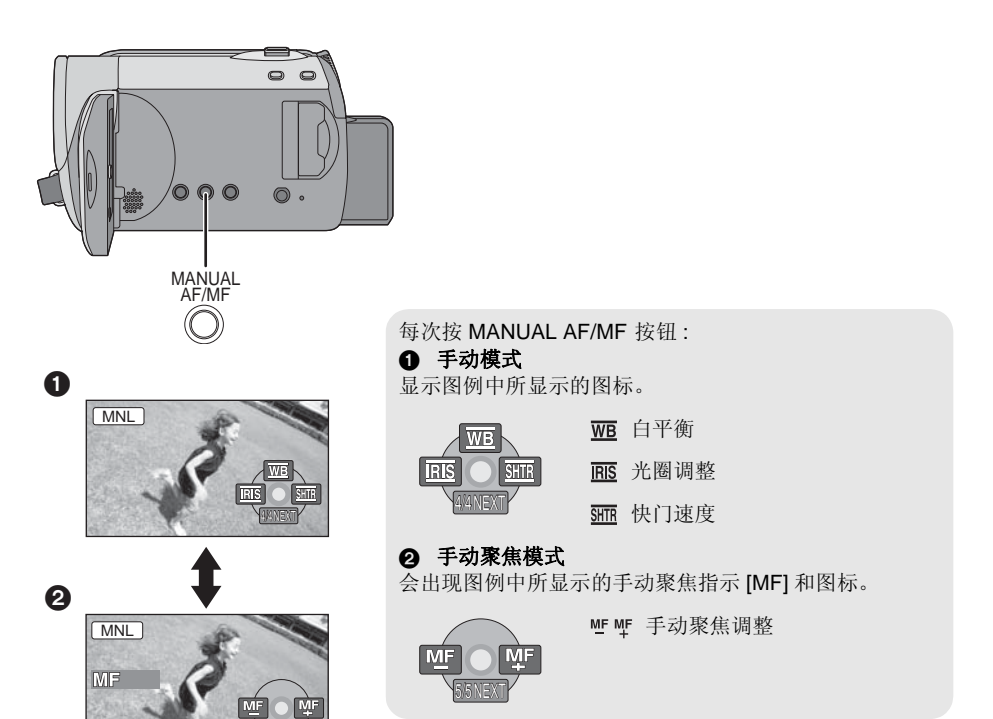

◇转动模式转盘选择着或△。 按 MANUAL AF/MF 按钮。

5/5/12 23

# 场景模式

在不同情况下录制影像时, 本模式会自动设置最 佳的快门速度和光圈。

# **1 选择手动模式。(→ 45)**

# **2** 选择菜单。(→ 21)

**[基本功能]→[场景模式]→所需的设置** 

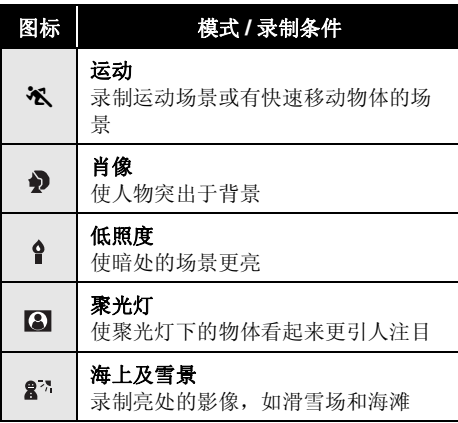

#### 取消场景模式功能

将 [ 场景模式 ] 设置为 [ 关 ]。

● 也可以通过按 iA 按钮来取消场景模式功能。

#### 运动模式

- 对于所录制影像的慢动作回放或回放暂停, 本 模式有助于减少摄像机的抖动。
- 正常回放时, 影像的移动可能看起来不流畅。
- 应避免在荧光灯、水银灯或钠灯下进行录制, 因为回放影像的颜色和亮度可能会有所改变。
- 如果录制在明亮的光线照射下的物体或高度反 光的物体, 画面上可能会出现竖直光线。
- 如果亮度不足, 则运动模式不起作用。[mX ] 显 示闪烁。
- 如果在室内使用本模式, 屏幕可能会闪动。

#### 肖像模式

• 如果在室内使用本模式, 屏幕可能会闪动。在 这种情况下, 请将场景模式设置更改为 [ 关 ]。

#### 低照度模式

●可能无法清晰地录制极暗的场景。

#### 聚光灯模式

• 如果被摄物体极亮, 则被摄物体可能会发白并 且四周变得极暗。

#### 海上及雪景模式

• 如果被摄物体极亮, 所录制的影像可能会发 白。

# 手动聚焦调整

如果由于环境因素难以自动聚焦, 则使用手动聚 隹。

# 1 选择手动聚焦模式。(→ 45)

# 2 用操纵杆将物体对准在焦点上。

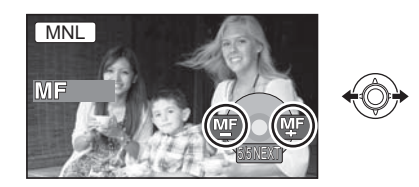

#### 恢复自动调整

再次按 MANUAL AF/MF 按钮。

● 也可以通过按 iA 按钮来恢复自动聚焦。

# 百平衡

根据场景或照明条件的不同, 自动白平衡功能可 能无法再现自然的色彩。在这种情况下,可以手 动调整白平衡。

**1 选择手动模式。(→ 45)** 

# 2 用操纵杆选择 [  $m$ ]。

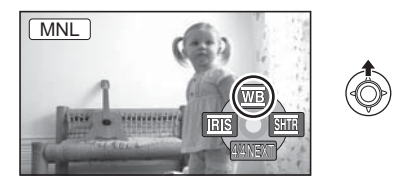

3 用操纵杆选择白平衡模式。

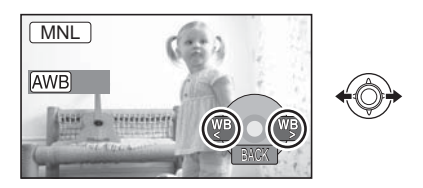

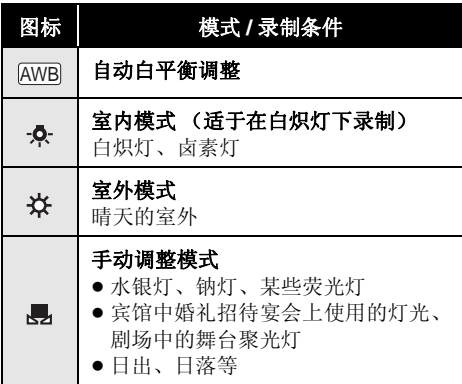

### 恢复自动调整

将白平衡模式设置为 [AWB]]。

● 也可以通过按 iA 按钮来恢复自动调整。

# 要手动设置白平衡

 $1$  用操纵杆选择 [1], 并用白色物体填 满屏幕。

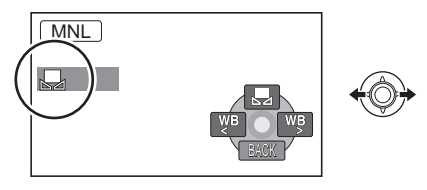

# 2 用操纵杆选择 [8]。

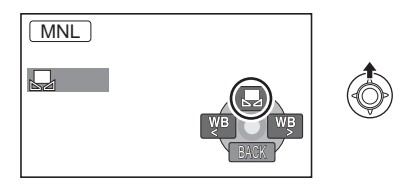

- [1, ] 显示停止闪烁时, 表示设置已完成。
- 如果 [ ] 记示继续闪烁, 则表示由于场所太暗 而无法设置白平衡。在这种情况下, 请使用自 动白平衡。
- 在镜头盖关闭的情况下打开本机时, 自动白平 衡调整可能无法正常工作。请在打开镜头盖后 打开本机。
- [ ] 显示闪烁时, 会保存预先调整的手动白平 衡。

无论何时, 只要录制条件发生变化, 就要重新 设置白平衡以便讲行正确的调整。

● 同时设置白平衡和光圈 / 增益时, 请先设置白平 御.

# 手动快门速度 / 光圈调整

#### SHTR 快门速度:

示<br>录制快速移动的物体时,请调整快门速度。 **IRIS 光圈:** 

屏幕太亮或太暗时, 请调整光圈。

# 1 选择手动模式。(→ 45)

# $2$  用操纵杆选择 [  $\overline{mn}$  ] [  $\overline{mn}$  ].

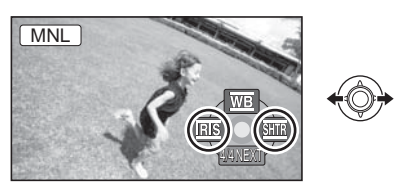

3 用操纵杆调整设置。

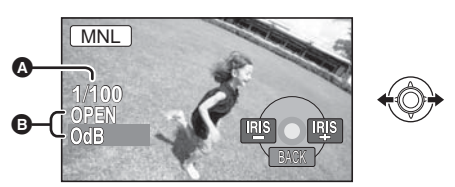

- ᖿ䮼䗳ᑺ **:**
	- 1/50 至 1/8000
	- $1/50 \ncong 1/500$
- 快门速度越接近 1/8000, 速度越快。
- 如果将[自动慢速快门]设置为[开], 则最慢的快 门谏度为 1/25。

#### **6 光圈/增益值:**

- $CLOSE \rightarrow (F16 \nsubseteq F2.2) \rightarrow OPEN \rightarrow$ (0dB 㟇 18dB)
- 数值越接近 [CLOSE], 影像越暗。
- 数值越接近 [18dB], 影像越亮。
- 将光圈值调整到比 IOPENI 还要亮时, 本机会变 成增益值调整。

#### 恢复自动调整

按 iA 按钮。

● 同时设置快门速度和光圈 / 增益值时, 请先设置 快门速度, 然后设置光圈 / 增益值。

#### ■ 手动快门速度调整

- 应避免在荧光灯、水银灯或钠灯下进行录制, 因为回放影像的颜色和亮度可能会有所改变。
- 如果手动增加快门速度, 屏幕上的噪点可能也 会增多。
- 会在很亮的发光物体或高度反光物体的回放影 像上看到竖直的光线, 但这并非故障。
- 正常回放时, 影像的移动可能看起来不流畅。
- 在极亮的地方录制时, 屏幕可能会改变颜色或 闪动。在这种情况下,请将快门速度手动调整 到 [1/50] 或 [1/100]。

#### ■ 手动光圈 / 增益调整

- 如果增大增益值, 则屏幕上的噪点也会增加。
- 根据变焦放大率的不同, 有些光圈值不显示。

# ■ **1 动态影像回放**

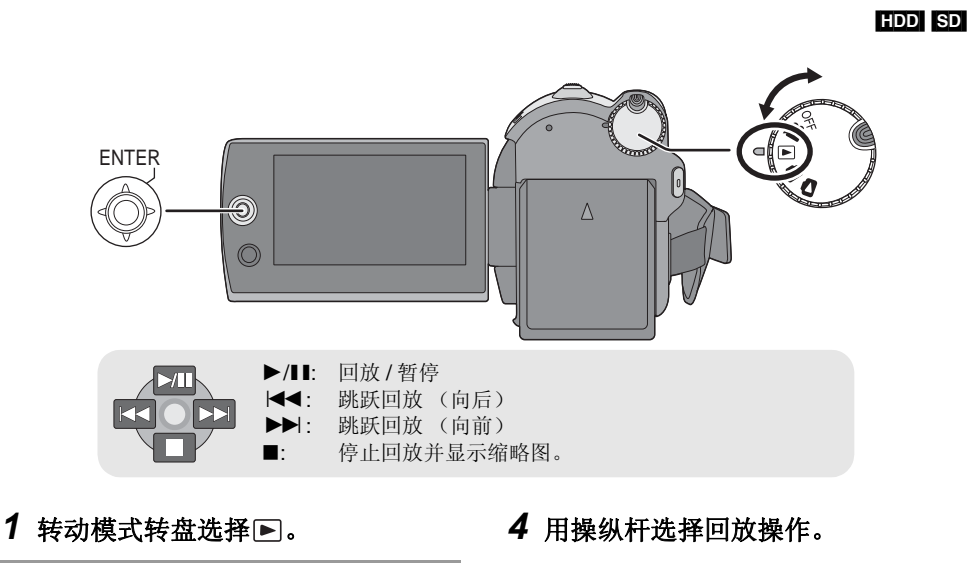

**2 用菜单选择回放媒体。(→ 21) [ 媒体选择 ] → [HDD] 或 [SD 记忆卡 ]** 

3 选择要回放的场景,然后按下操纵 杆。

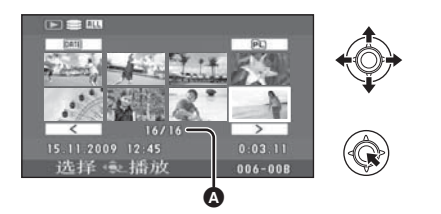

4 场景号码 (页码:选择了缩略图时除外。) 回放所选场景, 操作图标自动显示在屏幕上。

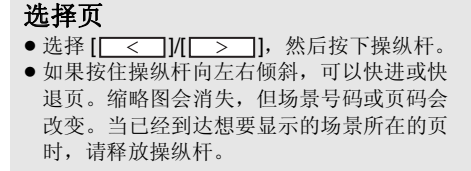

回放

- 只有正常回放时, 才会听到声音。
- 场景的录制时间太短时, 可能无法回放。
- 场景在缩略图显示上显示为 [ [ ] ] 时, 无法进行 回放。
- 设置为视频回放模式时, 即使关闭 LCD 监视 器, 电源也不会关闭。
- 在本机上回放使用其他设备记录在 SD卡上的动 态影像时, 或者在其他设备上回放使用本机记 录在 SD 卡上的动态影像时, 画质可能会变差 甚至可能无法回放。 (会出现"不能播放"信 息。)
- 回放使用其他设备记录在 SD 卡上的动态影像 时, 显示的时间可能会与录制时间不同, 显示 缩略图显示可能要花费一些时间。
- 在回放使用其他设备记录在 SD卡上的场景的过 程中, 屏幕上不显示录制时间。

### 要改变同放速度

- 向上倾斜操纵杆时, 恢复正常回放。
- 快进 / 快退回放

在回放过程中, 按住操纵杆向左右倾 斜, 直到快进 / 快退开始为止。

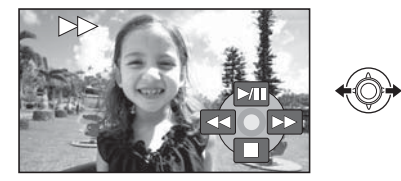

- 再次移动操纵杆, 提高速度。
- 慢动作回放
- 1 暂停回放。
- 2 按住操纵杆左右倾斜。

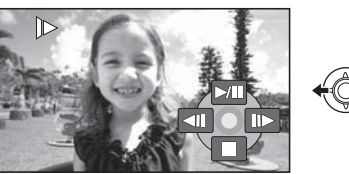

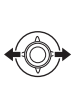

- 逐帧回放
- 1 暂停回放。

2 左右倾斜操纵杆。

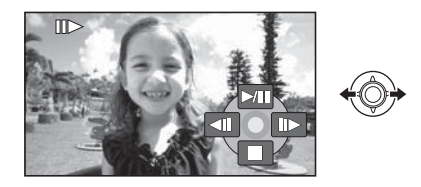

要在回放过程中调整扬声器的音量

### 移动音量杆。

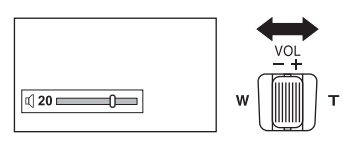

"+"方向: 增大音量 朝"-"方向: 减小音量

# 继续上一回放

# 选择菜单。(→ 21)

**[** 设置 1→ [ 继续播放 1→ [ 开 ]

如果停止一个动态影像的回放, 在停止场景的缩 略图杳看上会出现 IRI。

#### 要想取消恢复功能

将 [ 继续播放 ] 设置为 [ 关 ]。

• 如果编辑场景等, 则会清除所记忆的继续回放 位置。

# 按日期回放动态影像 医二十二十一二 回放播放列表

可以连续回放在同一天录制的场景。

1 洗择|| (日期排序), 然后按下操纵 杆。

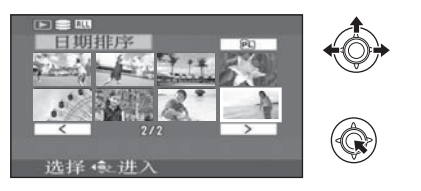

#### 2 选择回放日期, 然后按下操纵杆。 (仅当回放 HDD 上的动态影像时)

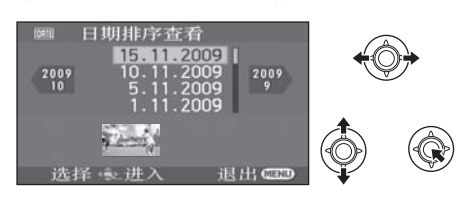

(仅当回放 SD 卡上的动态影像时)

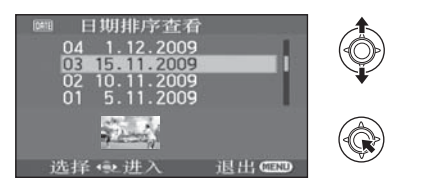

# 3 洗择要回放的场景, 然后按下操纵 杆。

#### 要想选择不同的日期

选择 DATE (日期排序), 然后按下操纵杆。

#### 要想返回到显示所有场景的屏幕

选择 ALL (查看全部), 然后按下操纵杆。

- 即使场景是在同一天录制的, 在下列情况下, 也会单独分组。 –场景数量超过 99 时
	- -世界时间设置改变时

创建一个新的播放列表 (→ 59)

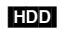

*1* 䗝ᢽ **(** ᪁ᬒ߫㸼 **)**ˈ✊ৢᣝϟ᪡㒉 杆。

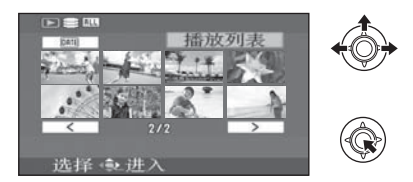

2 选择要回放的播放列表,然后按下 操纵杆。

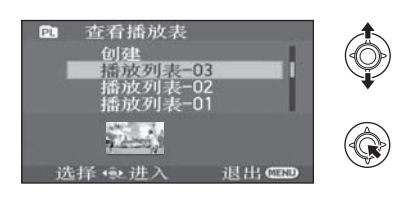

3 选择要开始回放的场景,然后按下 操纵杆。

#### 选择一个不同的播放列表

洗择 PLI (播放列表), 然后按下操纵杆。

# 要想返回到显示原始场景的屏幕

选择 [AL] (查看全部), 然后按下操纵杆。

# <u>■ぁ</u> 2 静态图片回放

#### [HDD] [SD]

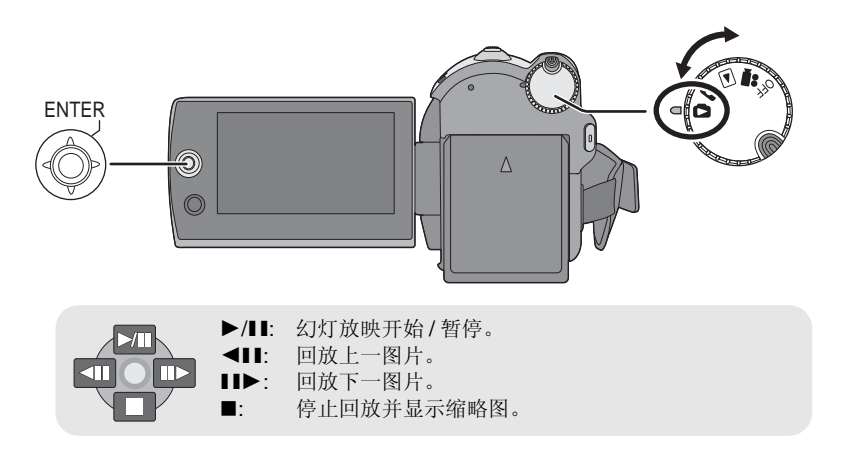

- 1 转动模式转盘选择△。
- **2 用菜单选择回放媒体。(→ 21) [ 媒体选择 ] → [HDD] 或 [SD 记忆卡 ]**
- 3 选择要回放的文件,然后按下操纵 杆。

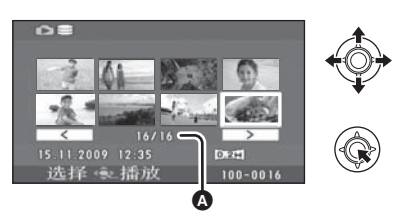

- ❹ 文件号码 (页码:选择了[ < ] ) 时。)
- 选择页的方法与动态影像回放中的相同。  $\left(\rightarrow 49\right)$

回放所选文件, 操作图标自动显示在屏幕上。

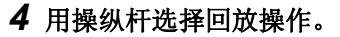

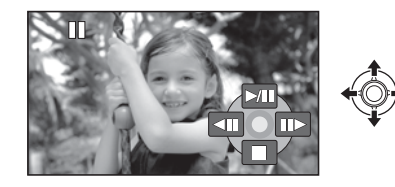

### ■ 关于静态图片的兼容性

- 本机符合由 JEITA (Japan Electronics and Information Technology Industries Association) 制定的统一标准 DCF (Design rule for Camera File system).
- 本机所支持的文件格式为 JPEG。 (并不是全 部 JPEG 格式的文件都可以回放。)
- 如果回放一个非标准的文件, 可能不显示文件 来 / 文件号码。
- 本机可能会降低录制的品质或者根本无法回放 在其他产品上录制或创建的数据, 其他产品会 降低录制的品质或者根本无法回放在本机上录 制的数据。
- 本机存取 SD 卡 (SD 卡存取指示灯点亮) 时, 请勿打开 SD 卡插槽盖并取出 SD 卡。
- •幻灯放映时, 请勿操作模式转盘。
- 显示文件要花费一些时间, 花费的时间长短取 决于文件的像素数。
- 文件在缩略图显示上显示为 [[!]] 时, 无法进行 回放。
- 回放使用其他设备记录在 SD 卡上的静态图片 时, 显示的时间可能会与录制时间不同, 显示 缩略图显示可能要花费一些时间。
- 设置为图片回放模式时, 即使关闭 LCD 监视 器, 电源也不会关闭。

# 改变幻灯片放映的回放时间间隔

选择菜单。(→ 21)

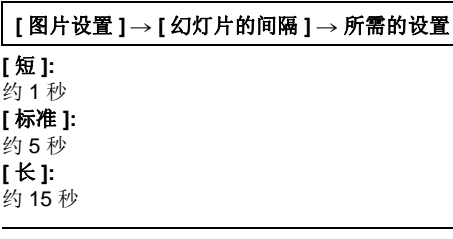

• 本功能的初始设置为 [ 标准 ]。

• 对于影像尺寸较大的图像, 回放下一图像可能 要花费比指定的时间更长的时间, 或者即使设 置被改变, 时间间隔可能也不会减少。

# <del>""</del> ▲ 删除场景 / 文件

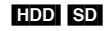

䞡㽕⊼ᛣџ乍 **:** 开法恢复已删除的场景 / 文件。

 $\Diamond$ 在 **[ 媒体选择 ] 中选择 [HDD]** 或

● 要想删除一个场景中不需要的部分, 请使用分

1 在回放过程中, 按面按钮。

每次删除一个场景 / 文件

选择 [ 是 ], 然后按下操纵杆。

**[SD** 记忆卡1。

割并删除功能。(→ 57)

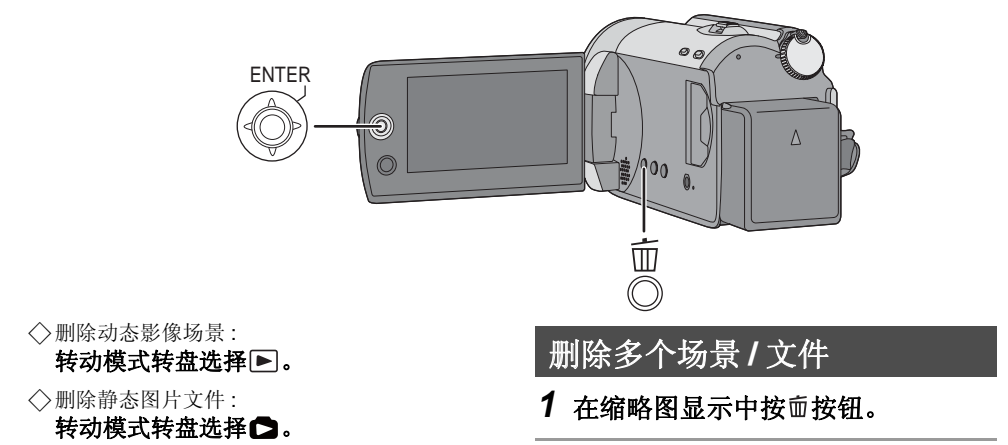

*2* 䗝ᢽ **[** 䗝ᢽ **] [** ܼ䚼 **]**ˈᑊᣝϟ᪡㒉 杆。

(仅当选择 [ 全部 ] 时)

- 将删除 HDD 或 SD卡上除被锁定的场景/文件以 外的全部场景 / 文件。请接着执行步骤 5。
- 在动态影像回放中选择了日期时, 将删除所选 日期内的全部场景。
- 3 (仅当在步骤 2 中选择 [选择 ] 时) 选择要删除的场景 / 文件, 然后按下 操纵杆。

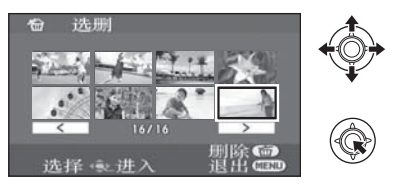

所洗场景 / 文件被红框包围。

2 出现确认信息时

**54** LSQT1559

- 要想取消所选的场景 / 文件, 请再次按下操纵 杆。
- 最多可以选择 50 个场景 / 文件讲行删除。
- 4 (仅当在步骤 2 中选择 [ 选择 ] 时) 按而按钮。

5 出现确认信息时 洗择 [ 是 ], 然后按下操纵杆。

(仅当在步骤 2 中选择 [ 选择 ] 时) 要想继续删除其他场景 / 文件 请重复步骤3至5。

#### 完成编辑

请按 MENU 按钮。

- 也可以用菜单删除场景/文件。选择[编辑场景] 或Ⅰ图片设置1→Ⅰ删除1。
- 选择 [ 全部 ] 时, 如果有许多场景 / 文件, 则删除 可能要花费一些时间。

# 整体删除复制的场景

使用 DVD 刻录机或提供的软件 (DVD 复制功 能) 复制到光盘中的场景可以作为一组删除。

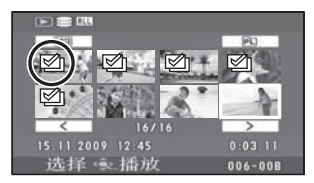

复制完成后, "已经复制"图标(M)被标记在缩 略图显示中。(→ 71, 87)

- **1 洗择菜单。(→ 21)** 
	- **[编辑场景 ] → [ 删除 ] → [ 已复制 ]**
- 2 出现确认信息时 选择 [ 是 ], 然后按下操纵杆。
- 无法删除被锁定的场景或复制的信息被损坏了 的场景。

#### ■ 中涂停止删除时

在删除期间, 按 MENU 按钮。

• 无法恢复取消删除时已删除的场景或静态图 片。

#### ■ 删除场景 / 文件时的注意事项

- 删除时, 请勿关闭本机。
- 删除场景 / 文件时, 请使用电量充足的电池或者 使用 AC 适配器。
- 在删除记录在SD卡上的场景/文件时, 请勿打开 SD 卡插槽盖并取出 SD 卡。否则, 删除将停 止。
- 如果删除符合 DCF 标准的文件, 将删除与该文 件有关的所有数据。
- 删除使用其他设备记录在 SD 卡上的静态图片文 件时, 可能会删除无法在本机上回放的静态图 片文件 (非JPFG)。
- 使用 PC 和其他设各将静态图片复制到 SD 卡中 时, 静态图片可能不在本机的画面上显示。在 这种情况下,影像将不会被删除。

回放

**1 1 1 2 编辑场景** 

◇转动模式转盘选择图。

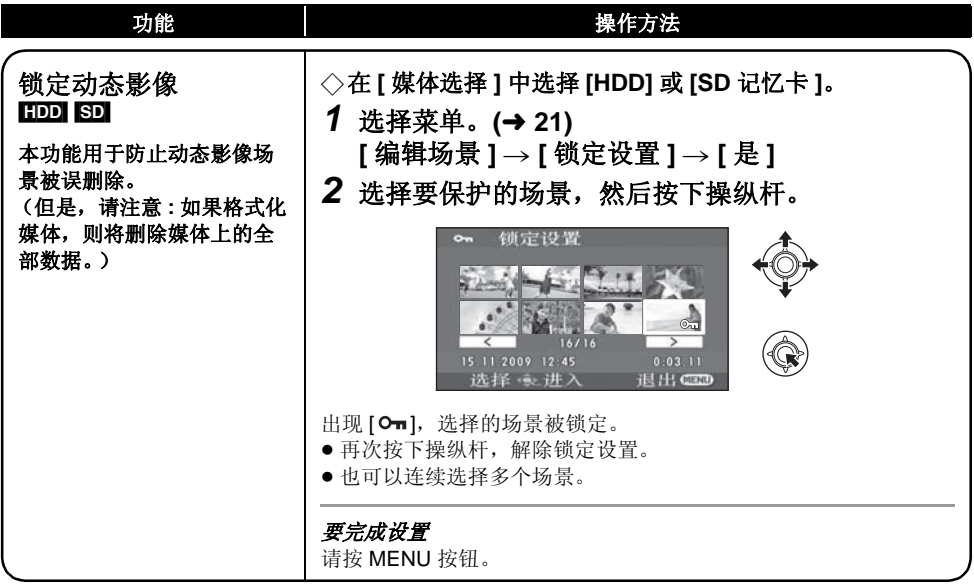

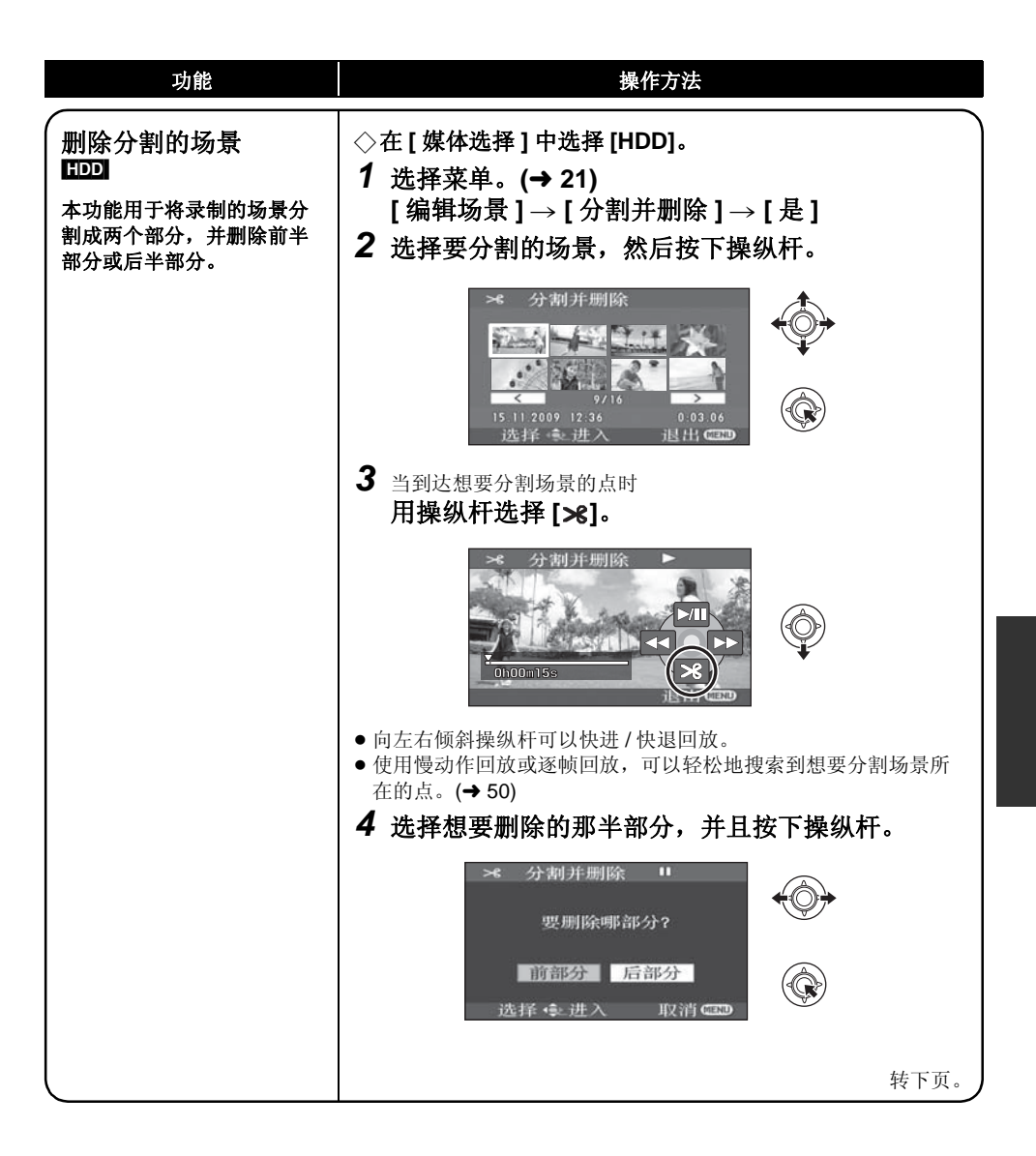

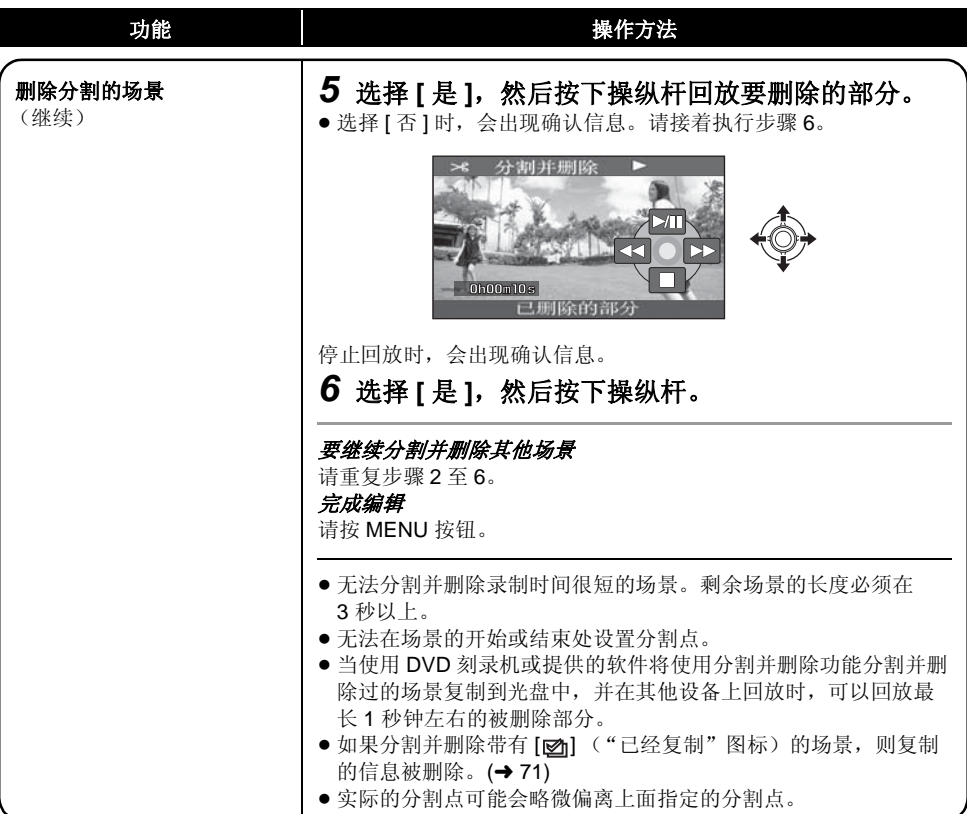

# "<sub>编</sub> 3 使用播放列表

#### [HDD]

可以从录制的场景中将您喜欢的场景聚集起来创建一个播放列表。 由于播放列表不是通过复制数据创建的,因此播放列表所消耗的 HDD 容量非常小。 ● 创建或删除播放列表时, 将不会修改原始场景。在播放列表上编辑场景将不会影响原始场景。

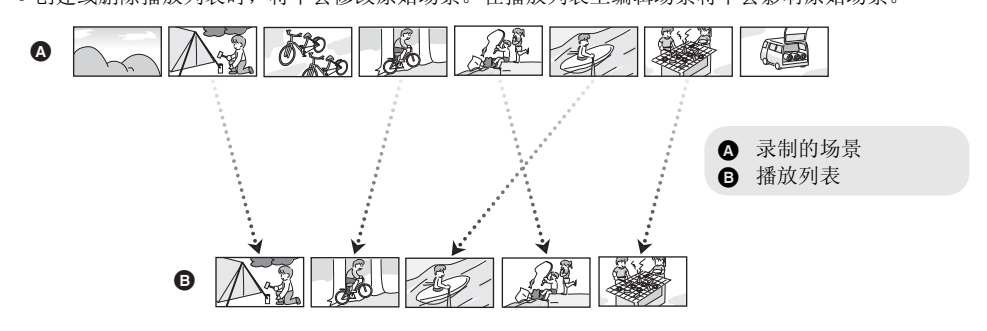

- 仅可以在 HDD 上创建播放列表。无法在 SD 卡上创建播放列表。
- HDD 上的播放列表的最大记录数量: 4 HDD 上的播放列表中的场景的最大记录数量: 99
- 如果删除原始场景, 则也会删除用这些场景创建的播放列表部分。

# 创建一个新的播放列表

- ◇转动模式转盘选择图。
- ◇在 「媒体选择 1 中选择 [HDD]。
- 1 选择 ( 插放列表 ), 然后按下操纵 杆。

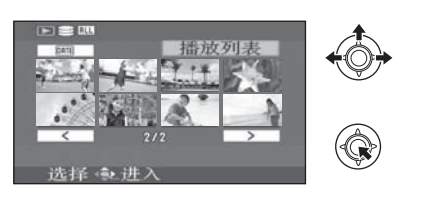

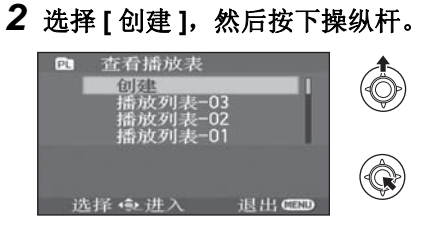

3 选择要向播放列表中添加的场景, 然后按下操纵杆。

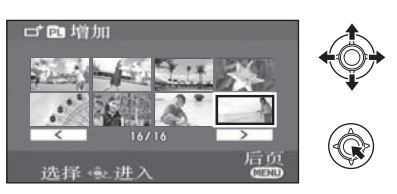

# 编辑播放列表

在播放列表上编辑场景将不会影响原始场景。

- ◇转动模式转盘选择图。
- $\Diamond$ 在 **[ 媒体选择 ] 中选择 [HDD]**。
- *1* 䗝ᢽ **(** ᪁ᬒ߫㸼 **)**ˈ✊ৢᣝϟ᪡㒉 杆。

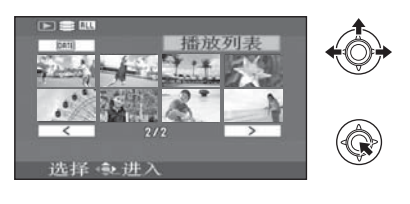

所选场景被红框包围。

- 要想取消所选的场景, 请再次按下操纵杆。
- 最多可以选择和添加50个场景。
- 场景按照选择的顺序登记在播放列表中。

# 4 按 MENU 按钮。

5 出现确认信息时 选择 [ 是 ], 然后按下操纵杆。

2 选择要编辑的播放列表,然后按下 操纵杆。

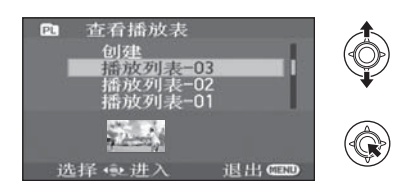

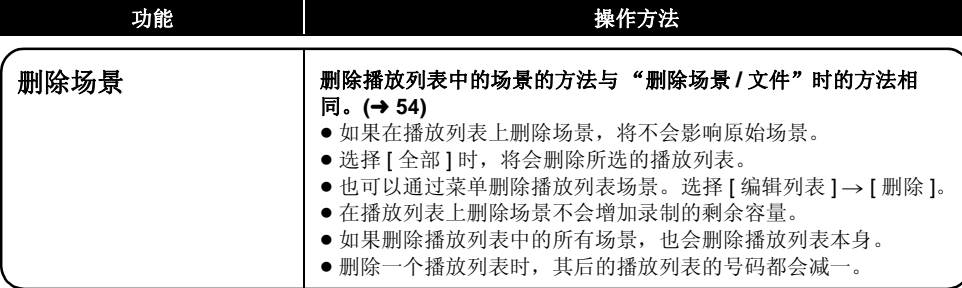

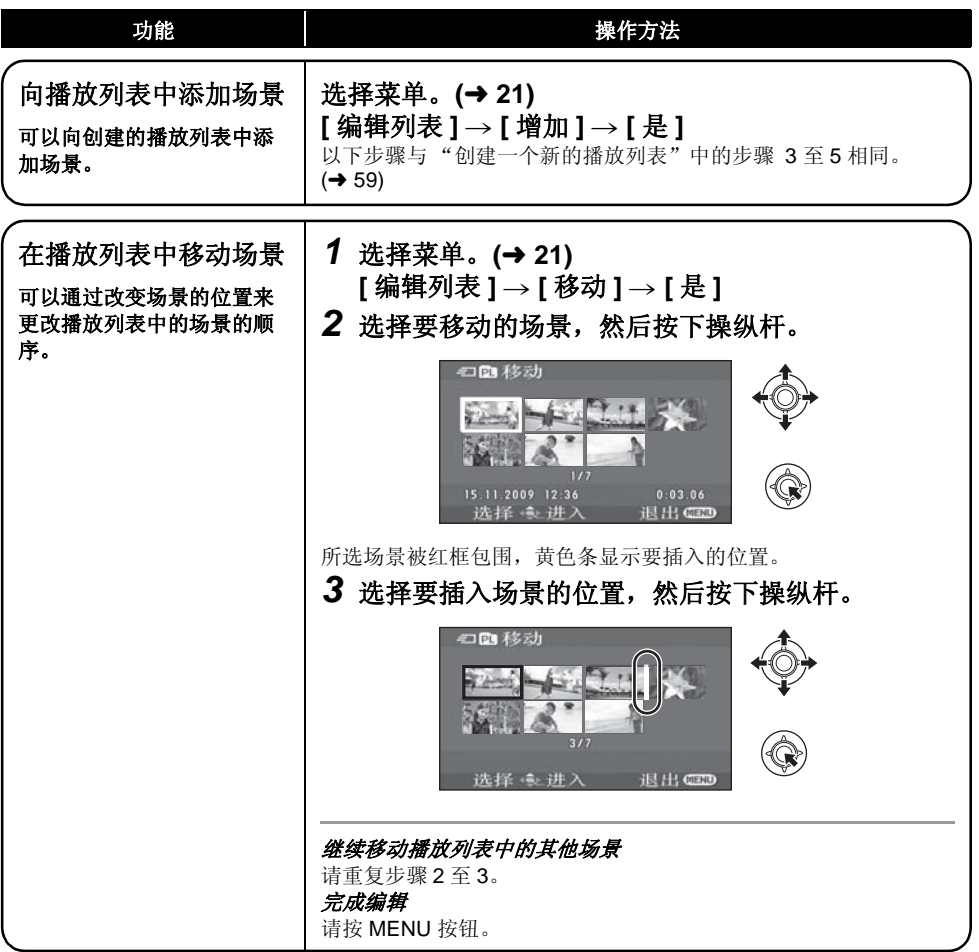

# "<sup>编</sup> ⊿ 编辑静态图片

◇转动模式转盘选择△。

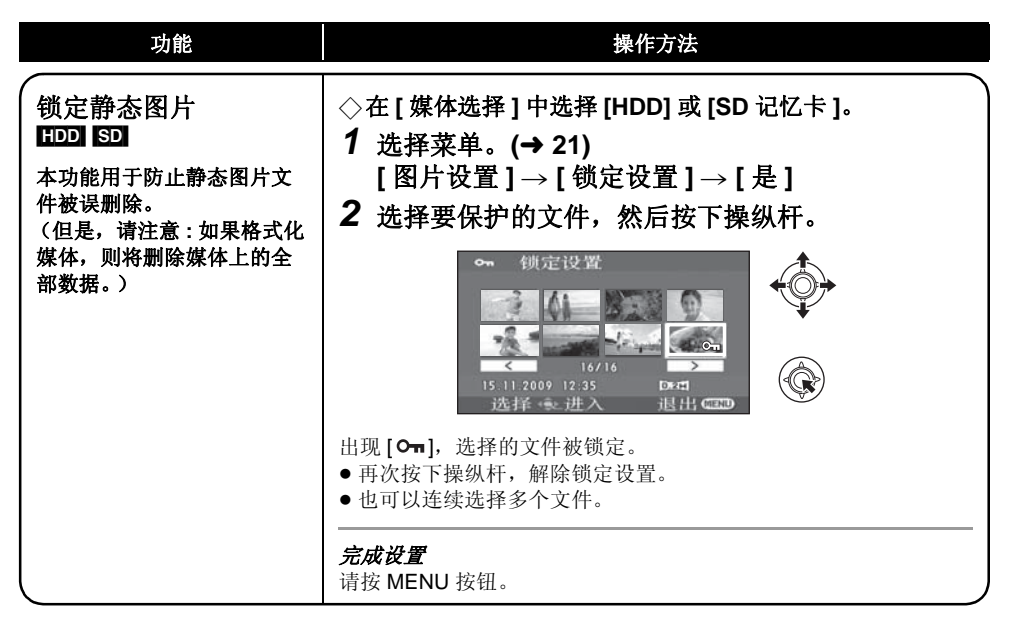

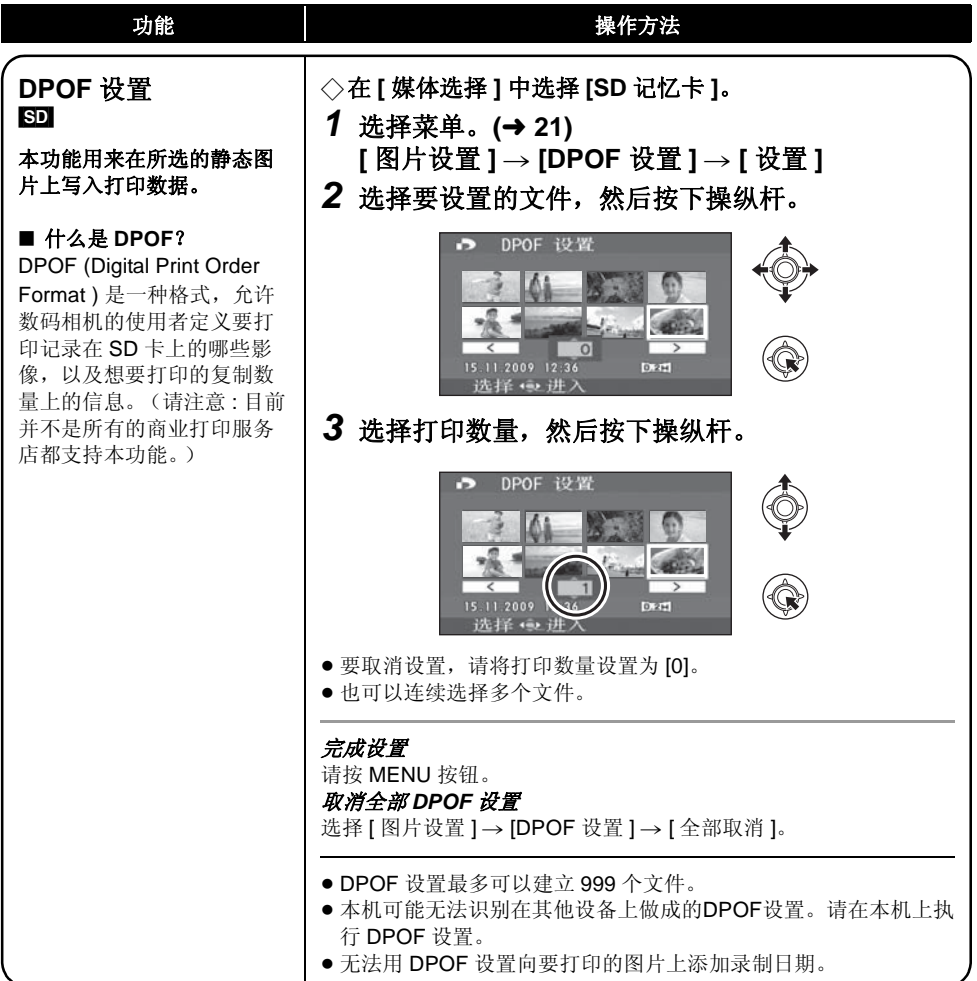

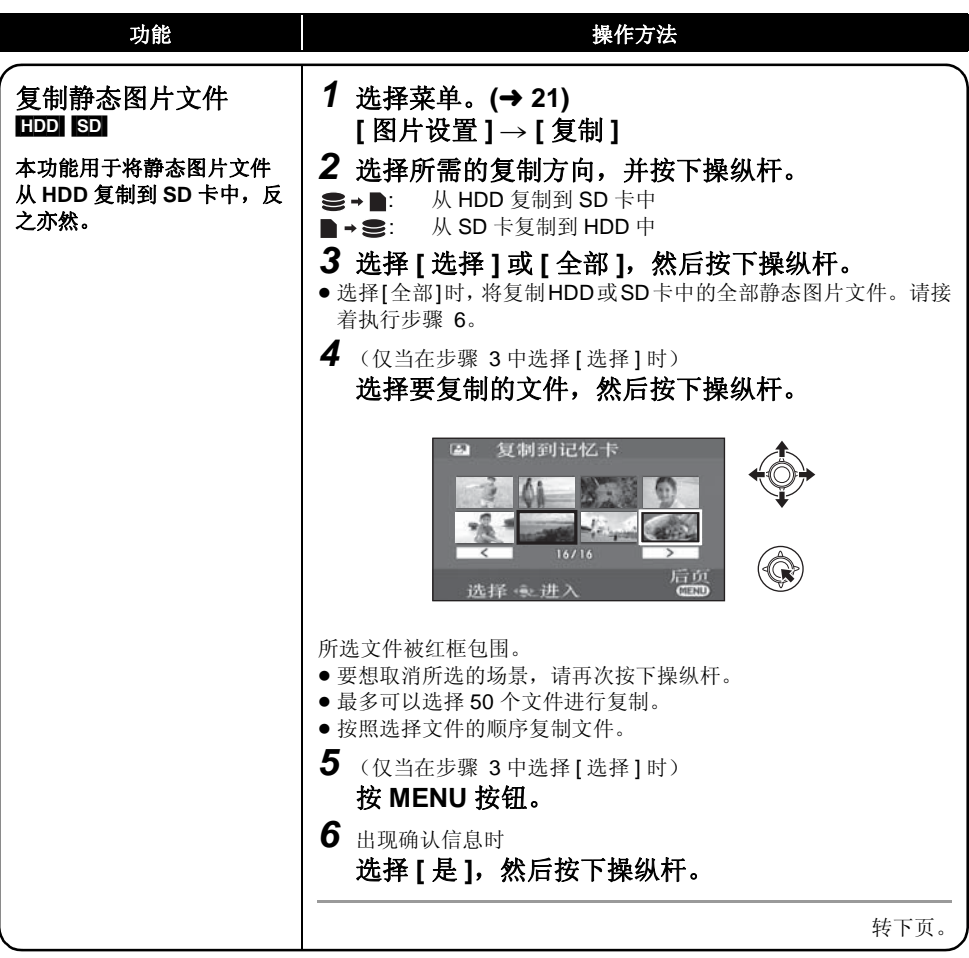

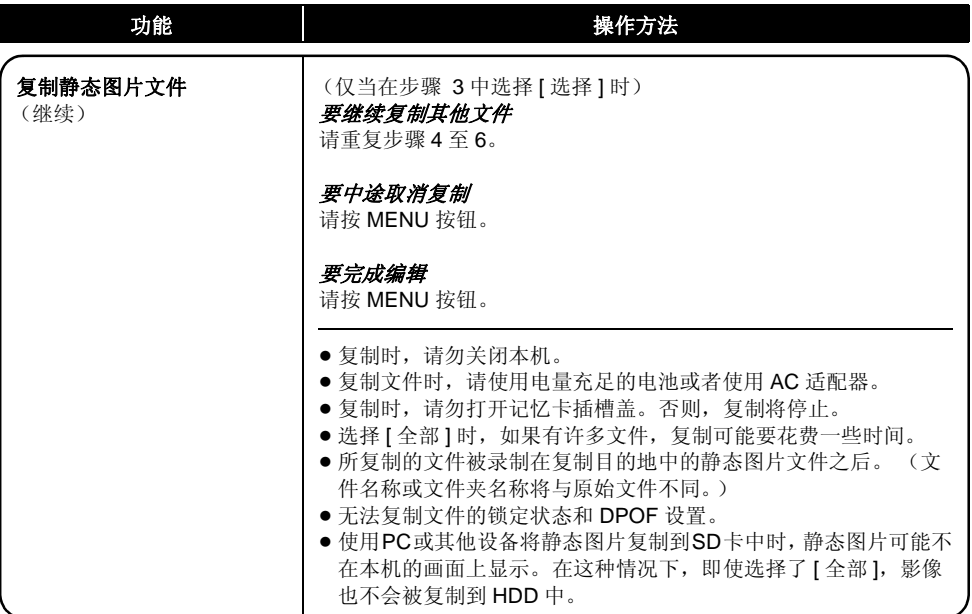

# **★▲ 1 10D 和 SD 卡的管理**

# Ḑᓣ࣪ **HDD**

[HDD]

本功能用于初始化 HDD。

请注意: 如果格式化 HDD, 则将删除记录在 HDD 上的全部数据。请将重要数据保存到PC 等设备 中。

◇转动模式转盘选择下。

◇在 「媒体选择 1中选择 [HDD]。

**1** 选择菜单。(→ 21)

**[ 设置 ] → [HDD 格式化 ] → [ 是 ]** 

### 2 出现确认信息时 选择 [ 是 ], 然后按下操纵杆。 ● 格式化完毕后, 请按 MENU 按钮退出信息屏幕。

- 格式化过程中, 请勿关闭本机。
- 格式化HDD时, 请使用电量充足的电池或AC适 配器。
- 格式化过程中, 请勿振动或撞击本机。
- 将要销毁/转让本机时, 请对HDD 进行物理格式 <sup>(</sup> $\leftrightarrow$  102)

显示 HDD 信息

#### [HDD]

显示关于 HDD 上的已用空间和剩余空间的信息。

◇转动模式转盘选择下。 ◇在 「媒体选择 1 中选择 [HDD]。

选择菜单。(→ 21)

**[ 设置 1 → [HDD 状态 1 → [ 是 ]** 

### 要退出信息屏幕

请按 MENU 按钮。

- 表示已用区域和可用区域的容量的单位为 1 GB=1,073,741,824 个字节。
- (SDR-H90) 80 GB 硬盘利用部分存储空间进行 格式化处理、文件管理以及其他用途。80 GB

是 80,000,000,000 个字节。可用容量会小一 些。

● (SDR-H80) 60 GB 硬盘利用部分存储空间讲行 格式化处理、文件管理以及其他用涂。60 GB 是 60,000,000,000 个字节。可用容量会小一 ѯDŽ

# 格式化 SD 卡

#### [SD]

本功能用于初始化 SD 卡。

请注意: 如果格式化 SD 卡, 则将删除记录在记 忆卡上的全部数据。请将重要数据保存到 PC 等 设备中。

# ◇在 **[ 媒体选择 ] 中选择 [SD 记忆卡 ]。**

**1** 选择菜单。(→ 21)

**[ 设置 ] → [ 记忆卡格式化 ] → [ 是 ]** 

- 2 出现确认信息时 选择 [ 是 ], 然后按下操纵杆。
- 格式化完毕后, 请按 MENU 按钮退出信息屏幕。
- 格式化过程中, 请勿关闭本机。
- 格式化时, 请勿打开记忆卡插槽盖。否则, 格 式化将停止。
- 格式化 SD 卡时, 请使用电量充足的电池或 AC 适配器。
- 请使用本机格式化 SD 卡。如果在其他设备(如 PC) 上格式化 SD 卡, 则在录制时所花费的时 间可能会变长,并且可能无法使用该 SD 卡。
- 根据所使用的 SD 卡类型的情况, 格式化可能要 花一些时间。

与其他设备一起使 ⫼

# 在电视上回放

### [HDD] [SD]

可以在电视机上回放使用本机录制的动态影像和静态图片。

- 使用 AC 适配器可以不用担心电池电量耗尽。
- 如果您有带 SD 卡插槽的电视机, 则可以在电视机上回放记录在 SD 卡上的动态影像和静态图片。(有 关电视机的兼容性的详情,请参阅电视机的使用说明书。)

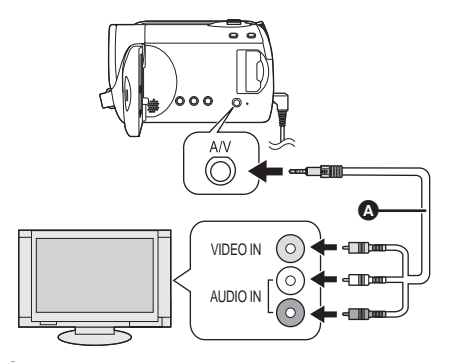

- 1 连接本机和电视机。
- 2 打开本机, 然后转动模式转盘选择 P或△。
- **3 用菜单选择回放媒体。(→ 21)**

**[媒体选择]→[HDD] 或 [SD 记忆卡]** 

- 4 在本机上开始回放。
- 如果电视机上未出现本机中的影像或声音
- 请检查连接情况。
- 请检杳插头是否插得足够深。
- 请检查电视的输入设置 (输入开关)。 (有关 更多信息,请阅读电视机的使用说明书。)
- $\Omega$  AV 电缆 (提供)
- 将插头插入到足够深。
- 请勿使用除提供的 AV 电缆以外的任何其他 电缆。
- 洗择电视上连接到本机的视频输入。

# ■ 要在传统电视 (4:3) 上观看高宽比为 16:9 的影像

如果影像在高宽比为 4:3 的电视上被水平压缩, 要想用原来的高宽比回放影像, 请改变菜单设 置。

● 如果影像在宽银幕电视上显示得不正确, 请调 整电视机中的高宽比设置。 (有关详情, 请参 阅电视机的使用说明书。)

# 选择菜单。(→ 21)

**[ 设置 ] → [ 电视宽高比 ] → [4:3]** 

#### 高宽比为 16:9 的影像在常规电视 (4:3) 上显示时 的示例

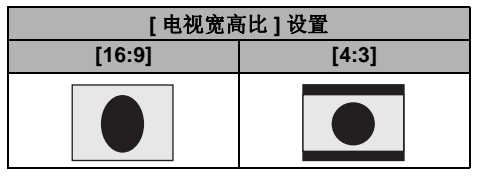

- 本功能的初始设置为 [16:9]。
- 根据电视机的设置情况, 可能无法正确显示影 像。有关更多信息,请阅读电视机的使用说明 书。

# ■ 在电视上显示屏幕信息

可以在电视上显示屏幕上所显示的信息(操作图 标和时间码等)。

# 䗝ᢽ㦰ऩDŽ **(**F **21)**

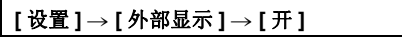

- 选择 [ 关 ] 可消除信息。
- 本机的屏幕不会发生变化。

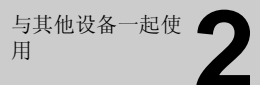

与 DVD 刻录机一起使用

通过连接可选购的 DVD 刻录机,可以将使用本机录制好的影像复制到光盘中。 通过连接本机和 DVD 刻录机, 可以回放影像复制到的光盘。(→ 75)

### 通过连接到本机可以将影像复制到光盘的设备

U**DVD** ࠏᔩᴎ **/VW-BN1GK**

#### ● 推荐使用 VW-BN1GK。

- (不保证使用任何其他 DVD 驱动器时的操作。)
- 使用随DVD刻录机提供的Mini AB型USB连接电缆将本机连接到DVD刻录机。(不保证使用随DVD 刻录机提供的电缆以外的电缆时的操作。)

### 关于可以使用的光盘

新的<sup>\*1</sup> 12 cm 光盘 (DVD-RAM、DVD-RW<sup>\*2</sup>、DVD-R、DVD-R DL、CD-RW<sup>\*3</sup>、CD-R<sup>\*3</sup>) ● 请勿使光盘的记录 / 回放面弄上手印或污垢。

- +RW/+R/+R DL 光盘或 8 cm 光盘不能用于复制。
- 有关推荐的光盘、光盘的操作等详情, 请参阅 DVD 刻录机的使用说明书。

\*1 无法在已经使用过的光盘上进行记录。但是,格式化了的 DVD-RAM、 DVD-RW 或 CD-RW 光盘 可以用于复制。

将记录过的 DVD-RAM、DVD-RW 或 CD-RW 光盘插入到 DVD 刻录机中时, 光盘被格式化并且 记录开始。记录在光盘上的数据将被删除。请注意:无法恢复已经删除的数据。

- \*2 仅支持动态影像
- \*3 仅支持静态图片

# ■ 本机连接到 DVD 刻录机时可以使用的不同复制功能

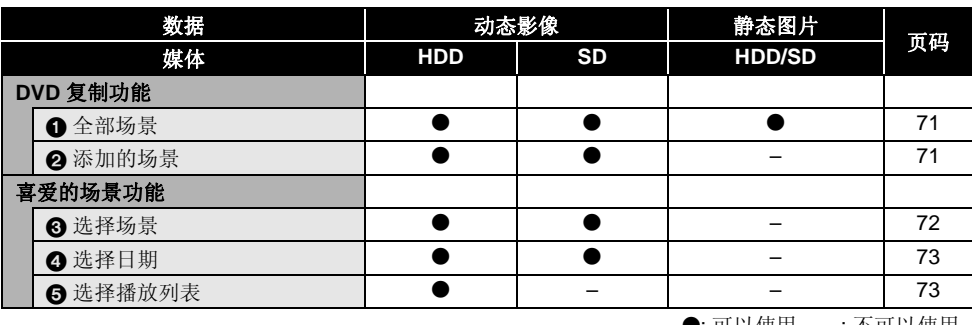

♪ 可以使用 – 不可以使用

- 无法同时复制动态影像和静态图片。
- 无法同时从 HDD 和 SD 卡复制数据。
- 无法从多张 SD 卡向 1 张光盘中复制。
- 无法改变场景被复制的顺序。

# 连接本机到 DVD 刻录机

连接本机到 DVD 刻录机, 可以将数据复制到光盘中或者回放已经复制到光盘中的动态影像或静态图 片。

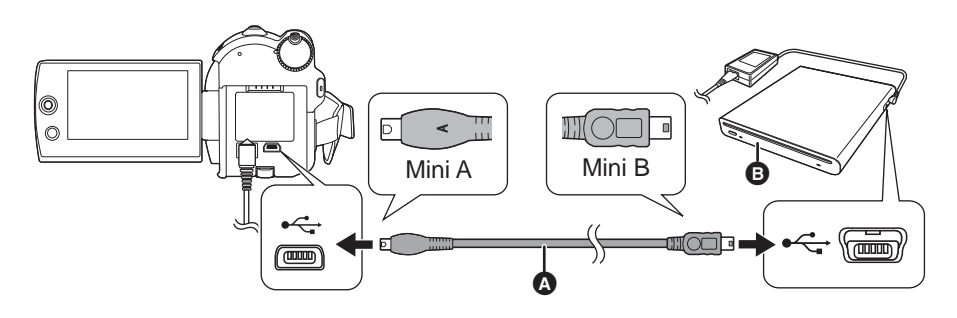

- **A** Mini AB 型 USB 连接电缆 (随 DVD 刻录机提供)
- $\bullet$  DVD 刻录机 (可选件)
- 将 Mini A 端子连接到本机, 将 Mini B 端子连接到 DVD 刻录机。
- 将插头插入到足够深。

# 1 将随 DVD 刻录机提供的 AC 适配器连接到 DVD 刻录机。

• 不能从本机给 DVD 刻录机供电。

2 将本机连接到 AC 适配器。

# 3 打开本机的电源。

# 4 用 Mini AB 型 USB 连接电缆 (随 DVD 刻录机提供) 将本机连接到 DVD 刻录机。

● 会出现 DVD 刻录机功能选择屏幕。

# **5** 将光盘插入到 DVD 刻录机中。

- 在将 DVD 刻录机连接到本机后, 将光盘插入到 DVD 刻录机中。
- 有关如何使用的信息, 请阅读 DVD 刻录机的使用说明书。
- 如果在本机插有光盘的情况下将 DVD 刻录机连接到本机, 在"请稍候"显示超过 1 分钟后可能会显示 "无法检查连接的设备。从本机上断开 USB 电缆。"信息。出现这种情况时,请从本机上断开 Mini AB 型 USB 连接电缆并从 DVD 刻录机中取出光盘, 确保光盘可以使用并且没有颠倒插入。  $\left(\rightarrow 69\right)$

# **DVD** 复制功能

可以将在本机上录制的影像各份到光盘中。

复制的信息被记录在使用 DVD 复制功能复制到光盘中的动态影像场景中。只可以写入复制后添加的场 景, 或者可以将复制完的场景作为一组删除。

# ◇ 将本机连接到 DVD 刻录机。(→ 70)

# 4 将全部场景复制到光盘中

将任何媒体上的全部动态影像或静态图片复制到 光盘中.

1 用下列步骤选择菜单。

**[刻录光盘 1→ [HDD] 或 [SD 记忆卡 1→ |视频1或Ⅰ图片1→ⅠDVD复制1 → [** ܼ䚼എ᱃ **]\*** 仅当选择 [ 视频 ] 时。

# 2 选择 [ 是 ], 然后按下操纵杆。

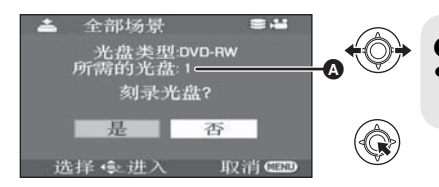

- ❹ 复制时所需要的光盘数量取决于光盘类型。 • 复制时所需要的光盘数量在2张以上时, 请按照屏幕 上的指示更换光盘。
- 将记录过的DVD-RAM、DVD-RW或CD-RW光盘插入到DVD刻录机中时, 会显示一条确认是否可以删 除光盘的内容的信息。在确认可以删除数据之后, 选择[是]。
- 出现一条表示复制已经完成的信息时,按下操纵杆。如果复制了全部场景,则可以创建另一组相同内 容的光盘。请按照屏幕上的指示进行操作。

要想结束, 请取出光盘并断开 Mini AB 型 USB 连接电缆。

● 在操作过程中, 按 MENU 按钮可以返回到初始菜单屏幕。

# ■ "已经复制"图标 (网)

复制的信息被记录在使用 DVD 复制功能复制到光盘中的动态影像场景中, 并且在缩略图上标记  $[\n\mathbb{Z}]$ .

- 标记了 [21] 的动态影像场景可以使用删除菜单作为一组删除。(→ 55)
- 当使用分割并删除分割并删除使用 DVD 复制功能所复制的场景时, 复制的信息将被删除。因 此, 当使用添加的场景功能时, 这些场景将被再次复制。

# 2 将添加的影像复制到光盘中

将在使用 DVD 复制功能复制到光盘中之后所添加 的媒体上的场景 (没有标记"已经复制"图标 (201) 的场景)复制到光盘中。

[HDD] [SD]

# 1 用下列步骤洗择菜单。

**[刻录光盘 1→ [HDD] 或 [SD 记忆卡 1→ [视频 ] → [DVD 复制 ] → [ 添加的场景 ]** 

# 喜爱的场景功能

可以选择在本机上录制的动态影像场景并将其记录到一张 DVD 光盘中, 也可以通过选择录制日期来复 制场景。

也可以将在HDD上创建的播放列表复制到 DVD 光盘中。

#### ◇将本机连接到 DVD 刻录机。(→ 70)

# **6** 选择场景复制到1 张光盘中

#### [HDD] [SD]

从录制的动态影像中洗择场景, 复制到单张 DVD 光盘中。

# 1 用下列步骤选择菜单。

[刻录光盘] → [HDD] 或 [SD 记忆卡] → [ 视频 ] → [ 喜爱的场景 ] → [ 选择场景 ]

● 将记录过的 DVD-RAM 或 DVD-RW 光盘插入到 DVD 刻录机中时, 会显示一条确认是否可以删除光盘的 内容的信息。在确认可以删除数据之后, 选择 [ 是 ]。

# 2 洗择要复制的场景, 然后按下操纵杆。

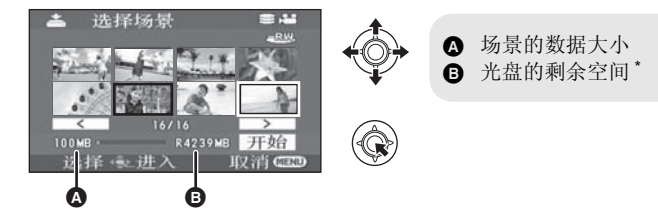

所洗场景被红框包围。

- 要想取消场景的选择, 请再次按下操纵杆。
- 最多可以连续设置 50 个场景。
- 如果场景的总的数据大小超出了光盘容量, 则光盘的剩余空间显示将变红,并将显示出超出的容量。 选择场景, 使得它们正好能放入一张光盘中。
- \* DVD 光盘上可用容量的单位为 1 MB=1.048.576 个字节。

# 3 选择 [开始 ], 然后按下操纵杆。

4 出现确认信息时

#### 选择 [ 是 ], 然后按下操纵杆。

● 出现一条表示复制已经完成的信息时, 按下操纵杆。可以创建另一张相同内容的光盘。请按照屏幕上 的指示讲行操作。

要想结束,请取出光盘并断开 Mini AB 型 USB 连接电缆。

● 在操作过程中, 按 MENU 按钮可以返回到初始菜单屏幕。
# △ 按日期洗择场景复制到光盘中

[HDD] [SD]

将使用本机录制的场景按日期选择性地复制到 DVD 光盘中。

1 田下列步骤洗择菜单。

**[刻录光盘 1→ [HDD] 或 [SD 记忆卡 1→ [视频]→[喜爱的场景]→[选择日期1** 

2 洗择要复制的日期/播放列表, 然后按下操纵杆。

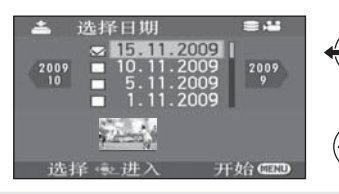

- 要想取消日期 / 播放列表的选择, 请再次按下操纵杆。
- 最多可以连续设置 50 个日期。

# 3 桉 MENU 桉钮。

4 出现确认信息时 选择 [ 是 ], 然后按下操纵杆。

5 洗择 [是 ], 然后按下操纵杆。

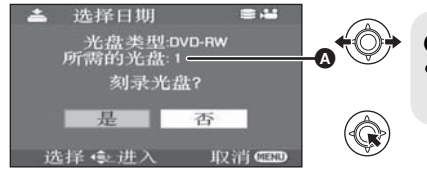

▲ 复制时所需要的光盘数量取决于光盘类型。 • 复制时所需要的光盘数量在2张以上时, 请按照屏幕 上的指示更换光盘。

- 将记录过的DVD-RAM 或DVD-RW 光盘插入到DVD 刻录机中时, 会显示一条确认是否可以删除光盘的 内容的信息。在确认可以删除数据之后, 选择 [ 是 ]。
- 出现一条表示复制已经完成的信息时, 按下操纵杆。可以创建另一组相同内容的光盘。请按照屏幕上 的指示进行操作。

要想结束,请取出光盘并断开 Mini AB 型 USB 连接电缆。

● 在操作过程中, 按 MENU 按钮可以返回到初始菜单屏幕。

# ❺ 按播放列表选择场景复制到光盘中

#### [HDD]

在本机的 HDD 上创建的播放列表被复制到 DVD 光盘中。

### 1 田下列步骤洗择菜单。

**[刻录光盘 1→ [HDD] → [ 视频 1 → [ 喜爱** 的场景1→ [选择播放列表 ]

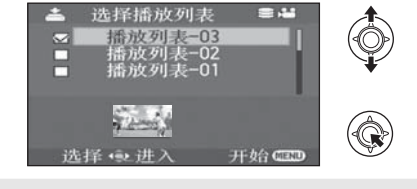

# 关于使用 DVD 刻录机复制数据 到光盘的注意事项

#### 当复制完成后从媒体中删除数据时, 请务必在 删除前回放光盘, 以确认数据已被正确复制。  $($   $\rightarrow$  75)

- 复制过程中, 请勿关闭本机或 DVD 刻录机或者 断开 Mini AB 型 USB 连接电缆。此外, 请勿震 动本机和 DVD 刻录机。
- 不能连接并使用 USB 集线器。
- 不能在复制过程中取出光盘。
- 将数据分割并复制到一张以上的光盘中时, 由 于数据是按场景记录的, 因此可能会产生一张 有很大未使用区域的光盘。
- 数据被复制到一张光盘中后, 无法通过连接本 机和 DVD 刻录机将影像添加到此光盘中。
- 推荐使用 CD-RW 或 CD-R 光盘复制图片大小很 小的静态图片。
- 如果"正在读取光盘 ..." 在屏幕上显示 2 分钟以 上, 请从 DVD 刻录机中取出光盘, 确保光盘可 以使用并且没有颠倒插入。(→ 69)
- 不保证通过连接本机和 DVD 刻录机创建的光盘 能够在任何可以播放的设备上回放。
- 使用 DVD 刻录机和本机复制到光盘中的场景或 文件的录制日期是场景或文件被复制的日期。 根据所使用软件的情况, 日期可能不会正常显 示。
- 可能无法复制在其他设备上记录的数据, 或者 即使数据被复制了也可能无法正常播放。
- 使用PC和其他设备将静态图片复制到SD卡中, 但却不在本机的画面上显示时, 影像将不会被 复制到光盘中。

当将使用本机和 DVD 刻录机创建的光盘插入 到 DVD 录像机中时,可能会显示一条提示您 格式化光盘的信息。请勿格式化光盘,因为会 删除全部数据并且无法恢复。

有关详情, 请参阅 DVD 录像机的使用说明书。

# ■ 关于复制所需要的时间

复制到 1 张光盘所需要的时间。 (当将 4 GB 的动态影像复制到 1 张光盘时)

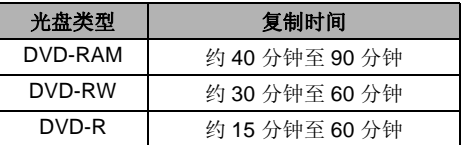

根据记录在媒体上的场景数量、光盘类型、复制 的光盘数量以及室温的不同, 复制所需要的时间 也会有所不同。此外, 自动检验复制的数据也要 花费一些时间。因此, 复制所需要的时间可能会 比媒体上的录制时间长。

请一直等待, 等到一条表明复制已经完成的信息 出现为止。

• DVD-R DL 光盘具有双层记录面, 因此复制时间 大约是 DVD-R 光盘的 1.5 至 2 倍。

#### ■ 关于回放光盘

可以使用 DVD 播放机回放使用 DVD 刻录机创建 的光盘。(有关光盘的兼容性的信息,请参阅播 放机的使用说明书。)

DVD 刻录机最多可以在一张光盘上记录 9999 张 静态图片。由于可以回放的静态图片的最大数量 可能会随播放机而变化, 因此可能无法回放光盘 上的某些静态图片。

如果设备不能播放此光盘, 请将 DVD 刻录机连接 到本机讲行回放。

# 回放插在 DVD 刻录机中的光盘

可以回放复制到光盘中的动态影像或静态图片。

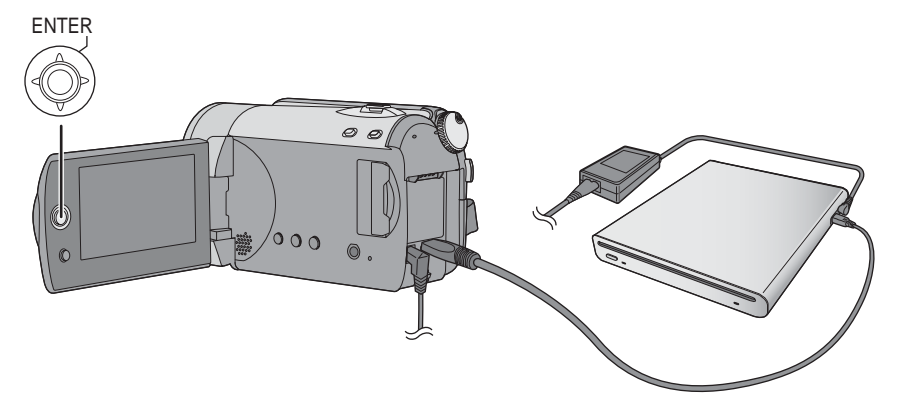

# **1 将本机连接到 DVD 刻录机。(→ 70)**

# 2 选择 [播放光盘], 然后按下操纵杆。

●光盘上的动态影像或静态图片以缩略图的形式显示。

# 3 选择要回放的场景 / 文件, 然后按下操纵杆。

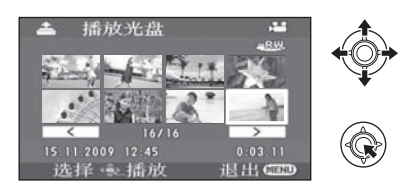

# 4 用操纵杆选择回放操作。

- 回放操作与回放动态影像或静态图片时的操作相同。(→ 49, 52)
- 回放后, 请取出光盘并断开 Mini AB 型 USB 连接电缆。

⫼

与其他设备一起使

与其他视频设备一起使用

# 复制影像到其他视频设备中

#### [HDD] [SD]

可以将想复制的 HDD 上的场景集中起来创建一 个播放列表, 然后仅将此播放列表中的场景复制 到其他设备上。(→ 59)

● 使用 AC 适配器可以不用相心电池电量耗尽。

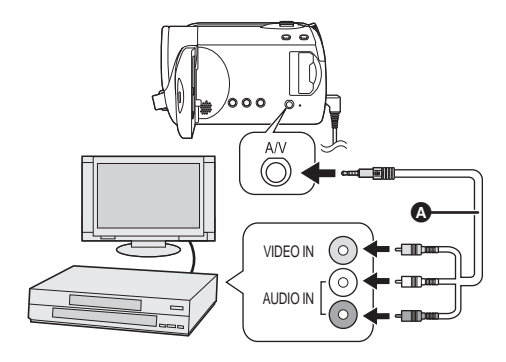

- $\Omega$  AV 电缆 (提供)
- 将插头插入到足够深。
- 请勿使用除提供的AV电缆以外的任何其 他电缆。
- 选择视频设备和电视上连接到本机和视 痂设备的视频输入。

# 1 将本机连接到视频设备。

- 2 打开本机, 然后转动模式转盘选择  $\blacksquare$
- **3** 用菜单选择回放媒体。(→ 21)

**[ 媒体选择 1 → [HDD] 或 [SD 记忆卡 ]** 

# 4 在本机上开始回放。 然后开始所连接设备上的录制。

#### 要停止复制

停止所连接设备上的录制。 然后, 在本机上停止回放。

### ■ 使用其他视频设备的 SD 卡插槽或 USB 端口

如果您的 DVD 录像机有 SD 卡插槽或 USB 端 口, 可以将用本机录制的影像复制到硬盘或 DVD 光盘中。

有关您的 DVD 录像机是否支持从 SD 卡或 USB 端口复制的信息, 请参阅 DVD 录像机的使用说明 书。

#### 使用 USB 端口时

用 USB 电缆 (提供) 将本机连接到 DVD 录像机 上, 然后在 USB 功能选择屏幕上选择 [ 电脑 / 刻 录机 1。

● 有关如何复制影像的详情, 请参阅 DVD 录像机 的使用说明书。

如果复制影像然后在宽屏幕电视上进行回放, 影像可能会被水平压缩。在这种情况下, 请参 阅影像所复制到的设备的使用说明书, 或者阅 读宽屏幕电视的使用说明书,并将高宽比的设 置设置为 16:9 (全屏)。

与其他设备一起使 ⫼

# 与打印机 (PictBridge) 一起使 用

#### [HDD] [SD]

要想直接将本机连接到打印机打印图片, 请使用兼容 PictBridge 的打印机。(请阅读打印机的使用说明  $\#$ .)

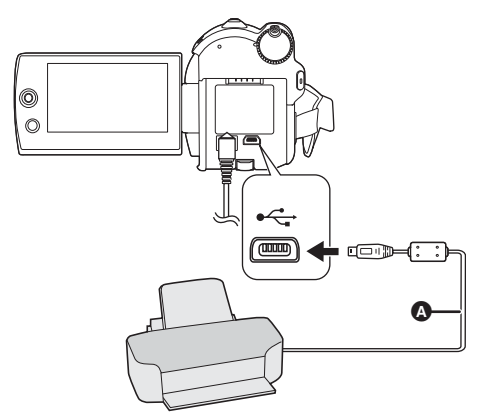

◇ 将本机连接到 AC 适配器, 并打开本机。 1 将本机连接到打印机。 会出现 USB 功能选择屏幕。

**2** 选择 [PictBridge] → [HDD] 或 [SD 记忆卡], 然后按下操纵杆。

本机的屏幕上出现 [ PictBridge] 指示。

3 选择一个要打印的文件, 然后按下 操纵杆。

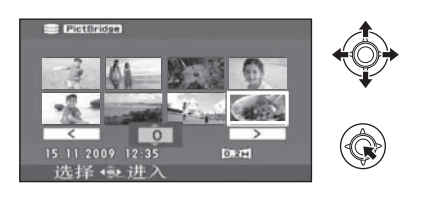

- **4 USB** 电缆 (提供)
- 将 USB 插头一直插到底。
- 除了提供的 USB 连接电缆以外, 请勿使用任 何其他电缆。(不保证使用任何其他 USB 电缆时的操作。)

4 选择所需的打印数量, 然后按下操 纵杆。

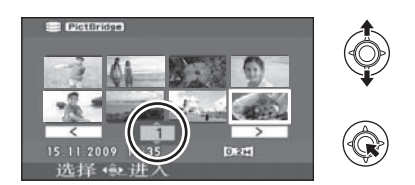

- 最多可以设置打印9张。
- 要取消设置, 请将打印数量设置为 [0]。
- 最多可以选择8个文件进行打印。

**5** 按MENU按钮显示PictBridge菜单。

- $6$  在 [日期打印]上选择日期打印设置, 然后按下操纵杆。
- 如果打印机不能进行日期打印, 此设置无效。

# $\overline{7}$  在 [纸张大小1上选择纸张大小设置, 然后按下操纵杆。

[ 标准 ]: 打印机特定的尺寸 [4×5 英寸 ]: L 尺寸<br>[5×7 英寸 ]: 2L 尺寸 [5×7 英寸 ]: [4×6 英寸 ]: 明信片尺寸  $[A4]:$   $A4 \nbox{R} \nexists$ ● 无法设置打印机不支持的纸张大小。

# $8$  在「页面布局1上选择页面布局设置,

**公然后按下操纵杆。**<br>「标准1: 打印机特 打印机特定的页面布局 [ ]: 无边框打印 [ ]: 有边框打印

●无法设置打印机不支持的页面布局。

# 9 选择[打印]→[是],并按下操纵杆。

● 打印完图片后, 通过断开 USB 电缆退出 PictBridge.

#### 想中途停止打印时

向下移动操纵杆。 会出现一条确认信息。如果选择[是], 会取消设 置的打印数量, 屏幕会返回到步骤 3。如果选择 [否], 则全部设置保持不变, 屏幕会返回到步 骤 3。

- 打印过程中, 请勿讲行下列操作。这些操作会 使正常打印无法完成。
	- -断开 USB 电缆
	- -打开 SD 卡插槽盖, 取出 SD 卡
	- -转换模式转盘
	- -关闭电源
- 请检查打印机上的纸张大小、打印质量等设 置。
- 打印在 [|<u>0.2×</u>] 模式下拍摄的图片时,可能会切 掉边。请在打印前确认 (打印预览)。 使用具有剪裁功能或无边距打印功能的打印机 时, 请在打印前取消本功能。 (有关详情, 请 参阅打印机的使用说明书。)
- 将本机直接连接到打印机时, 无法使用 DPOF 设置。
- 直接将打印机连接到本机。请勿使用 USB 集线 器。

# <sup>使用之前</sup> 4 可以用 PC 做什么

从提供的 CD-ROM 中安装完 VideoCam Suite, 并将 PC 连接到本机时, 可以执行下述操作。

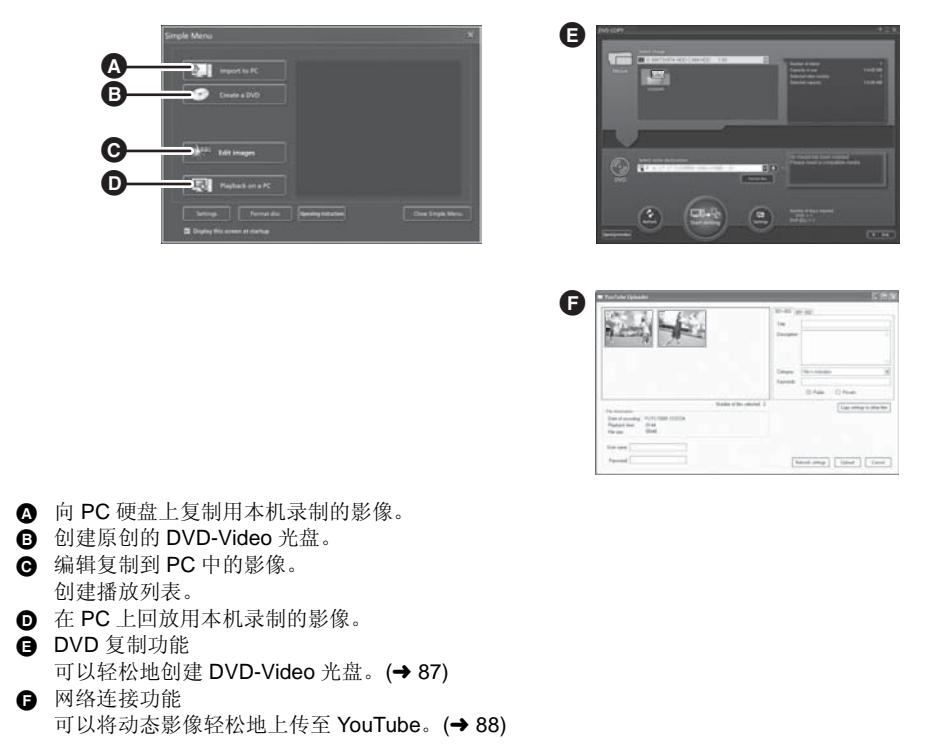

- VideoCam Suite可以处理使用本机或通过使用VideoCam Suite录制的影像。不支持使用其他摄像机、 DVD 录像机和软件创建的影像, 以及市售的 DVD-Video。
- 如果使用非提供的软件, 我们无法保证本机正常工作。
- 请勿使用提供的软件以外的任何软件复制用本机录制的影像。

<sup>使用之前</sup> 2 操作环境

- 安装提供的软件应用程序时, 需要用到 CD-ROM 驱动器。(向 DVD 写入时, 需要用到兼容的 DVD 写 入驱动器和媒体。)
- 将2个以上的USB设备连接到PC上时, 或者通过USB集线器或用扩展电缆连接设备时, 不保证正常工 作。
- 连接到 PC 时, 请使用提供的 USB 电缆。 (不保证使用任何其他 USB 电缆时的操作。)

#### ■ VideoCam Suite 2.0

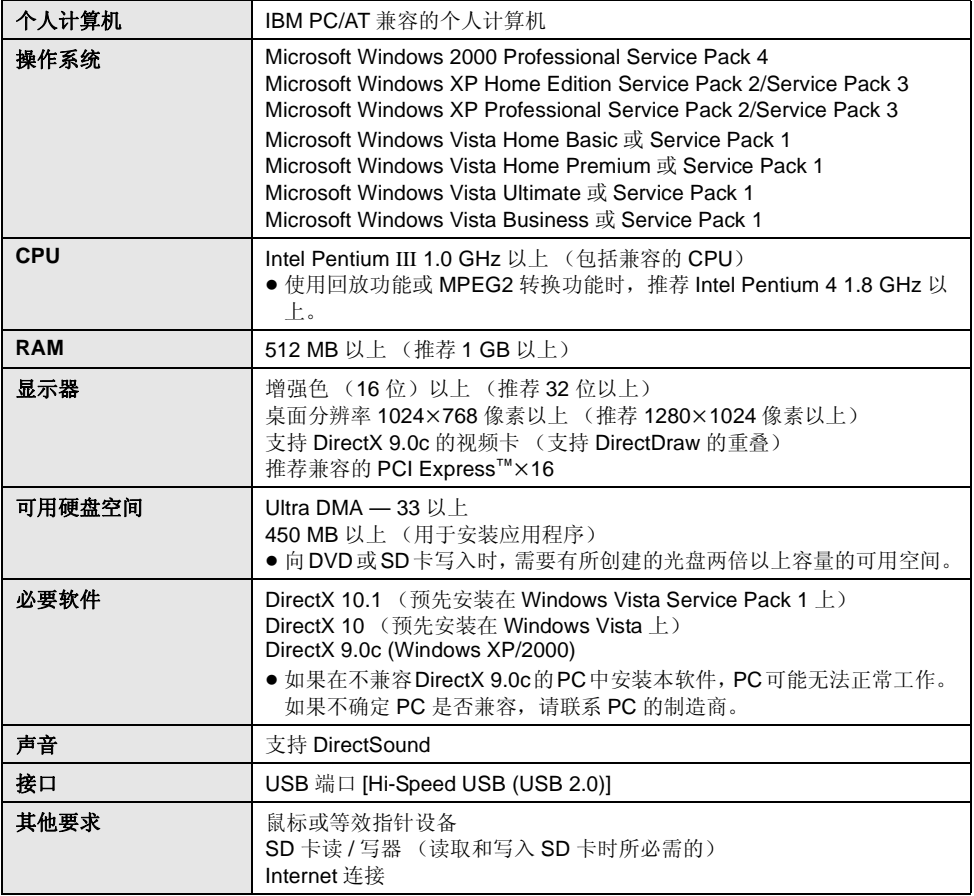

- 即使满足了本使用说明书中提到的所有系统要求, 有些个人计算机仍然无法使用。
- $\bullet$  提供的 CD-ROM 仅适用于 Windows。
- 本软件不兼容 Microsoft Windows 3.1、Windows 95、Windows 98、Windows 98SE、Windows Me 和 Windows NT.
- 不保证在升级后的操作系统上的操作。
- 不保证在非预先安装的操作系统上的操作。
- 本软件不兼容多引导环境。
- 本软件不兼容多个监视器环境。
- 不保证在 Microsoft Windows Vista Enterprise、 Windows XP Media Center Edition、 Tablet PC Edition 上的操作, 并且操作不兼容 64 位操作系统。
- 不支持英语、德语、法语、简体中文和日语以外的语言的输入。
- 如果使用的是 Windows XP/2000. 只有管理员帐户用户才可以使用本软件。如果使用的是 Windows Vista, 只有管理员帐户用户和标准帐户用户才可以使用本软件。(应该由管理员帐户用户安装及卸载 本软件。)
- 在安装提供的软件的过程中, 将自动安装 DirectX 9.0c。
- 无法保证在所有 DVD 驱动器上的操作。
- 不保证用本软件创作的 DVD 光盘可以在所有 DVD 播放机上播放。
- 根据 PC 环境的不同, 如果不支持 Hi-Speed USB (USB 2.0), 则当回放录制的影像时可能会出现缺少 帧、声音间断或软件运行缓慢等现象。
- 如果 PC 不满足上述系统要求, 在向光盘中写入数据时可能会出现错误。

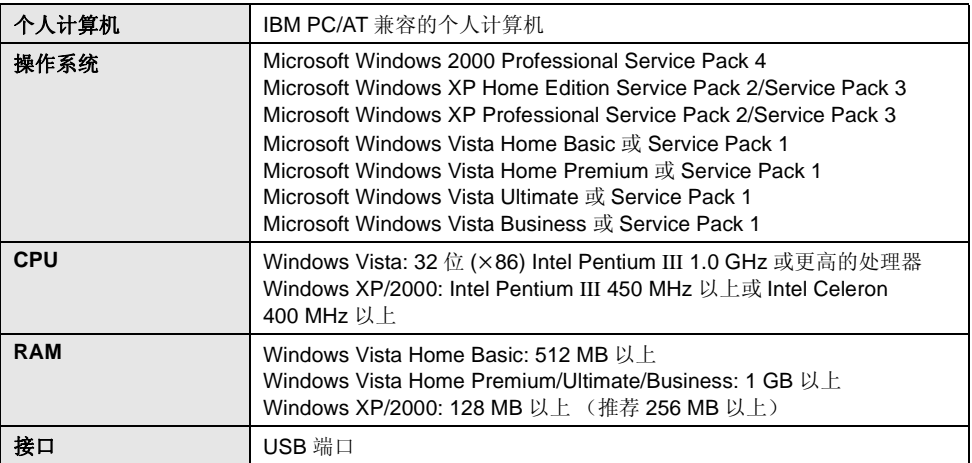

# ■ SD 读卡器功能 (大容量存储)

● USB 设备在将驱动程序作为标准驱动程序安装的操作系统下运行。

# 最终用户许可协议

打开 CD-ROM 包之前, 请阅读下列内容。

只要同意本协议中的条款与条件, 您 ( "获许可人") 即被授权使用本最终用户许可协议 ( "协议") 所定义的软件。如果获许可人不同意本协议的条款与条件,请立即将本软件返还给松下电器产业株式会 社 ("松下电器")、购买该产品的销售商或经销商。

条款 1 许可

获许可人被授予使用本软件, 包括 CD-ROM 中记录或描述的信息、使用手册及向获许可人提供的任何 其它媒体 (统称为"软件")的权利, 但所有有关软件专利权、版权、商标和商业秘密的权利均未转让 给获许可人。

条款 2 第三方使用

除本协议明确指出外, 获许可人不得使用、复制、修改、转让或者允许任何第三方以免费或收费方式使 用、复制或修改本软件。

条款 3 复制软件的限制

获许可人只能以备份为目的制作一份软件的全部或部分内容的副本。

条款 4 计算机

获许可人仅可在一台计算机上使用本软件,不可在一台以上的计算机上使用。

条款 5 反向工程、反编译或反汇编

除非在获许可人所在国家的法律或规章允许范围内,否则获许可人不得对本软件进行反向工程、反编译 或反汇编。松下电器或其销售商对由于获许可人反向工程、反编译或反汇编本软件所导致的任何软件故 隨或损坏概不负责。

条款 6 赔偿

本软件 "按原样"提供, 没有任何明确或暗示的担保, 包括但不限于特定用途的无侵害、商品性和/或 适用性的担保。此外,松下电器不保证本软件操作不会中断或无错误。松下电器或其销售商对获许可人 直接或间接使用本软件所蒙受的任何损害概不负责。

条款 7 出口控制

获许可人同意,如果未根据获许可人所在国家规章获得适当出口许可,不得以任何形式向任何国家出口 或再出口本软件。

条款 8 许可终止

如果获许可人违反了本协议的任何条款与条件,则授予获许可人的权利将自动终止。在此情况下,获许 可人必须销毁本软件、相关文档及所有副本并自行承担费用。

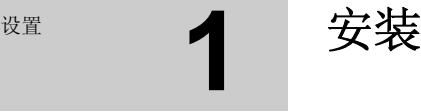

安装本软件时, 请以 Administrator 用户名或具有 相同管理权限的用户名登录计算机。 (如果您没 有获得授权讲行此操作, 请向系统管理员咨询。)

- 开始安装前, 请关闭所有正有运行的软件应用 程序。
- 正在安装本软件时, 请勿在 PC 上执行任何其他 操作。

#### ᇍѢ **Windows Vista:**

如果出现 [User Account Control] 对话框, 请单击 [Continue].

# ᅝ㺙 **VideoCam Suite**

# **1** 将 CD-ROM 插入到 PC 中。

• 如果未自动出现安装屏幕, 请双击 [My Computer (Computer)] 中的 CD-ROM 驱动 器图标。

# **2** 单击 [Next]。

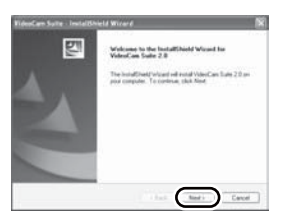

- 3 选择应用程序的安装位置,然后单 击 [Next]。
- 4 选择 [Yes] 或 [No] 来创建快捷方式。
- 5 选择您所居住的国家或地区,然后 直击 [Next]。

● 如果无法选择该国家或地区, 请选择 [PAL Areal.

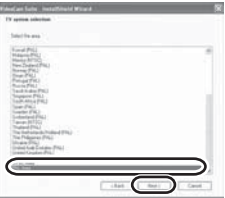

• 出现确认信息时, 请单击 [Yes]。

# **6** 单击 [Install] 开始安装过程。

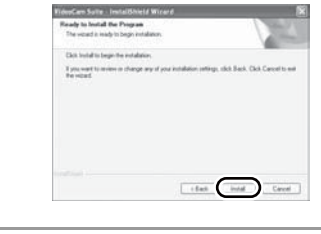

7 安装完毕后, 会出现一些注意事项 查看内容, 然后关闭窗口。

*8* 䗝ᢽ **[Yes, I want to restart my**  computer now.], 然后单击 **[Finish]**.

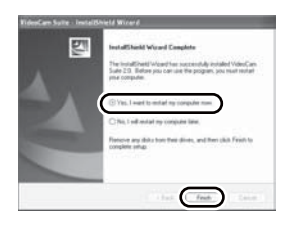

要想运行应用程序, 必须重新启动 PC。

• 根据操作环境的情况,可能需要安装 DirectX 9.0c。在这种情况下, 请单击 [Yes], 然后讲行安装。 如果在不兼容 DirectX 9.0c 的 PC 中安装本软 件, PC 可能无法正常工作。如果不确定 PC 是 否兼容, 请联系 PC 的制造商。

# 卸载软件

如果不再需要本软件, 请按照下列步骤讲行卸 载。

- 对于 Windows Vista
- *1* 䗝ᢽ **[Start] [Control Panel] [Uninstall a program]**.

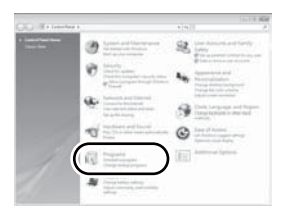

**2** 选择 [VideoCam Suite 2.0], 然后 单击 [Uninstall]。

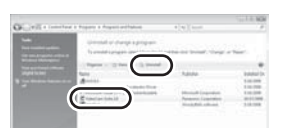

- 对于 Windows XP
- *1* 䗝ᢽ **[start] [Control Panel] [Add or Remove Programs].**

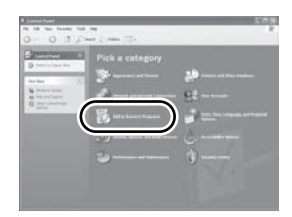

**2** 选择 [VideoCam Suite 2.0], 然后 直击 [Remove]。

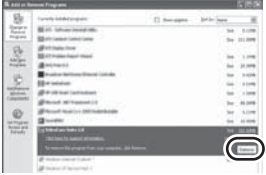

- 对于 Windows 2000
- 1 选择 [Start] → [Settings] → **[Control Panel] [Add/Remove Programs**].

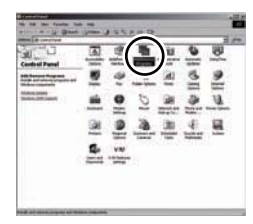

**2** 选择 [VideoCam Suite 2.0], 然后 单击 [Change/Remove]。

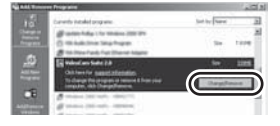

# **☞ 连接和识别**

安装本软件后, 必须将本机连接到 PC 并被 PC 正确识别。

● 请从 PC 中取出提供的 CD-ROM。

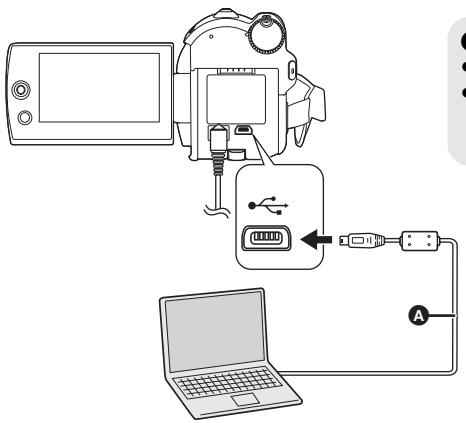

◇ 将本机连接到 AC 适配器, 并打开本机。 1 连接本机到 PC。

会出现 USB 功能选择屏幕。

**2 选择[电脑/刻录机]→[HDD]或[SD** 记忆卡1,然后按下操纵杆。

PC 会自动识别本机。

- 将本机连接到 PC 时, 不能关闭本机的电源。在 关闭本机前, 请断开 USB 电缆。(→ 86)
- 在存取指示灯点亮或 LCD 监视器上出现存取图 标 ( $\bigoplus$ 或 $\bigoplus$ ) 时, 请勿断开 USB 电缆或 AC 适配器。否则,可能会损坏 HDD 或 SD 卡 上的数据。
- $\bullet$  不能同时存取 HDD 和 SD 卡。
- 第一次将本机连接到 PC 后, 可能需要重新启动  $PC<sub>2</sub>$
- $\Omega$  USB 电缆 (提供)
- 将 USB 插头一直插到底。
- 除了提供的 USB 连接电缆以外, 请勿使用任何 其他电缆。(不保证使用任何其他 USB 电缆时 的操作。)

# 关于 PC 显示

连接本机到 PC 时, 本机被识别成一个外置驱动 器。

- 本机仅支持使用 PC 读出数据。PC 无法将数据 写入到本机中, 或从本机中删除数据。
- 根据 PC 的操作环境不同, 驱动器图标的形状和 驱动器的名称也将有所不同。

# ■ 驱动器图标

图标显示在 [My Computer (Computer)] 中。 ᄬপ **HDD** ᯊ

- 
- Windows Vista:

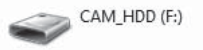

 $\bullet$  Windows  $XP^2$ 

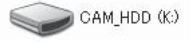

 $\bullet$  Windows 2000:

 $\sim$  Removable Disk (G:)

#### 存取记忆卡时

p Windows Vista:

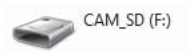

 $\bullet$  Windows XP:

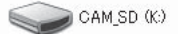

 $\bullet$  Windows 2000:

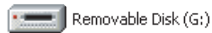

# ■ 文件夹结构的示例 **HDD**

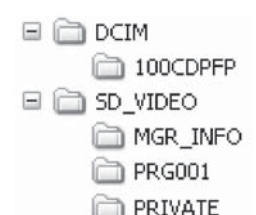

# $SD +$

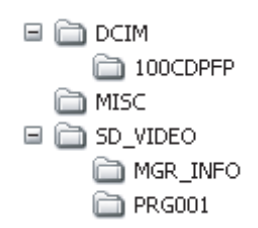

- SD-Video格式的动态影像保存在[PRG\*\*\*]文 件夹中。("\*\*\*"是由从 001 至 FFF 的 16 位 (十六进制)字符表示。)
- [PRG \* \* \* ] 文件夹中最多可以记录 99 个文件。
- JPEG 格式的静态图片 (IMGA0001.JPG 等) 保存在 [100CDPFP] 文件夹中。
- [100CDPFP]或其他这样的文件夹中最多可以记 忌 999 个立件。
- DPOF 设置的文件保存在 [MISC] 文件夹 (仅 SD 卡)中。

# ■ 复制静态图片到 PC 中

#### HDD 或 SD 读卡器功能 (大容量存储)

当本机连接到 PC 上,并且HDD 或 SD 卡可以作 为外置驱动器使用时, 可以用 Windows Explorer 或其他程序将驱动器上的静态图片复制到 PC 中。

- 1 双击驱动器上包含文件的文件夹 ([100CDPFP] 等)。
- 2 将文件拖放到目的文件夹 (在 PC 的硬盘  $H \rightarrow H$
- 请勿删除 SD 卡中的文件夹。否则, 可能会使 SD 卡无法在本机中使用。
- 请务必使用本机格式化 SD 卡。

# 安全地断开 USB 电缆

# **1 双击任务栏中的案(10)图标。**

会出现硬件断开对话框。

• 根据 PC 的设置不同, 可能不显示此图标。

# **2** 选择 **[USB Mass Storage Device]** 并单击 [Stop]。

# *3* ⹂䅸Ꮖ㒣䗝ᢽњ **[MATSHITA HDD CAM-HDD USB Device] [MATSHITA HDD CAM-SD USB Devicel, 并单击 [OK]。**

单击 [Close], 可以安全地断开电缆。

# *<sup>使用软件</sup> ▲* **● 伊用 VideoCam Suite**

- 对于 Windows Vista:
- 使用 VideoCam Suite 时, 请以 Administrator 用户名 (或具有相同管理权限的用户名) 或以标准用户的 用户名登录 PC。如果以来宾用户的用户名登录, 则无法使用本软件。
- 对于 Windows XP/2000:
- 使用 VideoCam Suite 时, 请以 Administrator 用户名 (或具有相同管理权限的用户名) 登录 PC。如果 用管理员以外的用户名登录, 则无法使用本软件。

### 䗝ᢽ **[start] [All Programs (Programs)] [Panasonic] [VideoCam Suite 2.0]**  $\rightarrow$  **[VideoCam Suite]**.

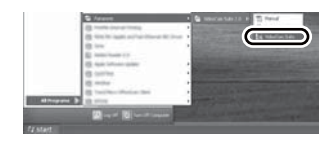

右关如何使用本软件的详情, 请参阅本软件的使用说明书 (PDF 文件)。

# 阅读软件的使用说明书 **DVD** 复制功能

### 䗝ᢽ **[start] [All Programs (Programs)] [Panasonic] [VideoCam Suite 2.0]**   $\rightarrow$  [Manual].

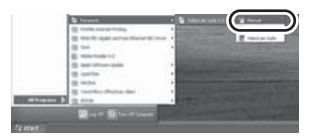

### ■ 无法打开使用说明书时

要想阅读 PDF 使用说明书, 需要用到 Adobe Reader.

从下面的网站下载并安装可以在您的操作系统上 使用的 Adobe Reader 版本。

**http://www.adobe.com/cn/products/acrobat/ readstep2\_allversions.html**

#### [HDD]

使用 VideoCam Suite 时, 通过使用 DVD 复制功 能可以轻松地创建 DVD-Video 光盘。

在录制到本机的 HDD 上的动态影像中, 将自动 识别出尚未使用本功能复制到 DVD 中的场景, 并 写入到 DVD 中。

可以在 DVD 播放机或其他设备上回放使用本功能 创建的 DVD-Video 光盘。

#### $\Diamond$  将DVD 光盘插入到PC 上的DVD 写入用的 驱动器中。

# **1 将本机连接到 PC。(→ 85)**

**2** 选择 [DVD 复制 ], 然后按下操纵杆。

出现 [DVD COPY] 屏幕。

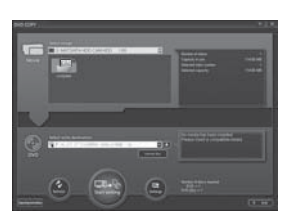

- 有关如何使用本软件的详情, 请参阅本软件的 使用说明书 (PDF 文件)。
- 复制完成后, 会出现一条信息。如果单击 [OK]. 则 USB 功能将被设置为 [ 电脑 / 刻录 机]。在关闭本机前, 请断开 USB 电缆  $(\rightarrow 86)$ .
- 使用 DVD 复制功能复制的所有场景被用 [図1 ("已经复制"图标)标记,并且被标记的场景 可以使用删除菜单作为一组删除。(→ 55, 71)
- 当使用 DVD 复制功能创建光盘时, 动态影像在 光盘上的顺序会被自动设置。要想指定动态影 像被复制到光盘中的顺序,请先将动态影像输 入到 PC 中, 然后再将其写入到 DVD 光盘中。  $(487)$
- 使用 DVD 复制功能复制过一次的场景, 不能被 再次或更多次复制。将动态影像输入到PC上, 然后将其写入到 DVD 光盘中。 (→ 87)

当复制完成后删除 HDD 上的数据时, 请务必 在删除前回放光盘, 以确认数据已经被正确地 复制。

# 上传至 YouTube

用 VideoCam Suite 可以将动态影像轻松地上传 至 YouTube。需要在网络模式下录制要上传的动 态影像。(→ 30)

◇打开本机,然后转动模式转盘选择图。

1 用菜单选择记录了含有想要上传的 场景的媒体。(→ 21)

**[ 媒体选择 1 → [HDD] 或 [SD 记忆卡 ]** 

**2 将本机连接到 PC。(→ 85)** 

3 选择 [ 网络连接 ], 然后按下操纵杆。

[YouTube Uploader] 启动并且显示在网络模式下 录制的动态影像。

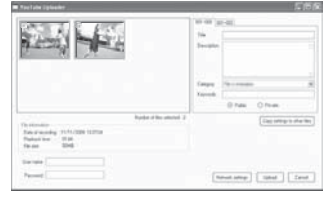

- 有关如何使用本软件的详情, 请参阅本软件的 使用说明书 (PDF 文件)。
- 为了将动态影像上传至 YouTube, 必须先通过 YouTube 网站获得用户账号。
- 上传完成后, 会出现一条信息。如果单击 [OK], 则 USB 功能将被设置为 [ 电脑 / 刻录 机]。在关闭本机前, 请断开 USB 电缆  $(\rightarrow 86)$
- 此服务在 2008 年 12 月 1 日当时是有效的。
- 不保证 YouTube™ 服务的任何操作和规格地改 变。可用服务与显示变更, 恕不通知。
- 无法上传无版权或未获得版权所有者许可的任 何受版权保护的视频。

# <sup>使用 Macintosh</sup> ▲ 山東使用 Macintosh

# ■ 读卡器功能(大容量存储)的操作环境

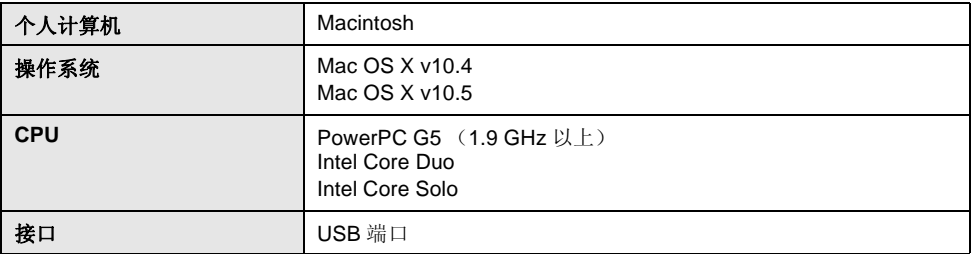

● 即使满足了本使用说明书中提到的所有系统要求, 有些个人计算机仍然无法使用。

● USB 设备在将驱动程序作为标准驱动程序安装的操作系统下运行。

● 提供的 CD-ROM 仅适用于 Windows。

# ■ 复制静态图片到 PC 中

1 用提供的 USB 电缆将本机连接到 PC<sub>c</sub>

# ■ 要安全地断开 USB 电缆

将 **[CAM\_HDD]** 或 **[CAM\_SD]** 硬盘图 标拖到 [Trash] 中, 然后断开 USB 电 继。

● 会出现 USB 功能选择屏幕。

# **2** 选择「电脑/刻录机]→[HDD]或[SD 记忆卡 1, 然后按下操纵杆。

**3 双击显示在桌面上的[CAM\_HDD]或 [CAM\_SD]**.

● 文件保存在 [DCIM] 文件夹下的 [100CDPFP] 文 件夹等中。

4 将文件拖放到目的文件夹(在PC的 硬盘上)中。

# **1 1 指示**

# ■ 录制指示

动态影像录制

| MX II<br>⊟ঞ<br>0h30m<br>ΜF<br>AWB<br>1/100<br><b>OPEN</b><br>0dB<br>$\mathcal{F}$ 15.11.2009 | 200ML <b>D</b><br>12:34 | 0h00m00s + $\frac{33}{4}$ ( $\overline{Z}$ / $\overline{Z}$ 1h30m<br>$\langle (\mathbf{u}^{\mathsf{u}}) \rangle$ [2].<br>$\bullet$<br>≋⁄≵ leb |
|----------------------------------------------------------------------------------------------|-------------------------|----------------------------------------------------------------------------------------------------|
| 静态图片录制                                                                                       |                         |                                                                                                    |
| M% II                                                                                        |                         | $\sqrt{ZZ}$ 1h30m                                                                                                    |

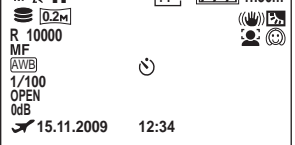

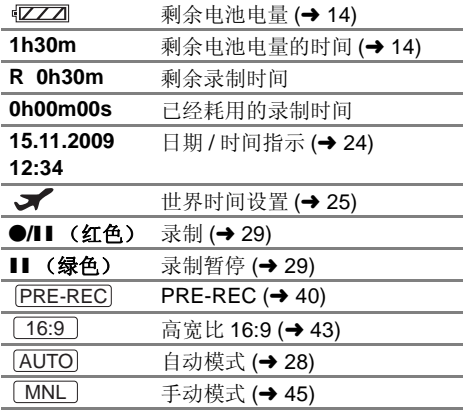

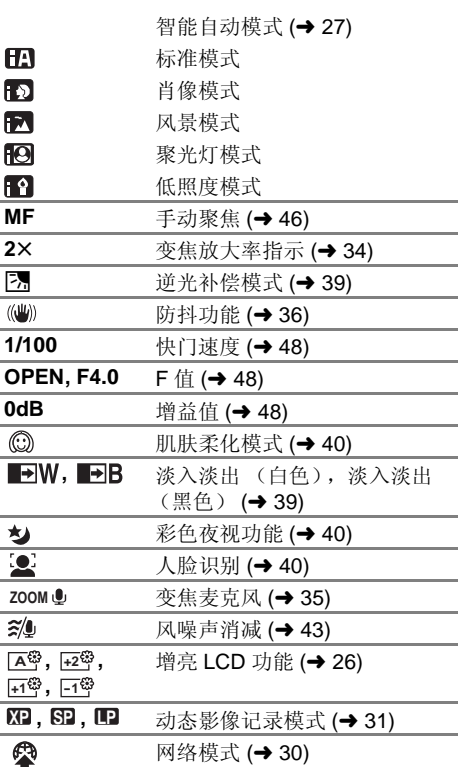

l,

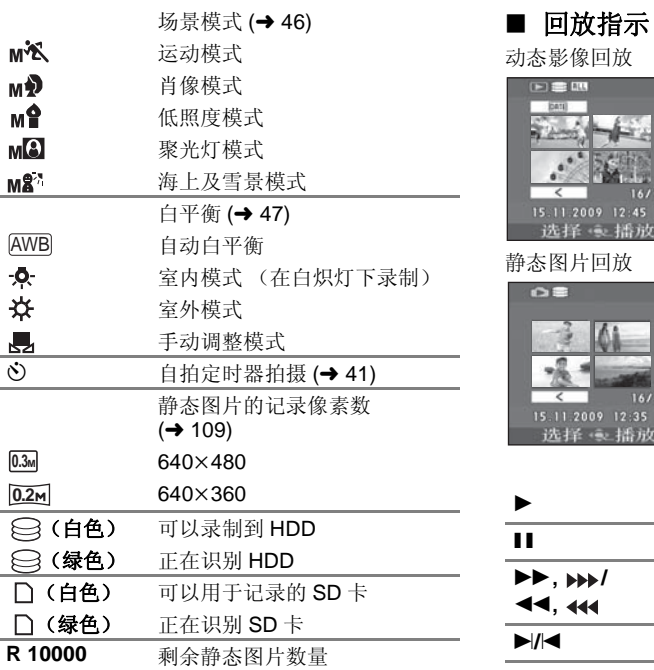

动态影像回放

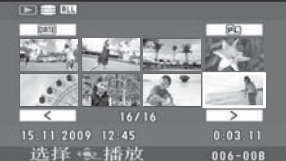

静态图片回放

à.

J.

í.

í. i. J. J.

í. í.

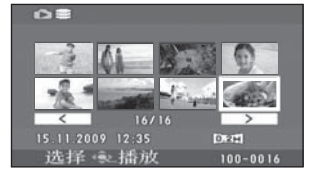

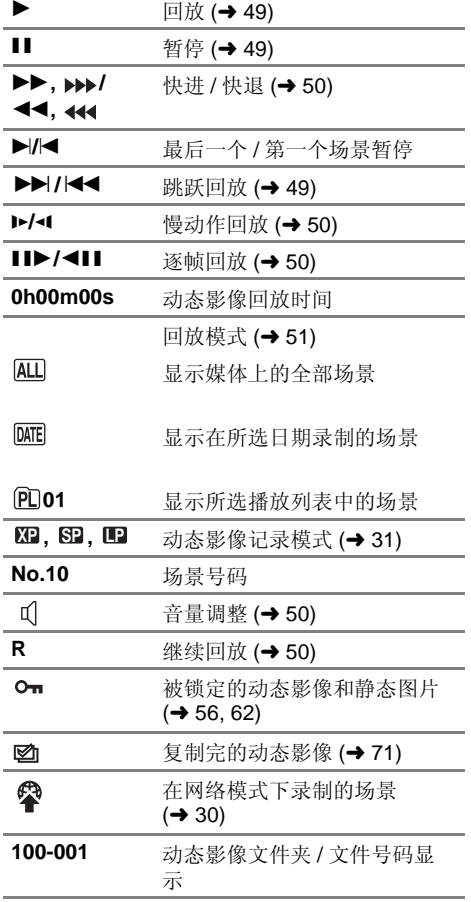

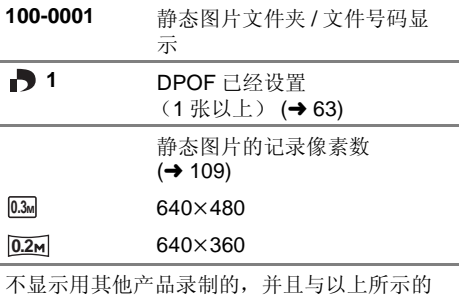

图片尺寸不的韵静态图片的图片尺寸。

# ■ 连接其他设备时的指示

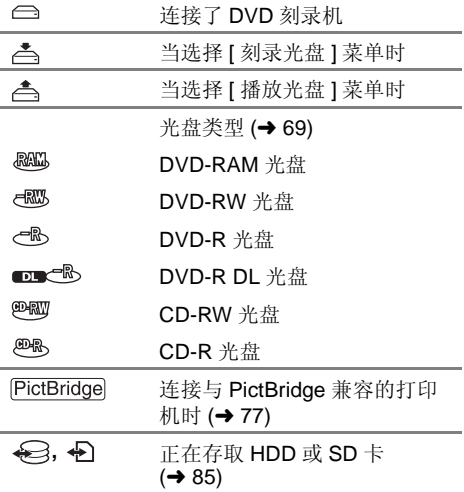

# ■ 确认指示

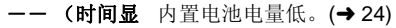

#### 示)

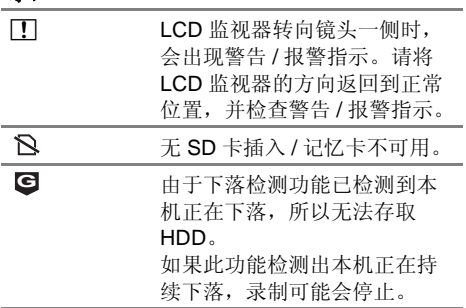

# **△ 2** <sup>信息</sup>

#### 建议定期备份数据

HDD 的容量是有限的。为了保护重要的记录的数据,建议定期地将其备份到 PC 等设备中。此信息 并不表示本机有问题。

#### ᓎ䆂 **HDD** ӑ

HDD 可能有问题。立即将 HDD 上的数据复制到 PC 等设备中, 然后请找人维修本机。

#### 无法在视频模式中录制此记忆卡

在视频录制模式中,插入了一张 8 MB 或 16 MB 的 SD 卡。

#### 检查记忆卡

此记忆卡不兼容或者无法被本机识别。

#### 发生错误录制停止

● 使用可以用于动态影像录制的 SD 卡时 (→ 17) 出现此信息时, 建议将正在使用的 SD 卡进行格式化。(→ 66) 格式化 SD 卡时, 将删除记录在记忆 卡上的全部数据。请在格式化 SD 卡前将 SD 卡上的数据备份到 PC 等设备中。 ● 使用任何其他记忆卡时 请使用可以用于录制动态影像的 Panasonic SD 卡或其他 SD 卡。(→ 17)

#### 无法使用此电池。

请使用与本机兼容的电池。(→ 11) 正试图连接与本机不兼容的 AC 适配器。请使用提供的 AC 适配器。(→ 14) 如果使用的是与本机兼容的 Panasonic 电池 (→ 11), 请先取下电池, 然后再重新安装上。如果此信 息在重复几次此操作后仍然出现的话,则表示需要维修本机。请断开电源,并向您购买本机时的经 销商咨询。请勿试图自己维修本机。

#### 退出菜单后改变为手动模式。

#### 取消夜视模式

正试图使用不能同时使用的功能。

#### 因为检测到过度震动本操作失败。请过一会儿再试。

本机检测到正在下落,因此操作己停止。

#### 无法操作温度太高请关闭并稍等一会

本机的内部温度很高,因此无法操作。请关闭电源,等待直到温度降低为止,然后再次打开电源。

#### 因为低温无法操作

本机的内部温度极低, 因此无法进行操作。 如果在此信息后出现"请稍候",请稍等一会儿,且不要关闭本机。在可以使用本机之前,可能要 花费一些时间。

#### 发生错误。请关机后重新开机。

检测出本机有异常。请通过关闭电源后再次打开电源来重新启动本机。

#### **断开 USB 电缆**

本机无法与 PC 或打印机正确建立连接。请断开并重新连接 USB 电缆, 然后重新选择所需的 USB 功能。

#### USB 连接时无法操作

将本机连接到 PC 时,不能关闭本机的电源。

#### 将删除此光盘上的全部内容。要继续吗?

插入的光盘含有记录的数据。删除前,请使用记录数据的设备确认内容。

#### 无法读取此场景, 已中止向光盘复制。

要想再次复制场景,请先删除显示的场景。

#### DVD 刻录机出现错误。请从本机上拔下 USB 电缆。

从本机上拔下 Mini AB 型 USB 连接电缆, 关闭电源, 然后再重新打开电源。

# 关于恢复

系统可能无法正常地完成文件的写入,例如在记录或编辑过程中由于某种原因电源关闭时。 如果在存取 HDD 或 SD 卡时发现了故障管理信息,可能会出现下列信息之一。请务必按照信息操作。 (根据错误的情况,修复可能要花费一些时间。)

#### 检测出 HDD 错误正在修复数据

#### 正在修复数据。请勿取出记忆卡。

- ●修复数据时, 请使用电量充足的电池或 AC 适配器。即使不修复数据而关闭电源, 也可以在再次打开电 源后进行数据的修复。
- 根据数据的情况, 可能无法完全地修复数据。
- 请勿修复在其他设备上记录过的 SD 卡。否则, 可能会导致数据丢失或记忆卡损坏。

# ᐂࡽᦤ⼎ **1** ϡ㛑ৠᯊՓ⫼ⱘࡳ㛑

由于本机规格的原因,可能会使本机的某些功能失效或者无法选择某些功能。下表显示的是功能被各种 条件限制的示例。

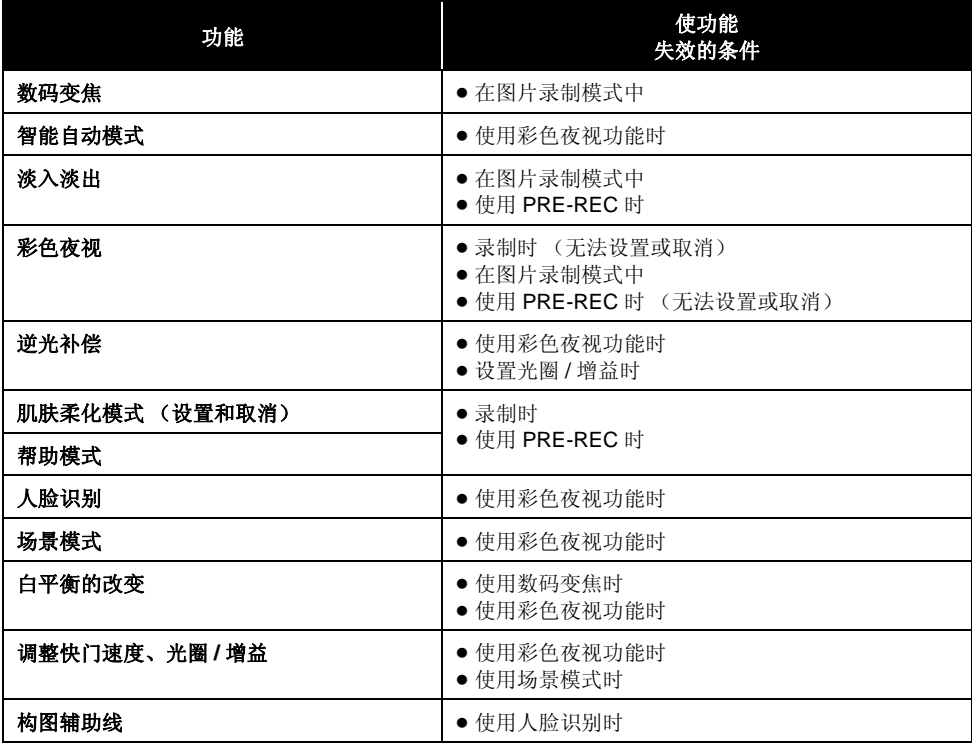

# ᐂࡽᦤ⼎ **2** ᬙ䱰ᥦ䰸

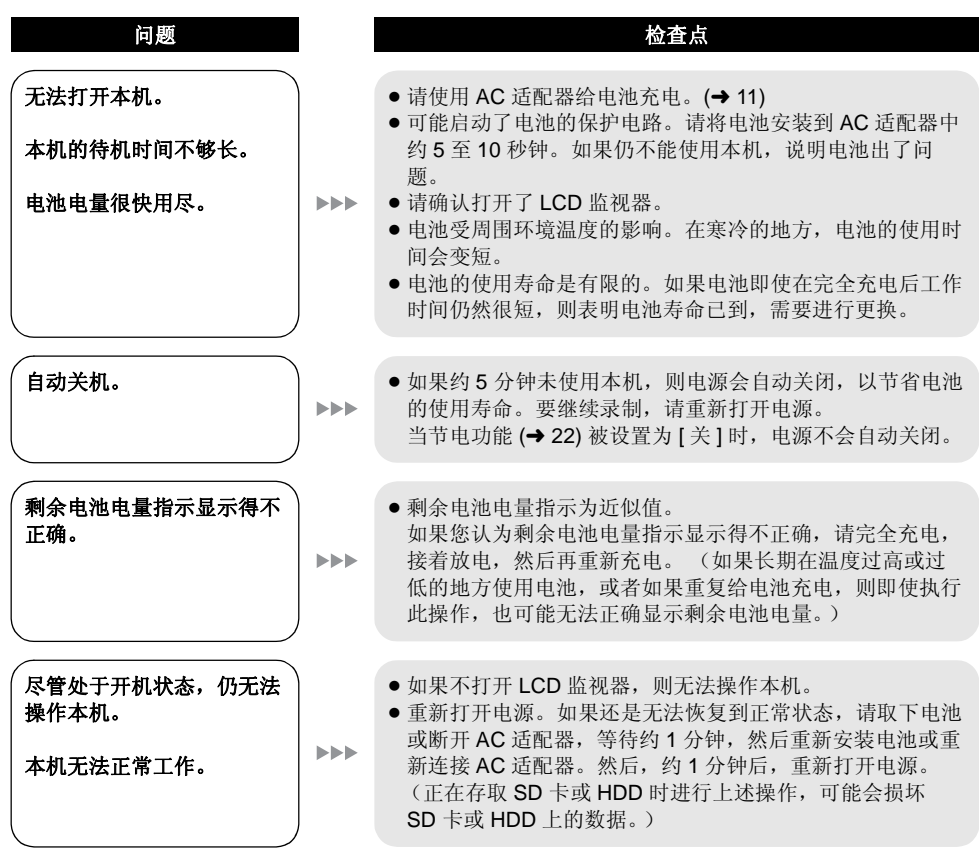

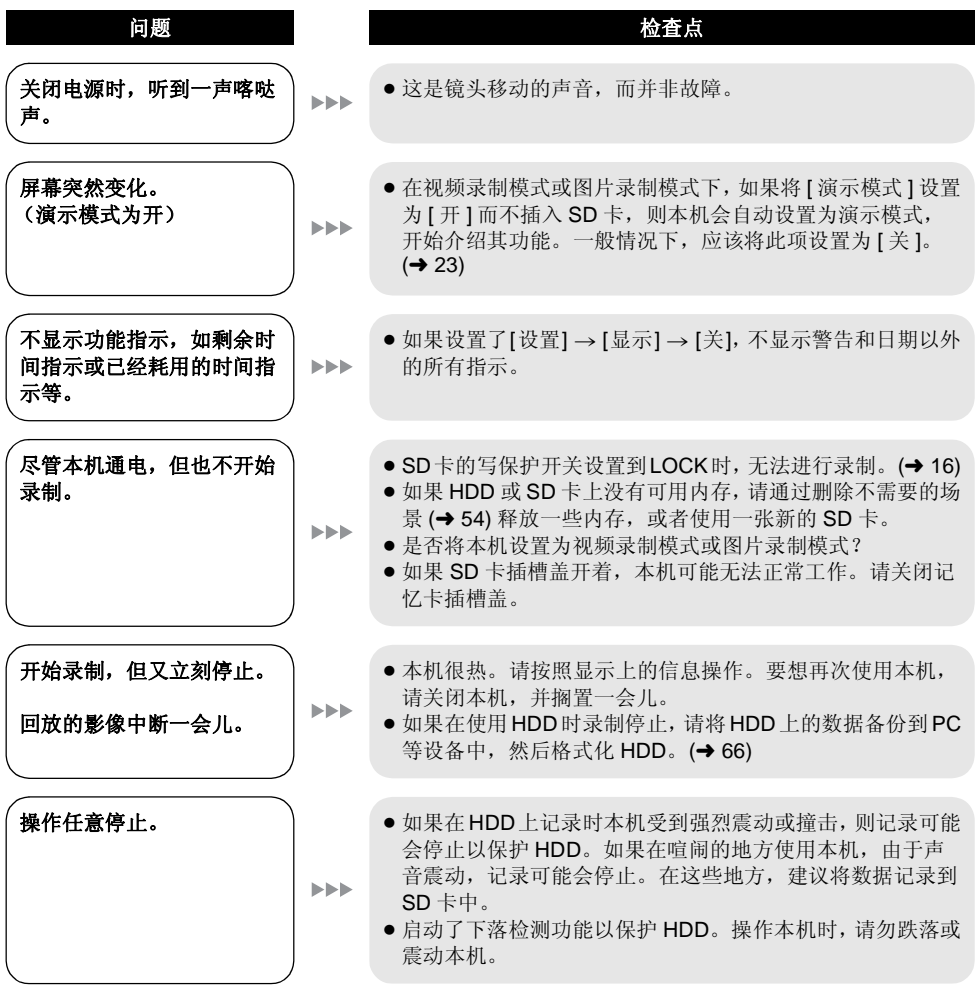

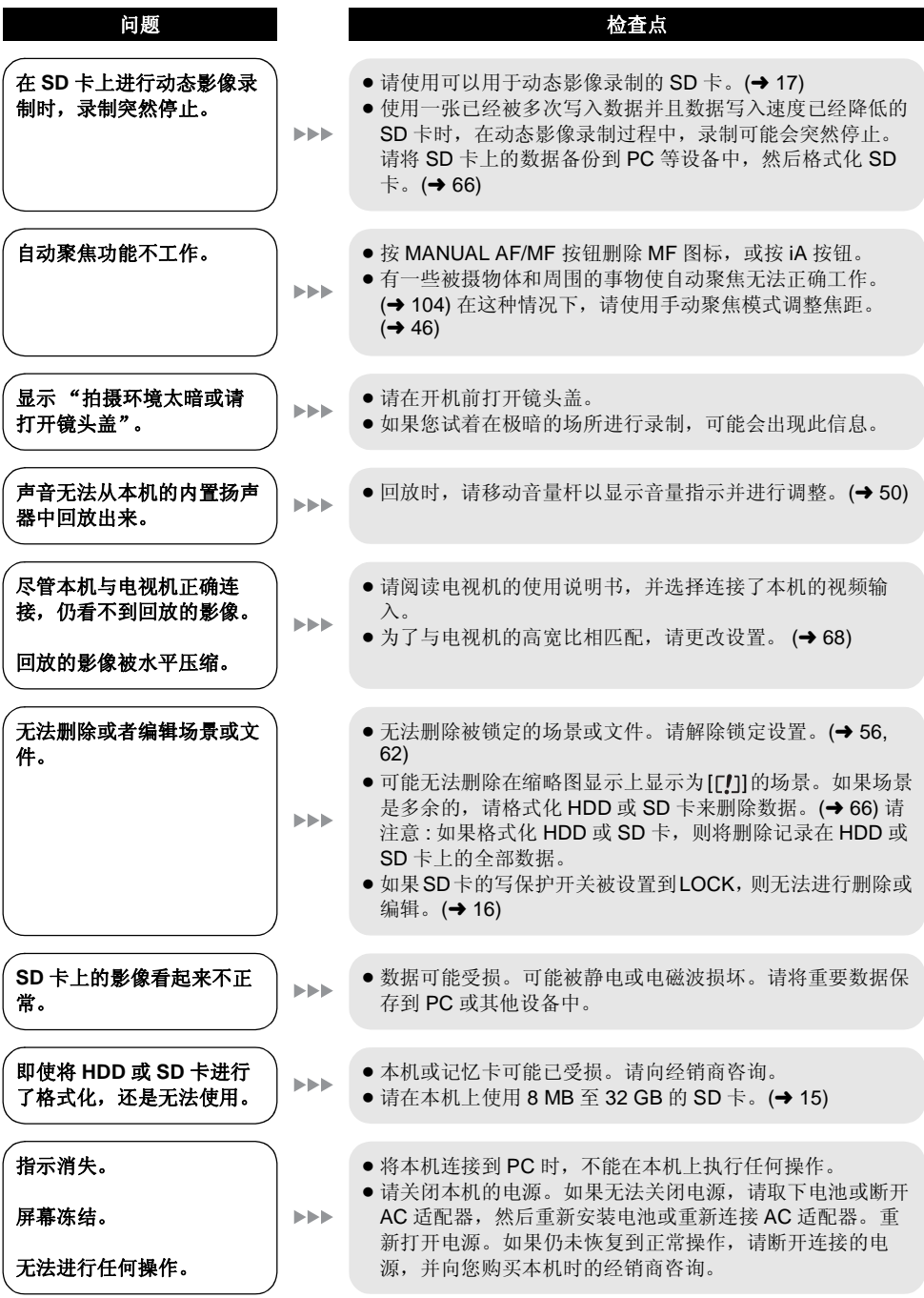

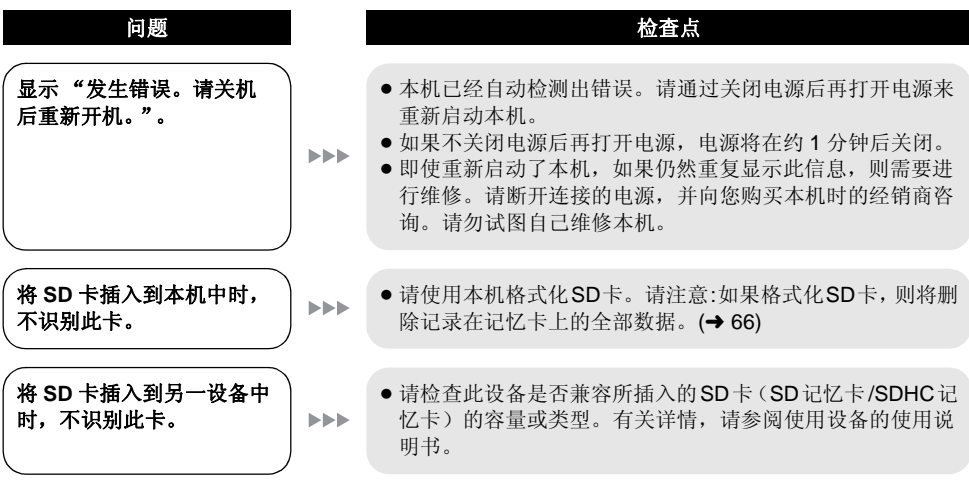

### 与其他设备一起使用

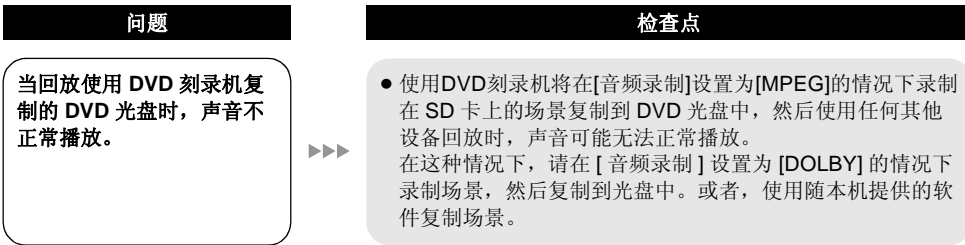

# 与 PC 一起使用

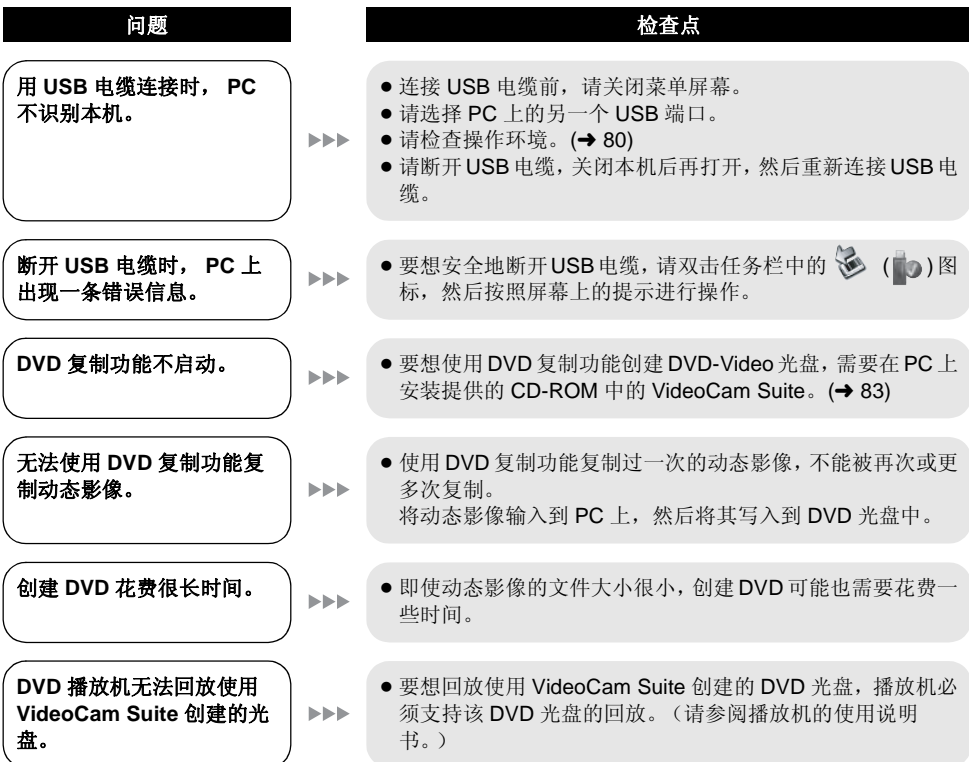

# 使用时的注意事项

# 关于本机

● 长时间操作后, 本机和 SD 卡会变热, 但这并非 故障。

#### 尽可能使 SD 卡 / 硬盘摄像机远离磁化设备 (如 微波炉、电视机、视频游戏机等)。

- 如果在电视机上方或附近使用 SD 卡 / 硬盘摄像 机, SD 卡 / 硬盘摄像机上的图片和声音可能会 受到电磁波辐射的干扰。
- 请勿在手机附近使用SD卡/硬盘摄像机, 因为这 样做可能会导致噪点的产生, 从而对图片和声 音带来不利的影响。
- 扬声器或大型发动机产生的强大的磁场效应, 可能会损坏录制的内容, 或者可能会使影像变 形。
- 微处理器产生的电磁波辐射, 可能会给SD卡/硬 盘摄像机带来不利的影响, 导致图片和声音受 到于扰。
- 如果SD卡/硬盘摄像机受磁化设备的不利影响而 停止正常运行, 请关闭 SD 卡 / 硬盘摄像机, 并 取出电池或断开 AC 适配器。然后, 重新插入 电池或者重新连接 AC 适配器, 并打开 SD 卡 / 硬盘摄像机。

#### 请勿在无线电发射机或高压线附近使用 SD 卡 / 硬盘摄像机。

• 如果在无线电发射机或高压线附近进行录制, 可能会对录制的影像和声音产生不利的影响。

#### 请务必使用提供的接线和电缆。如果使用可选附 件,请使用随机提供的接线和电缆。 请勿拉伸接线和电缆。

#### 请勿向本机喷洒杀虫剂或挥发性化学药品。

- 如果用此类化学药品喷洒本机, 则机体可能受 损并且表面漆会脱落。
- 请勿让橡胶或朔料制品同本机长时间接触。

#### 如果在沙地或尘土较多的地方使用本机, 例如在 沙滩上, 请勿让沙子或细小的灰尘进入到本机的 机身和端口。

#### 另外, 还要让本机远离海水。

- 沙子或灰尘可能会损坏本机。(插入及取出 SD 卡时, 请务必注意。)
- 如果海水溅到了本机上, 请用拧干的布将水擦 掉。然后, 用一块干布重新擦拭本机。

#### 携带本机时要小心,请勿跌落或碰撞本机。

● 强烈的撞击可能会损坏本机的外壳, 使其发生 故障。

#### 清洁

- 清洁之前, 请取下电池或从 AC 电源插座上断开 AC 电缆, 然后用软干布擦拭本机。
- 如果本机非常脏, 请将布用水浸湿后用力拧 干, 然后用湿布来擦拭本机。之后, 再用一块 干布擦干本机。
- 使用汽油、涂料稀释剂、酒精或洗碟剂可能会 造成摄像机的机身发生变化或表面涂层剥落。 请勿使用这些溶剂。
- 使用化学除尘布时, 请按照此布随附的说明书 进行操作。

#### 请勿将本机用于监视用途或其他商业用途。

- 本机是为了消费者的断续使用而设计的。本机 并非是为了长时间持续使用, 或是为了任何工 业用或商业用所导致的长时间使用而设计的。
- 在某些情况下, 持续使用会引起本机过热, 并 导致故障发生。极力不赞成这样使用。

#### 打算长时间不使用本机时

● 将本机存放在衣柜或橱柜中时, 建议同时放入 一些干燥剂 (硅胶)。

#### 处理或转让本机时, 请注意:

- 格式化和删除只会改变文件管理信息, 而无法 完全删除本机的 HDD 中的数据。使用市售的数 据修复软件等, 可以将数据修复。
- 建议在处理或转让本机之前将 HDD 进行物理格 式化。要将 HDD 讲行物理格式化, 请用 AC 话 配器连接本机, 从菜单中洗择 [HDD 格式化 ]→ [是], 然后在下面的屏幕上按住删除按钮约3 秒钟。显示 HDD 数据删除屏幕时, 选择 [ 是 ], 然后按昭屈慕上的指示讲行操作。

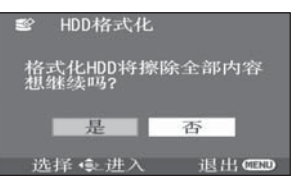

● 请谨慎抽管理好您 HDD 中的数据。万一, 个人 数据被泄露, Panasonic 公司概不负责。

# 关于申池

本机内使用的电池为可充电的锂离子电池。此电 池易受温度和湿度的影响, 并且温度上升或下降 越多,影响越大。在寒冷的地方,可能不会出现 完全充电指示, 或者可能会在开始使用约 5 分钟 后出现低电量指示。在高温环境下,可能会启动 保护功能, 这将导致无法使用本机。

#### 请务必在使用完后取下电池。

- 如果仍将电池留在本机中, 即使关闭本机的电 源, 也会有微量的电流继续流动。让本机保持 此状态可能会导致电池过度放电。这可能会导 致电池即使在充电后也无法使用。
- 应将电池存放在乙烯塑料袋中, 这样不会让金 属接触到电极。
- 应将电池存放在凉爽而干燥的地方, 并应尽可 能使温度保持恒定。 (理想温度范围: 15 ℃ 至 25 °C, 理想湿度范围: 40% 至 60%)
- 过高或过低的温度都将缩短电池的使用寿命。
- 如果将电池置于温度高、湿度大或油污烟雾充 斥的环境中, 电池电极可能会锈蚀, 并导致故 隨发生。
- 要想长时间存放电池, 我们建议您每年对其充 一次电,并在将充过的电量完全耗尽以后重新 将其存放起来。
- 应除去附着在电池电极上的灰尘和其他杂质。

#### 外出录制时, 请准备好备用电池。

- 请准备足够维持想要录制的时间的3至4 倍的电 汕。
- 寒冷的天气会缩短录制时间, 例如在滑雪时。

#### 如果不小心将电池跌落, 请检查电池的电极是否 榀坏。

● 插入电极损坏的电池会损坏本机或 AC 适配器。

#### 请勿将废弃的旧由池揿入火中。

● 对电池讲行加执或将其掷入火中可能会引起爆 恠。

#### 如果在对电池充电后, 其工作时间仍然很短, 则 电池有可能已经达到使用寿命。请购买一块新的 由池。

# 关于 AC 适配器

- 如果电池的温度极高或极低, 充电可能要花费 一些时间或者电池可能无法充电。
- 如果 CHARGE 指示灯持续闪烁, 请确认电池或 AC 适配器的端子没有沾上污垢、异物或灰尘, 然后重新正确连接。 如果充电指示灯一直闪烁,可能是电池或 AC 适配器出了问题。请与经销商联系。
- 如果在收音机附近使用 AC 适配器, 可能会对无 线电接收产生干扰。请让 AC 话配器与收音机 保持 1 m 以上的距离。
- 使用 AC 适配器时, 它可能会发出嗡嗡的电流 声。但是, 这是正常现象。
- 使用后, 请务必断开 AC 适配器。(如果保持连 接, 会有微量电流的损耗。)
- 请始终保持 AC 适配器和电池的电极的清洁。

# **LCD** 监视器

- LCD 监视器变脏时, 请用一块软干布擦拭。
- 处于温度急剧变化的场所中时, LCD 监视器上 可能会形成水汽凝结。请用软干布将其擦去。
- 本机温度很低 (如, 存放在寒冷的地方)时, 在刚刚打开电源后, LCD 监视器会比平时稍微 暗一些。本机的内部温度升高后, 将恢复到正 常亮度。

LCD 监视器屏幕的制造采用了极高的精密技 术,总像素约达到123,000。约有超过 99.99% 的像素为有效像素, 仅有约 0.01% 的 像素不亮或总是亮着。但这并非故障,不会影 响录制的图片。

# 关于水汽凝结

如果本机上形成了水汽凝结, 则镜头会雾化, HDD 可能会受损, 并且本机可能无法正常工作。 请尽量确保不要形成水汽凝结。如果已经形成了 水汽凝结, 请采取下述措施。

#### 水汽凝结的原因

#### 周围环境温度或湿度如下列情况那样变化时, 会 发生水汽凝结。

- 将本机从寒冷地方 (如滑雪场) 拿到温暖的房 间里时。
- 将本机从有空调的车内拿到外面时。
- 寒冷的房间很快变暖时。
- 来自空调的冷风直接吹向本机时。
- 夏日午后阵雨过后。
- 本机处于空气中水汽很重的非常潮湿的地方 时。(如,热的游泳池)

#### 帮助提示

例如, 如果在滑雪场使用本机录制, 又要将其拿 到很热的房间里时, 请将本机装在塑料袋中, 尽 可能去除袋中的空气, 然后将袋子密封。将本机 在房间里放置约 1 小时, 使得本机温度与房间的 周围环境温度接近, 然后再继续使用。

名词解释

#### 自动白平衡

白平衡调整会识别光线的色彩并进行调整,因此 白色将成为真正纯净的白色。本机会测定透过镜 头射入的光线的色调, 从而判断录制的条件, 并 洗择最接近的色调设置。

这被称为自动白平衡调整。

然而, 由于本机只存储了某些光源下的白色光信 息,因此在其他光源下自动白平衡调整无法正常 工作。

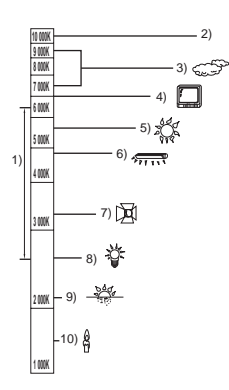

上图所示为自动白平衡起作用的范围。

- 1) 本机自动白平衡调整的有效范围
- 2) 蓝天
- 3) 阴天 (雨天)
- 4) 电视屏幕
- 5) 阳光
- 6) 白色荧光灯
- 7) 卤素灯
- 8) 白炽灯
- 9) 日出或日落
- 10) 烛光

在自动白平衡调整的有效范围外时,影像可能会 变得偏红或偏蓝。即使在自动白平衡调整的有效 范围内时, 如果出现多个光源, 自动白平衡调整 也可能无法正常工作。光线超出自动白平衡调整 的有效范围时,请使用手动白平衡调整模式。

### 白平衡调整

白平衡调整将测定不同光源下的白色。通过识别 阳光下的白色和荧光灯下的白色, 本机可以调整 其他颜色间的平衡。

由于白色是全部色彩的基准, 所以如果本机能够 识别出基准白色, 它就可以用一种自然的色调录 制影像。

#### 白动聚焦

镜头可以自动前移或后移来对物体聚焦。

#### 自动聚焦有下列特性。

- 调整焦距, 使被摄物体的垂直线条更为清晰。
- 对具有高对比度的物体讲行聚焦。
- 仅聚焦于屏幕中央。

根据这些特性, 在下列情况下, 自动聚焦无法正 常工作。请在手动聚焦模式下录制图片。

#### 同时录制远处和近处的物体

由于本机对屏幕中央的所有物体聚焦, 所以当近 处物体在焦距中时, 很难对背景讲行聚焦。录制 背景中有远山的人物时, 无法同时对近处物体和 远处物体聚焦。

#### 录制位于脏的或积满灰尘的窗户后的物体时

由于焦点在脏窗户上,所以无法对窗户后的物体 讲行聚隹。

类似地, 录制车辆很多的马路对面的物体时, 也 会对恰巧经讨的车聚隹。

#### 录制被光亮表面的物体或者高反光物体围绕着的 物体

由于对发光或闪光物体聚焦, 所以很难对所要录 制的物体聚焦。在海滩上、在夜景中或者在有烟 花或特殊灯光的场景中录制物体时, 焦点可能会 变模糊。

#### 录制暗处的物体

由于透过镜头射入的光线信息大量减少, 本机无 法正确聚焦。

#### 录制快速移动的物体

由于内部的聚焦镜头是机械移动的, 它无法与快 谏移动的物体保持一致。 例如, 录制有快速移动物体的运动事件时, 聚隹 可能会失去其锐度。

#### 录制对比度非常小的物体

很容易对具有强烈对比度、垂直线条或条纹的物 体聚焦。这意味着由于本机是根据影像的垂直线 条进行聚焦的, 一个对比度非常小的物体, 如一 面白墙, 会变得非常模糊。

规格

# **SD** 卡 / 硬盘摄像机

安全注意事项

**Contract Contract** 

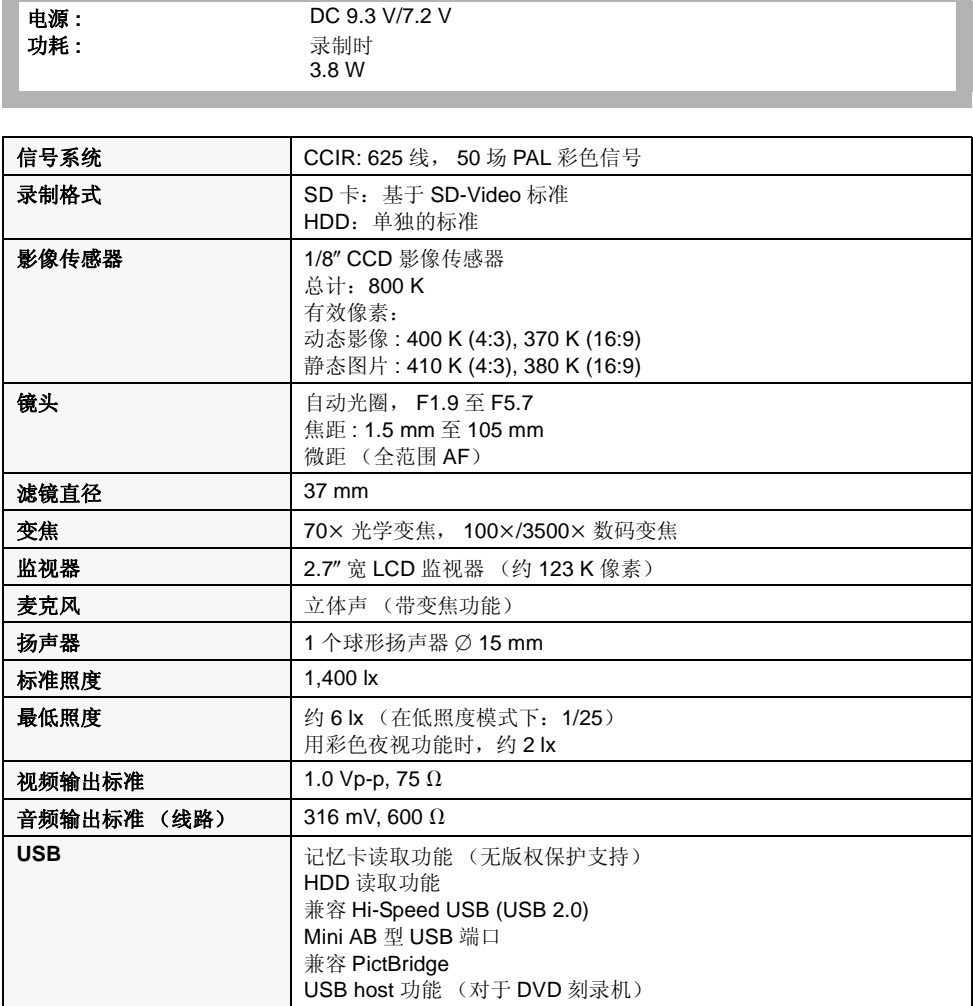

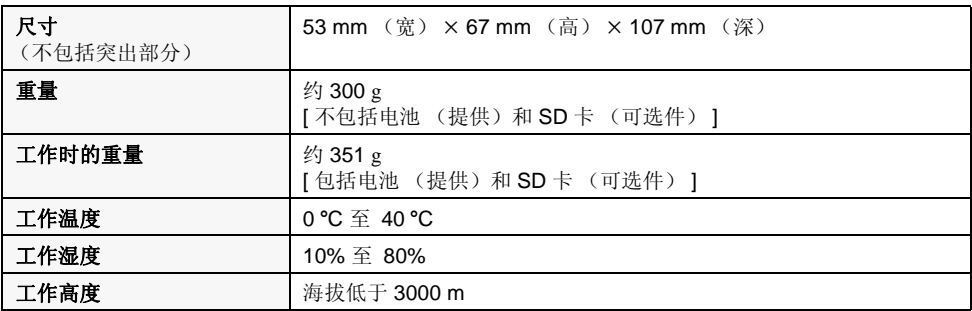

#### 动态影像

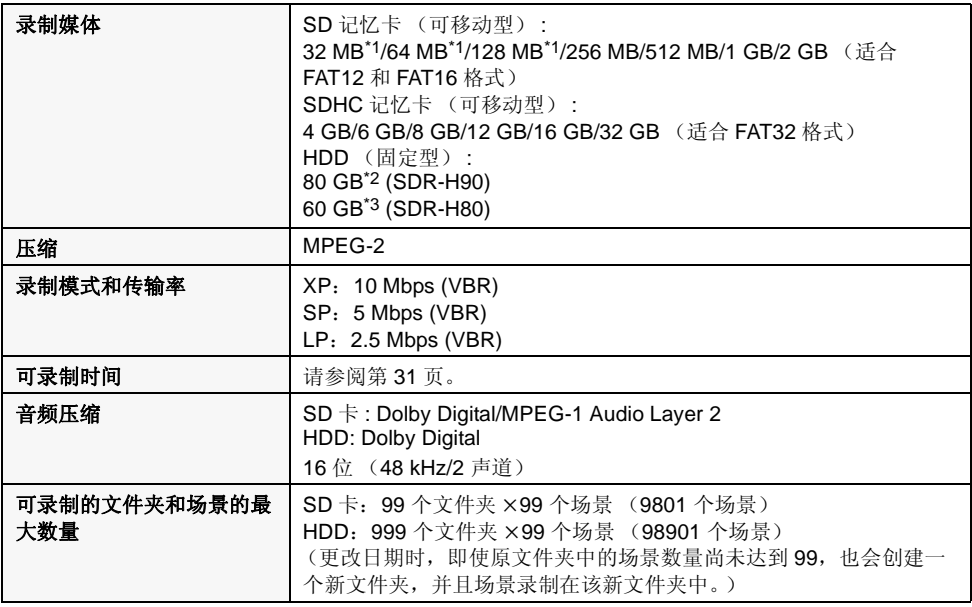

\*1 无法保证操作。

\*2 80 GB 硬盘利用部分存储空间进行格式化处理、文件管理以及其他用途。80 GB 是 80,000,000,000 个字节。可用容量会小一些。

\*3 60 GB 硬盘利用部分存储空间进行格式化处理、文件管理以及其他用途。60 GB 是 60,000,000,000 个字节。可用容量会小一些。

#### 静态图片

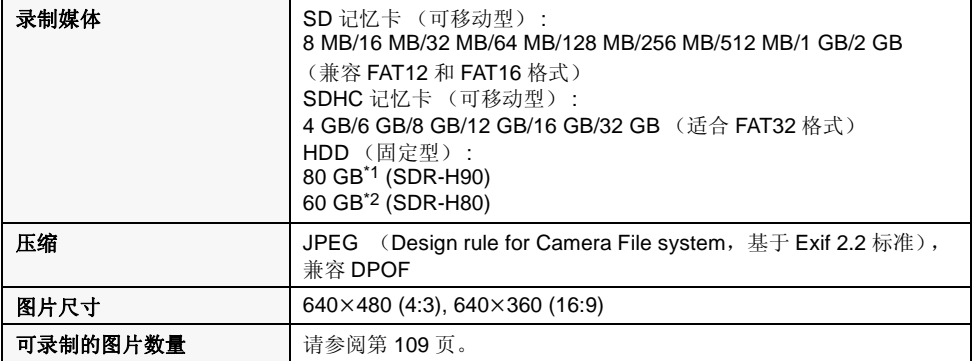

\*1 80 GB 硬盘利用部分存储空间进行格式化处理、文件管理以及其他用途。80 GB 是 80,000,000,000 个字节。可用容量会小一些。

\*2 60 GB 硬盘利用部分存储空间进行格式化处理、文件管理以及其他用途。60 GB 是 60,000,000,000 个字节。可用容量会小一些。

#### **AC** 话配器

安全注意事项

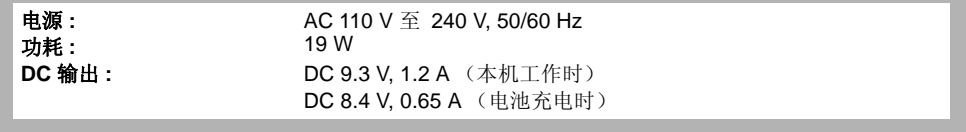

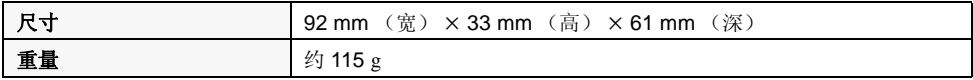

规格变更, 恕不通知。
## 可拍摄的图片数量

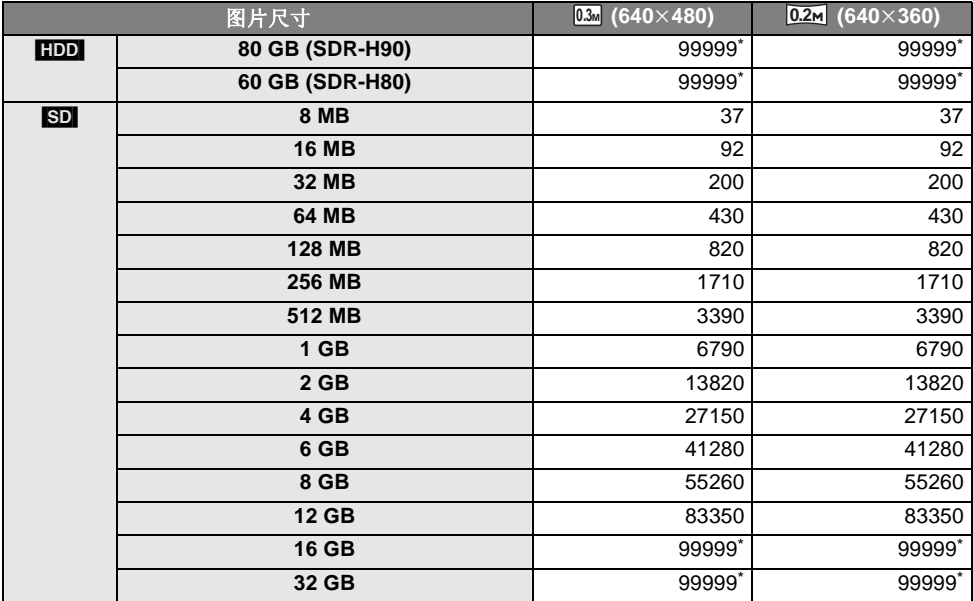

\* 本机只可以在 HDD 或此类 SD 卡中拍摄最多 99,999 张静态图片。

● 根据被摄物体的情况,可拍摄的图片数量会有所不同。

- SD 卡的标签上标出的存储容量是指, 版权保护和管理的容量以及在本机、PC 等设备上可以使用的容 量的总和。
- 表中所列的数值为近似值。
- 如果在 HDD 或 SD 卡上记录动态影像, 则可拍摄的静态图片数量将会变少。

# **Quick Reference Guide**

## **Power supply**

■ Charging the battery

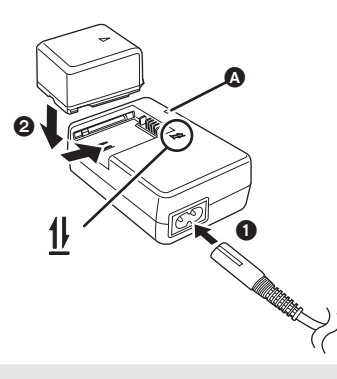

**Charging lamp [CHARGE]** Lights up: Charging Goes off: Charging completed

- *1* **Connect the AC cable to the AC adaptor and the AC outlet.**
- *2* **Insert the battery on the AC adaptor by aligning the arrows.**

 $\blacksquare$  Inserting the battery

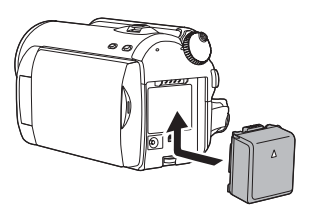

**Push the battery against the battery holder and slide it until it clicks.**

■ Removing the battery **While sliding the BATTERY lever, slide the battery to remove it.**

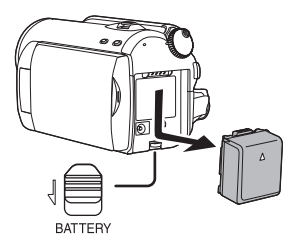

• Hold the battery with your hand so that it does not fall.

## **Inserting/removing an SD card**

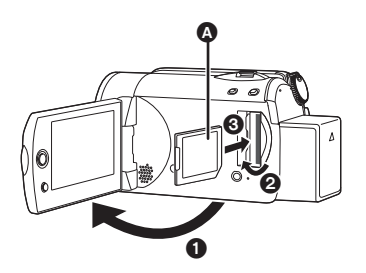

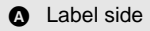

## *1* **Rotate the mode dial to OFF.**

• Check that the status indicator has gone off.

## *2* **Open the LCD monitor and then open the SD card slot cover.**

## *3* **Insert/remove the SD card.**

p Press the SD card straight in as far as it will go.

p Press the centre of the SD card and then pull it straight out.

## *4* **Securely close the SD card slot cover.**

## **Turning the unit on/off Selecting a mode**

Rotate the mode dial to switch to recording, playback or power OFF.

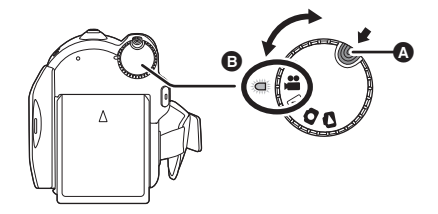

- p Rotate the mode dial while at the same time pressing in the lock release button  $\Omega$  if changing from OFF to another mode.
- $\bullet$  Align with the status indicator  $\bullet$ .

## **While pressing the lock release**  button, set the mode dial to  $\mathbf{M}$ ,  $\Box$ ,  $\Omega$  or  $\Omega$  to turn on the power.

The status indicator lights and the power turns on.

#### *To turn off the power*

Set the mode dial to OFF.

• The status indicator goes off and the power turns off.

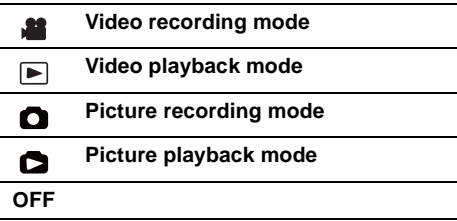

#### **How to turn the power on and off with the LCD monitor**

When the mode dial is set to  $\blacksquare$  or  $\blacksquare$ , the power can be turned on and off with the LCD monitor.

#### **To turn on**

**Open the LCD monitor.**

**To turn off** 

**Close the LCD monitor.**

## **How to use the joystick**

Use the joystick to select the recording functions and playback operations, and to operate the menu screen.

**Move the joystick up, down, left, or right to select a setting or scene, and then press the joystick to set it.**

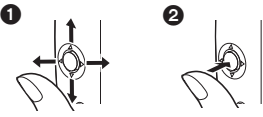

- Select by moving up, down, left, or right.
- **2** Set by pressing the centre.

## **Language selection**

- *1* **Press the MENU button, then select [LANGUAGE] and press the joystick.**
- *2* **Select [English] and press the joystick.**

## **Recording**

■ Recording motion pictures

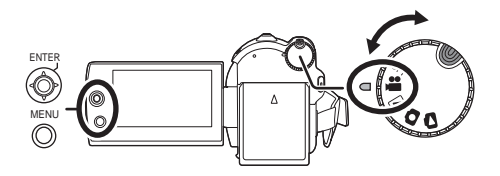

- *1* **Rotate the mode dial to select and open the LCD monitor.**
- *2* **Press the MENU button, then select [MEDIA SELECT] [HDD] or [SD CARD] to select the recording destination and press the joystick.**

## *3* **Press the recording start/stop button to start recording.**

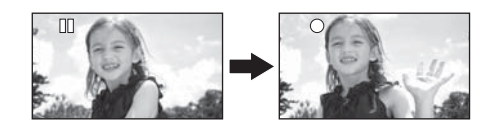

*To end the recording* Press the recording start/stop button again.

■ Recording still pictures

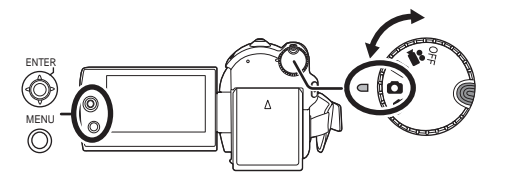

- *1* **Rotate the mode dial to select and open the LCD monitor.**
- *2* **Press the MENU button, then select [MEDIA SELECT] [HDD] or [SD CARD] to select the recording destination and press the joystick.**
- *3* **Press the recording start/stop button.**

## **Playback**

■ Motion picture playback

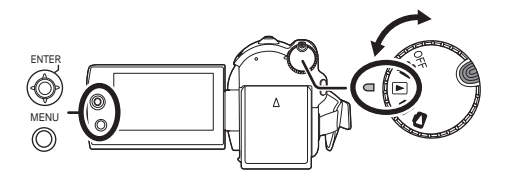

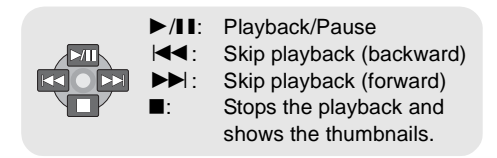

- $1$  Rotate the mode dial to select  $\blacktriangleright$ .
- *2* **Press the MENU button, then select [MEDIA SELECT] [HDD] or [SD CARD] to select the desired medium and press the joystick.**
- *3* **Select the scene to be played back, then press the joystick.**

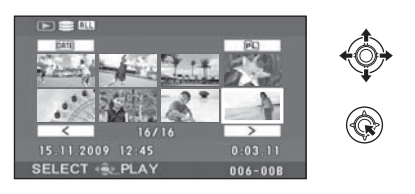

*4* **Select the playback operation with the joystick.**

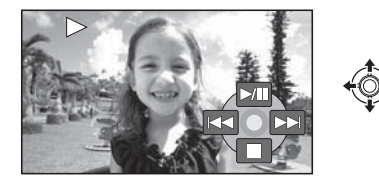

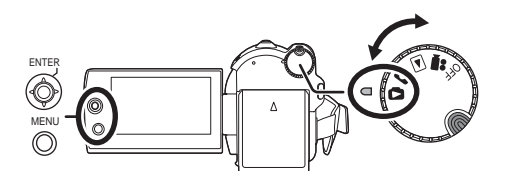

 $\blacksquare$  Still picture playback

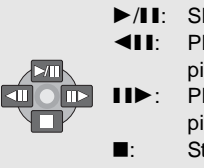

- $\blacktriangleright$ /II: Slide show start/pause. : Plays back the previous picture.
	- Plays back the next picture.
	- Stops the playback and shows the thumbnails.
- *1* **Rotate the mode dial to select .**
- *2* **Press the MENU button, then select [MEDIA SELECT] [HDD] or [SD CARD] to select the desired medium and press the joystick.**
- *3* **Select the file to be played back, then press the joystick.**

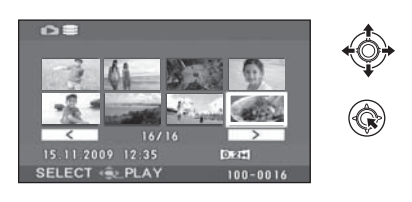

*4* **Select the playback operation with the joystick.**

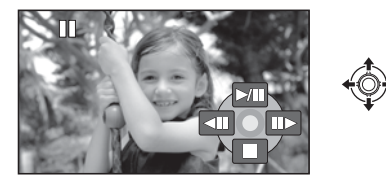

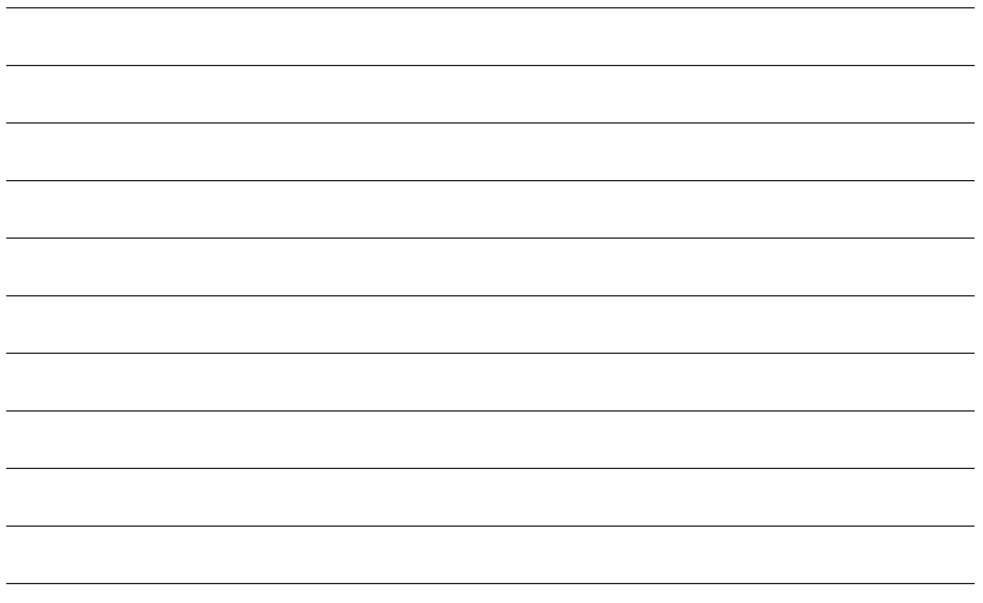

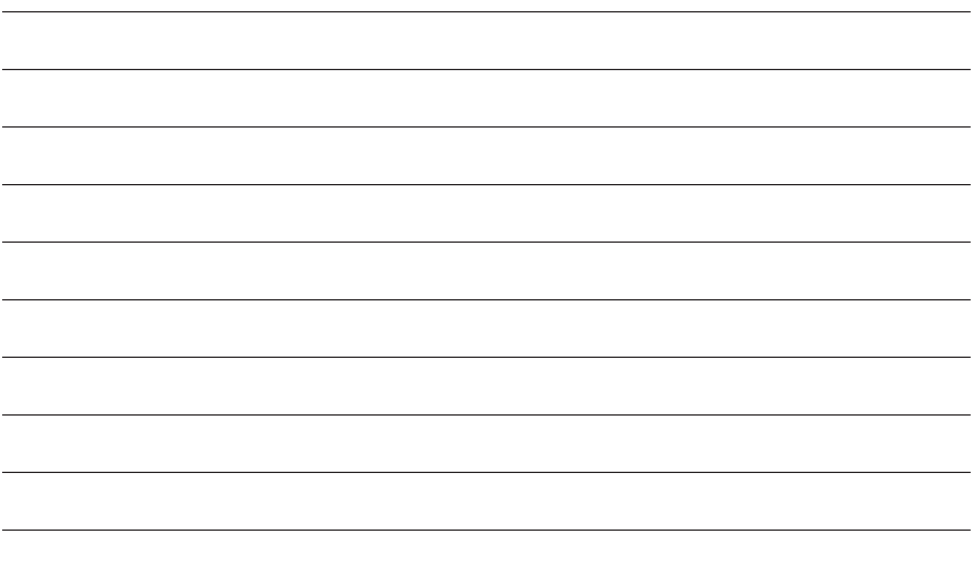

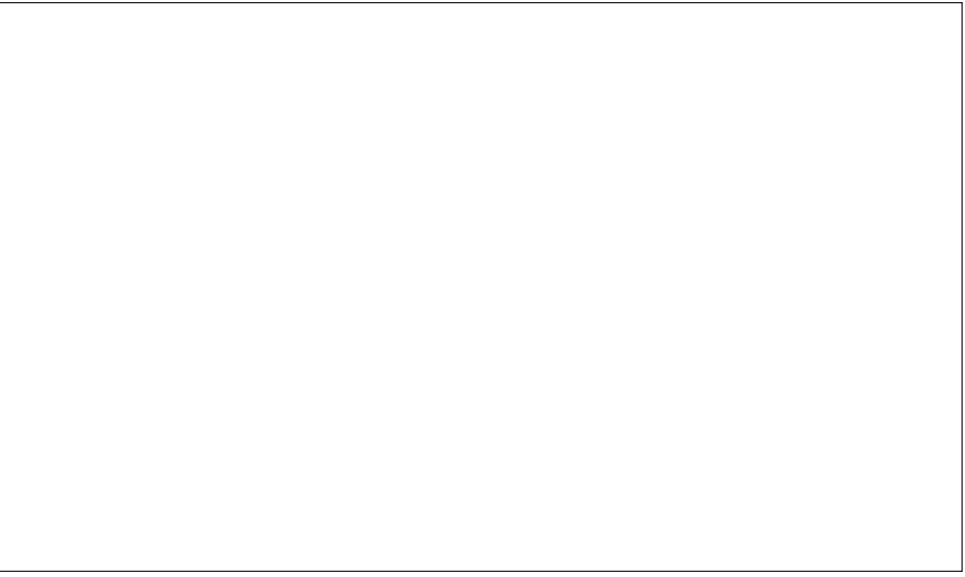

## 化学物质含有表

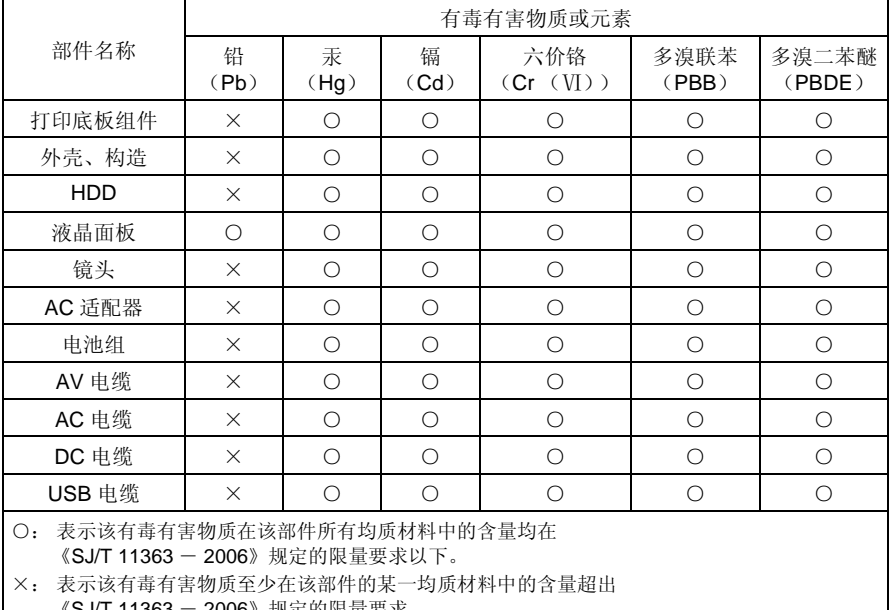

《SJ/T 11363 → 2006》规定的限量要求。 对于表示"×"的情况,属于欧盟 RoHS 指令的豁免项目。

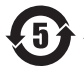

与产品配套使用的电池组的环保使用期限为5年。

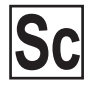

LSQT1559 A F0309RA0

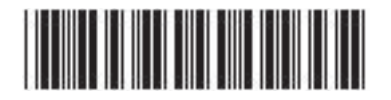

制造商: 松下电器产业株式会社 日本大阪府门真市大字门真1006番地 Web Site: http://panasonic.net

进口商: 松下电器 (中国) 有限公司 北京市朝阳区光华路甲 8号和乔大厦 C座

原产地: 印度尼西亚

**2009** ᑈ **3** ᳜ থ㸠

在印度尼西亚印刷